# **РУКОВОДСТВО ПО ЭКСПЛУАТАЦИИ**

© ООО «НПП «Стелс», 2018 Страница 1 из 98

контроллер охранной сигнализации **STEMAX SX810** 

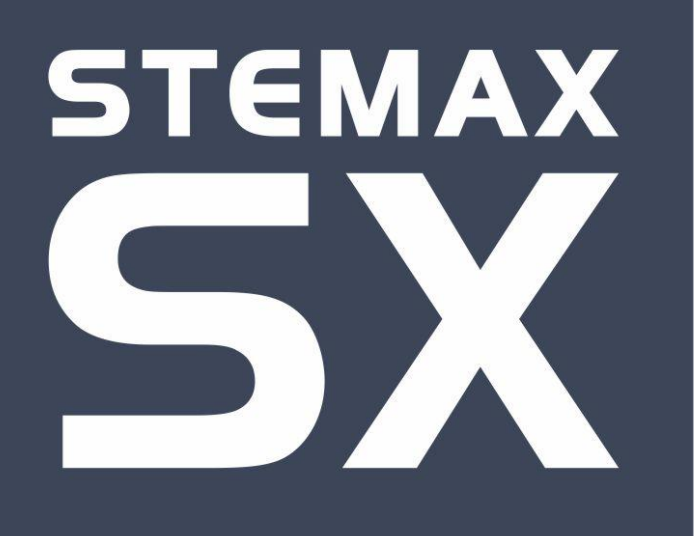

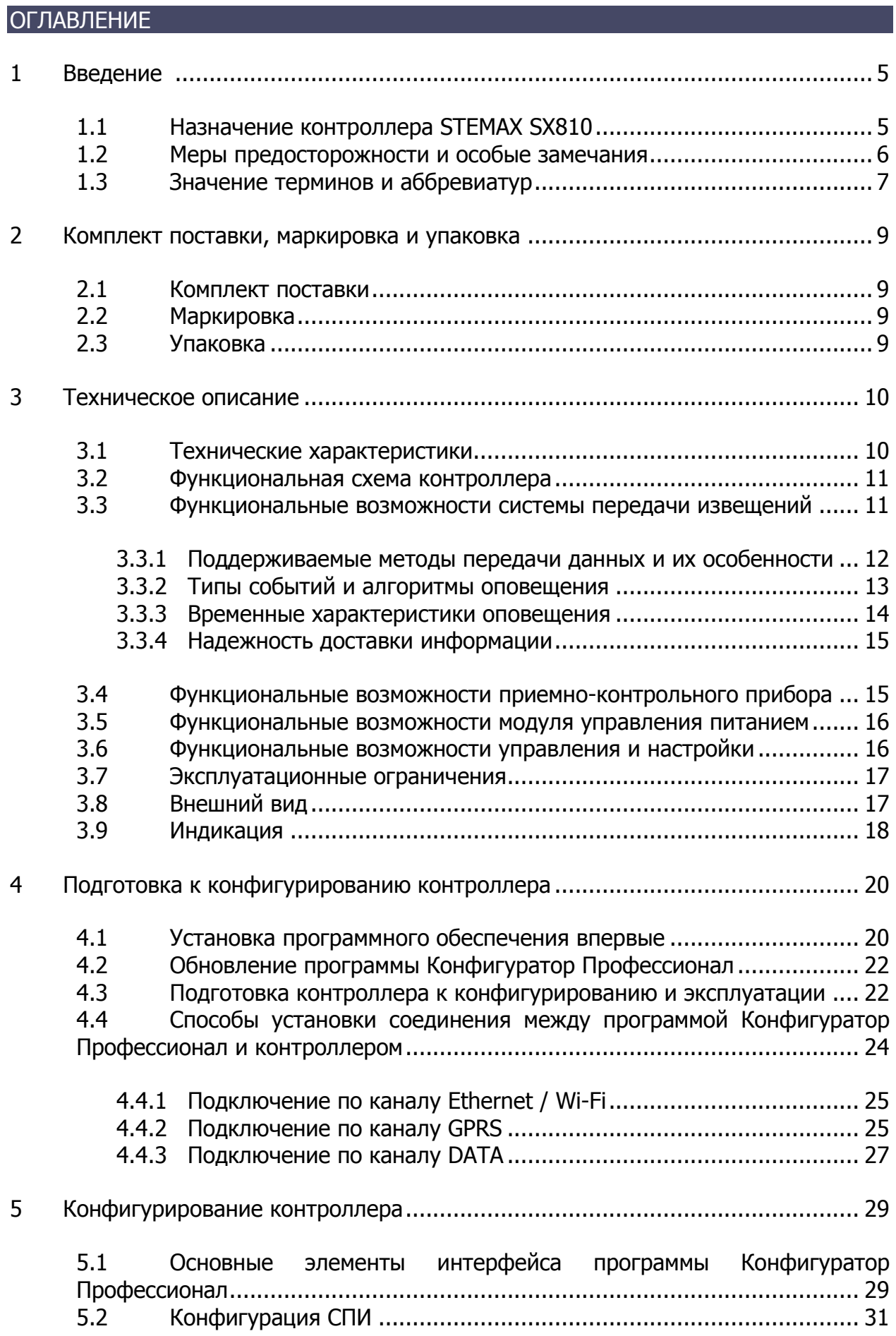

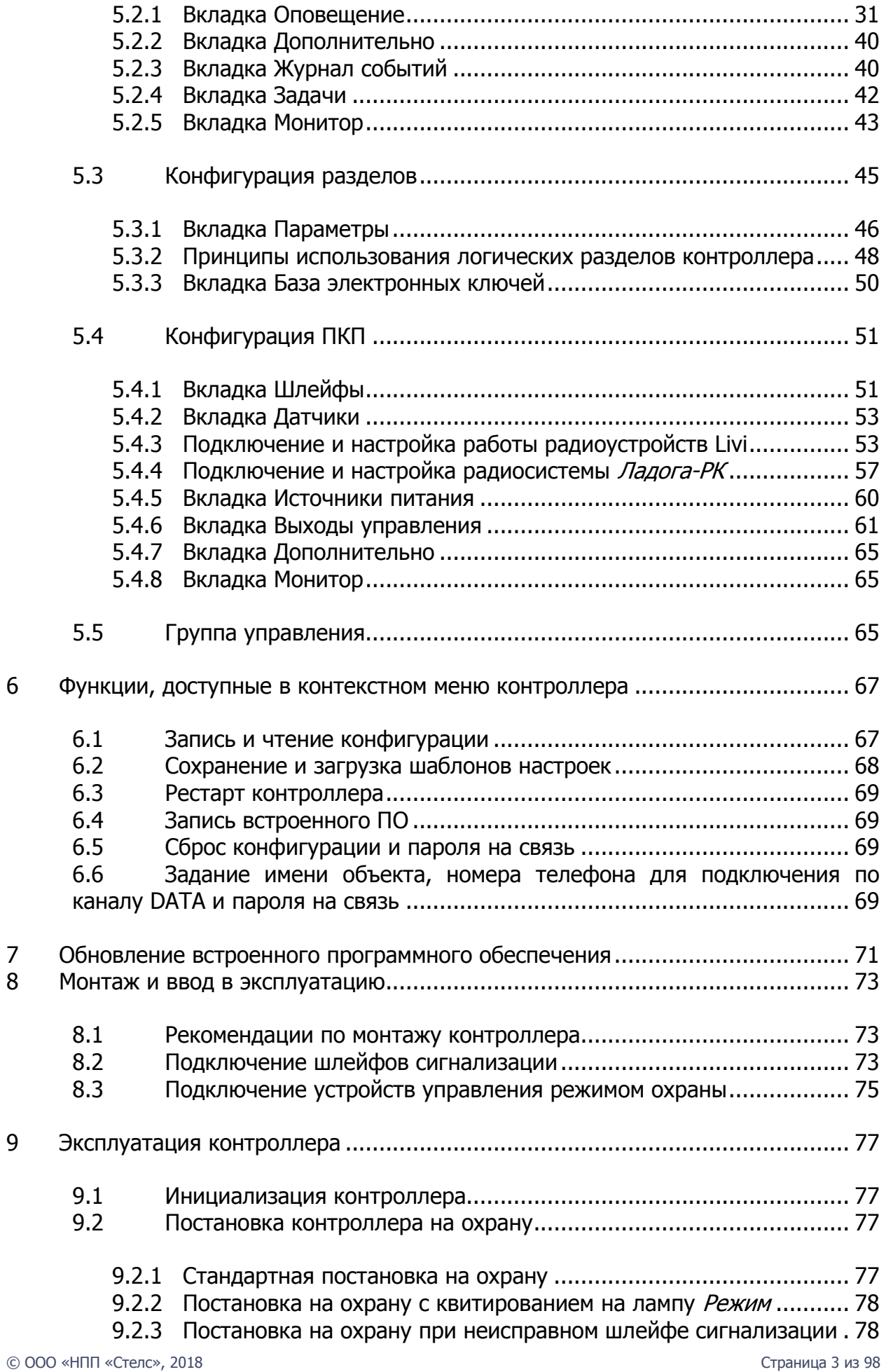

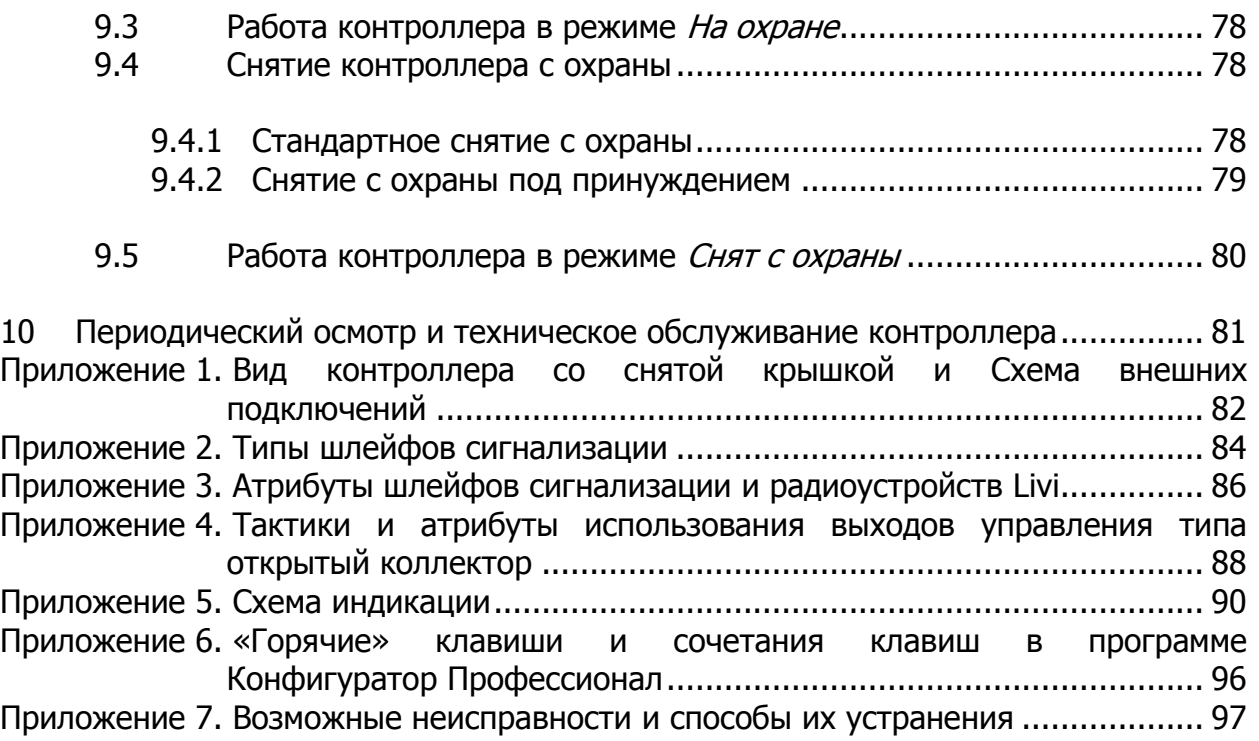

# <span id="page-4-1"></span><span id="page-4-0"></span>1 ВВЕДЕНИЕ 1.1 НАЗНАЧЕНИЕ КОНТРОЛЛЕРА STEMAX SX810

Контроллер STEMAX SX810 (далее контроллер) предназначен для централизованной охраны удаленных стационарных объектов любой сложности. Контроллер является функционально и конструктивно законченным изделием, он включает в себя систему передачи извещений, приемно-контрольный прибор и модуль управления питанием.

Передача извещений осуществляется на сервер STEMAX. В качестве встроенного GSM/GPRS-модема используется модем Cinterion BGS2 Rel. 3, поддерживающий стандарты сотовой связи поколения 2.5G.

Основные функциональные возможности контроллера:

- $\bullet$  общее количество проводных шлейфов сигнализации 8;
- подключение охранных и технологических шлейфов с гибкой настройкой тактик контроля;
- подключение пожарных шлейфов с ограниченной функциональностью (без специализированных тактик контроля, извещатели только типа сухой контакт);
- пораздельная постановка на охрану: до 8 собственных логических разделов (отдельных объектов мониторинга), по которым можно произвольно распределять шлейфы сигнализации контроллера и подключенные к нему радиоустройства;
- возможность назначения главных и подчиненных разделов (при постановке на охрану или снятии с охраны главного раздела режим охраны подчиненного раздела автоматически изменяется соответствующим образом);
- передача извещений по беспроводным сетям связи стандарта GSM/GPRS 900/1800 с использованием различных методов передачи данных: TCP/IP, DATA (CSD), SMS (в зашифрованном виде);
- использование для передачи информации шифрованного закрытого протокола MSRV;
- широкий диапазон методов локального и дистанционного конфигурирования, управления и диагностики;
- 4 выхода управления типа открытый коллектор;
- широкие возможности управления устройствами свето-звукового оповещения и исполнительными устройствами: 4 предзаданные автоматические тактики (Режим охраны, Сирена, Неисправность, Технологическая), возможность создания различных пользовательских автоматических тактик с гибким выбором условий и режима активации устройств, возможность ручного дистанционного управления устройствами;
- управление режимом охраны с помощью считывателей электронных ключей, бесконтактных считывателей и брелоков, кодовых панелей, скрытых выключателей, кнопки;
- поддержка до 100 электронных ключей, в том числе ключей с шифрованием (типа DS1961S) и ключей для беспроводных считывателей RFID;
- контроль вскрытия корпуса с помощью тампера.

Дополнительные функциональные возможности контроллера за счет подключения интерфейсных устройств, **приобретаемых отдельно**:

- подключение до 64 радиоустройств Livi производства НПП «Стелс» с помощью дополнительного модуля [STEMAX UN Livi;](http://nppstels.ru/products/moduli-rasshireniya/stemax-un-livi/)
- подключение до 32 устройств радиосистемы Ладога-РК производства ЗАО «Риэлта» — с помощью дополнительного модуля [STEMAX](http://nppstels.ru/products/moduli-rasshireniya/stemax-un-ladoga/) UN Ladoga;

**Внимание!** К контроллеру можно подключить только один дополнительный модуль для подключения радиоустройств (STEMAX UN Livi или STEMAX UN Ladoga).

- передача извещений по проводным сетям связи стандарта Ethernet  $-$  с помощью дополнительного модуля STEMAX UN [Ethernet;](http://nppstels.ru/products/moduli-rasshireniya/stemax-un-ethernet/)
- передача извещений по беспроводным сетям связи стандарта Wi-Fi с помощью дополнительного модуля [STEMAX](http://nppstels.ru/products/moduli-rasshireniya/stemax-un-wi-fi/) UN Wi-Fi;

**Внимание!** К контроллеру можно подключить только один дополнительный модуль для передачи извещений (STEMAX UN Ethernet или STEMAX UN Wi-Fi).

 управление режимом охраны с помощью биометрических считывателей, клавиатур и бесконтактных считывателей, передающих сигнал по интерфейсу Wiegand 26 за счет преобразователя **[STEMAX WTM010](http://www.nppstels.ru/products/ism-stemax/preobrazovatel-stemax-wtm010-/)**.

Питание осуществляется от сети  $\sim$  220 В. В качестве резервного источника питания можно использовать аккумуляторную батарею емкостью 2.3 А·ч (приобретается отдельно).

<span id="page-5-0"></span>1.2 МЕРЫ ПРЕДОСТОРОЖНОСТИ И ОСОБЫЕ ЗАМЕЧАНИЯ

## **Осторожно!**

- Во избежание поражения электрическим током или возгорания запрещается эксплуатировать контроллер в следующих условиях:
	- o вне помещений;
	- o при повышенной влажности и возможности попадания жидкости внутрь корпуса;
	- o в агрессивных средах, вызывающих коррозию;
	- o при наличии токопроводящей пыли.
- Перед работами по монтажу и демонтажу контроллера необходимо отключить основной и резервный источники питания.
- Условия эксплуатации контроллера и подаваемое напряжение должны соответствовать значениям, приведенным в таблице технических характеристик (см. раздел [3.1\)](#page-9-1).

 Подключение и отключение модулей контроллера, а также техническое обслуживание контроллера разрешается выполнять только после его полного обесточивания (отключения питания от сети 220 В и от АКБ).

#### **Внимание!**

- При выборе места монтажа контроллера руководствуйтесь следующими критериями:
	- o ограниченный доступ посторонних лиц;
	- o устойчивое взаимодействие с GSM-сетями и (при их наличии) радиоустройствами.
- После транспортировки при отрицательной температуре контроллер перед включением необходимо выдержать без упаковки в нормальных условиях не менее 2 часов.
- Запрещается устанавливать SIM-карты в держатели контроллера при включенном питании.
- Не устанавливайте SIM-карты в держатели, пока в параметрах контроллера не указан корректный PIN-код или не отключен запрос PINкода.
- Перед подключением контроллера к ПК по интерфейсу USB необходимо установить на ПК USB-драйвер для оборудования производства НПП «Стелс».
- При эксплуатации контроллера регулярно проверяйте наличие и расход финансовых средств на оплату услуг операторов сотовой связи. Это позволит избежать ошибок в настройке и эффективно использовать возможности контроллера при минимальных финансовых затратах. Запретите или ограничьте кредитную систему баланса на используемых SIM-картах.

## <span id="page-6-0"></span>1.3 ЗНАЧЕНИЕ ТЕРМИНОВ И АББРЕВИАТУР

**Встроенное программное обеспечение** — программное обеспечение, записываемое в энергонезависимое запоминающее устройство прибора (микропрограмма, «прошивка»).

**Проходная зона** — часть помещения, в которой возможно срабатывание извещателей при входе в помещение и выходе из него (до снятия контроллера с охраны и после его постановки на охрану при использовании функций задержки на вход и на выход соответственно).

**Квитирование** — подтверждение доставки информации.

**Раздел** — группа подключенных к контроллеру шлейфов сигнализации и/или радиоустройств, для постановки на охрану и снятия с охраны которых используется отдельный электронный ключ или код.

**Рестарт** — перезапуск контроллера.

**Скрытый выключатель** — физический переключатель, используемый для постановки контроллера на охрану и снятия с охраны.

**Тампер** — датчик вскрытия корпуса контроллера.

**Шлейф сигнализации** — электрическая цепь, соединяющая выходные цепи извещателей с приемно-контрольным прибором, предназначенная для передачи на приемно-контрольный прибор извещений и для подачи на извещатели электропитания.

**Touch Memory** — система электронных ключей и считывателей, использующаяся для авторизации в охранном оборудовании.

**RFID** (англ. **R**adio **F**requency **ID**entification, радиочастотная идентификация) система авторизации, в которой используются беспроводные считыватели.

- **АКБ** аккумуляторная батарея.
- **МУП** модуль управления питанием.
- **ПК** персональный компьютер.
- **ПКП** приемно-контрольный прибор.
- **ПЦН** пульт централизованного наблюдения.
- **СПИ** система передачи извещений.
- **ШС** шлейф сигнализации.

ПРИМЕЧАНИЕ. Сведения о поддерживаемых каналах связи см. в разделе [3.3.1.](#page-11-0)

# <span id="page-8-1"></span><span id="page-8-0"></span>2 КОМПЛЕКТ ПОСТАВКИ, МАРКИРОВКА И УПАКОВКА 2.1 КОМПЛЕКТ ПОСТАВКИ

#### Комплект поставки контроллера представлен в таблице ([Таблица](#page-8-4) 1).

<span id="page-8-4"></span>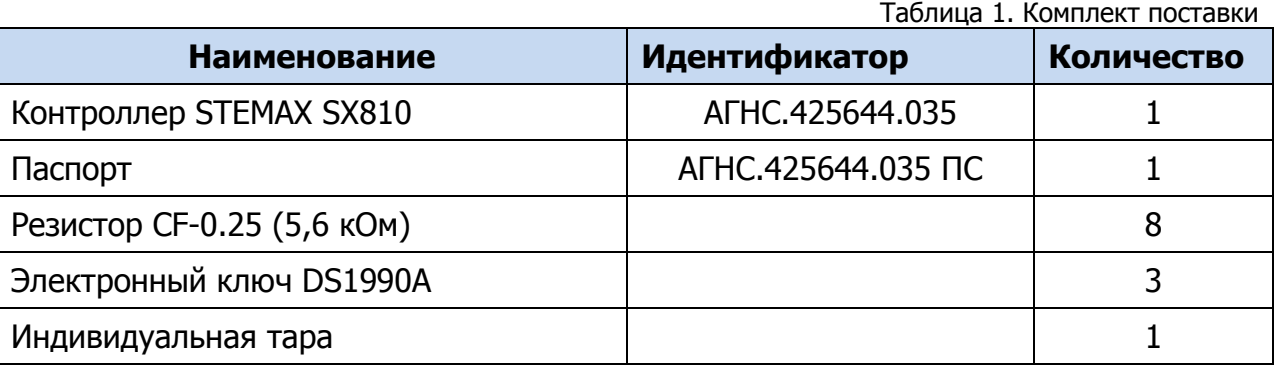

## <span id="page-8-2"></span>2.2 МАРКИРОВКА

Маркировка на упаковке контроллера:

- модель;
- серийный номер;
- дата выпуска;
- знак соответствия стандартам.

Маркировка на плате контроллера:

- модель;
- ревизия платы;
- дата производства;
- серийный номер;
- обозначения индикаторов.

## <span id="page-8-3"></span>2.3 УПАКОВКА

Контроллер поставляется в индивидуальной таре из картона, предназначенной для предохранения от повреждений при транспортировке.

Дополнительно контроллер упакован в полиэтиленовый пакет для предохранения от воздействия повышенной влажности при транспортировке и хранении. В тару укладывается комплект поставки.

# <span id="page-9-1"></span><span id="page-9-0"></span>3 ТЕХНИЧЕСКОЕ ОПИСАНИЕ 3.1 ТЕХНИЧЕСКИЕ ХАРАКТЕРИСТИКИ

Технические характеристики контроллера представлены в таблице ([Таблица](#page-9-2) 2).

<span id="page-9-2"></span>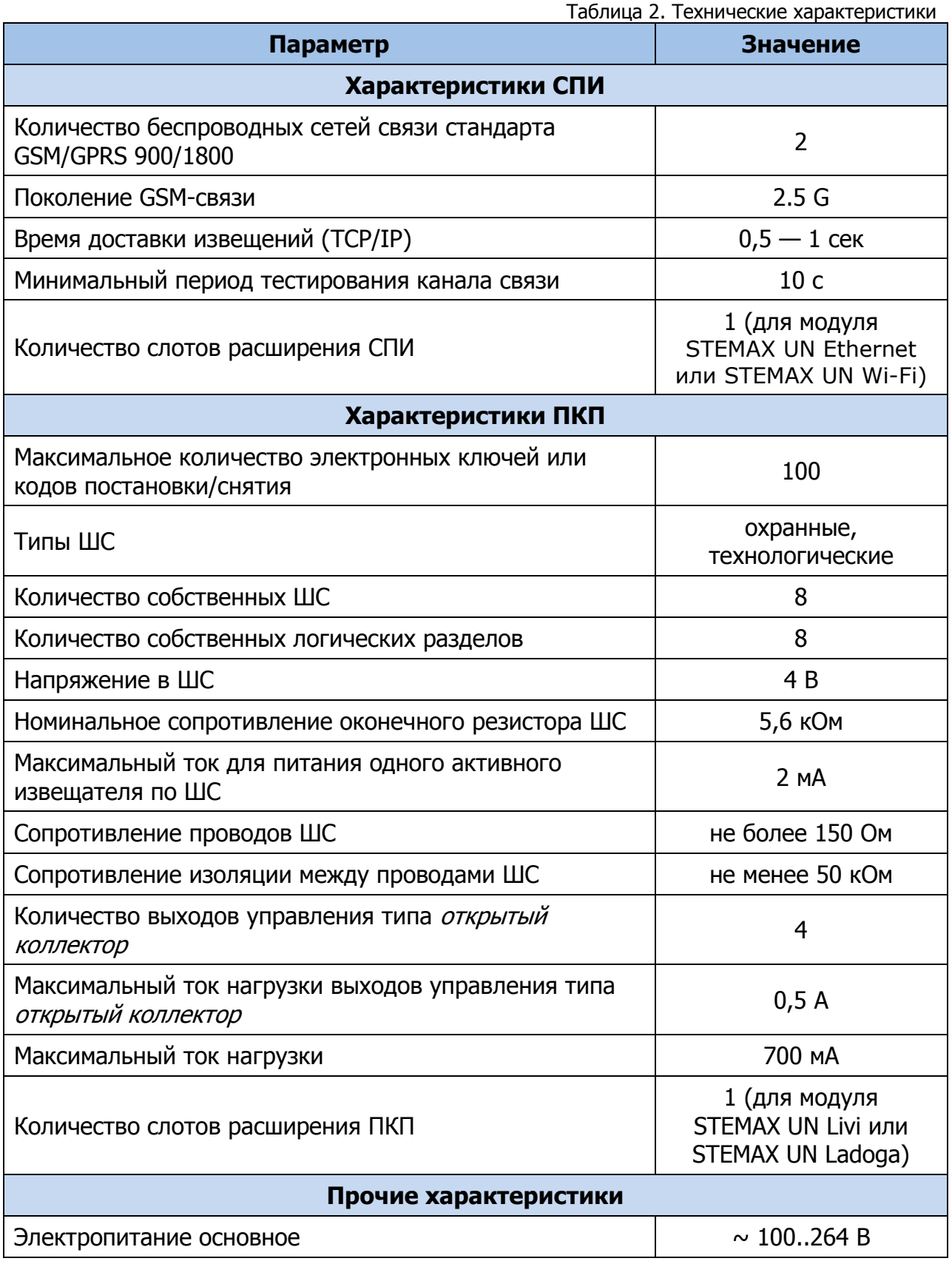

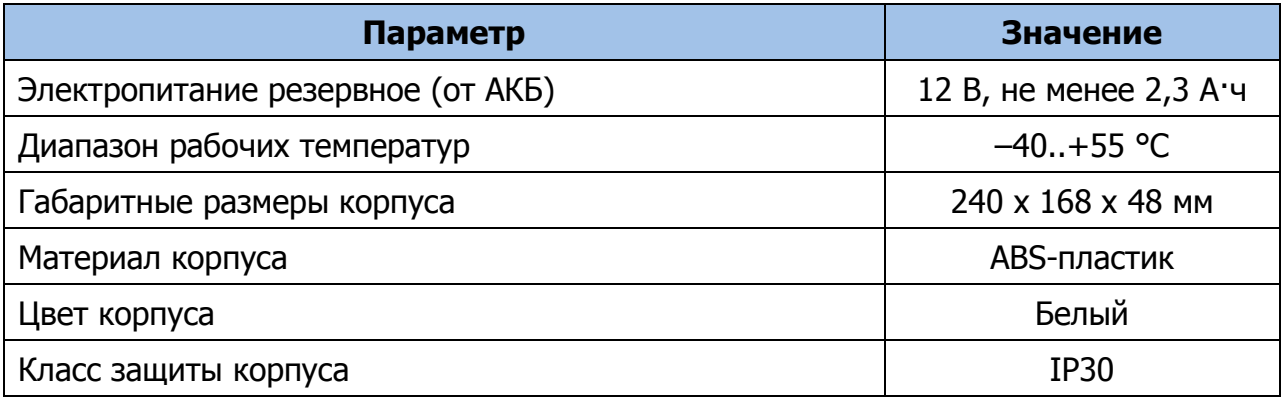

## <span id="page-10-0"></span>3.2 ФУНКЦИОНАЛЬНАЯ СХЕМА КОНТРОЛЛЕРА

Контроллер состоит из трех функциональных блоков:

- система передачи извещений (СПИ);
- приемно-контрольный прибор (ПКП);
- модуль управления питанием (МУП).

Микроконтроллер выступает в качестве связующего и управляющего звена.

Функциональная схема контроллера представлена на иллюстрации [\(Рис.](#page-10-2) 3.1).

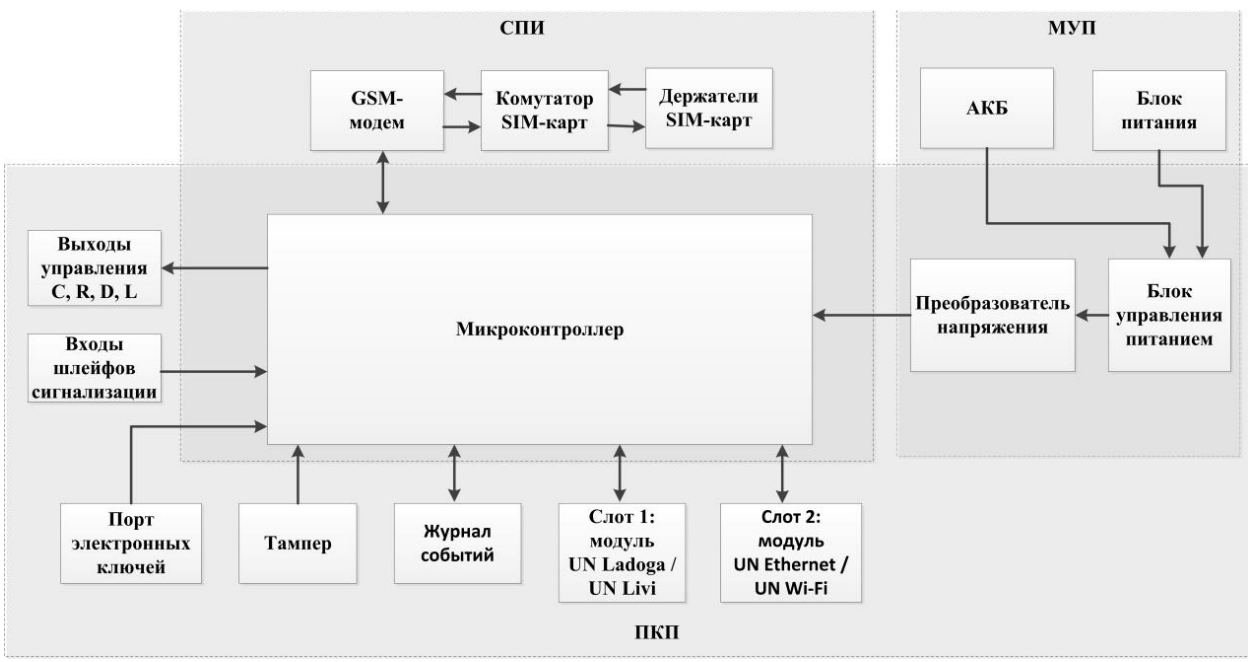

Рис. 3.1. Функциональная схема

## <span id="page-10-2"></span><span id="page-10-1"></span>3.3 ФУНКЦИОНАЛЬНЫЕ ВОЗМОЖНОСТИ СИСТЕМЫ ПЕРЕДАЧИ ИЗВЕЩЕНИЙ

- Поддержка двух беспроводных сетей связи стандарта GSM/GPRS 900/1800 (поколение сотовой связи 2.5G).
- Непрерывный контроль доступности каналов связи.
- Многоуровневая защита от несанкционированного удаленного доступа.
- Собственный протокол передачи данных MSRV, обеспечивающий двухстороннее динамическое шифрование, максимальную надежность и управляемость онлайн-каналов связи.
- Прием и передача GSM-сигнала с помощью внутренней планарной GSMантенны или внешней GSM-антенны, подключаемой к разъему SMA.
- Автоматическое переключение c внешней GSM-антенны на внутреннюю при неисправности внешней.
- Контроль финансового баланса SIM-карт основной и резервной сетей контроллера.
- Одновременное подключение к двум различным серверам STEMAX / Мираж по сети Интернет.

Возможности за счет дополнительных устройств, приобретаемых отдельно:

- передача извещений по проводным сетям связи стандарта Ethernet  $-$  с помощью дополнительного модуля STEMAX UN [Ethernet;](http://nppstels.ru/products/moduli-rasshireniya/stemax-un-ethernet/)
- передача извещений по беспроводным сетям связи стандарта Wi-Fi с помощью дополнительного модуля [STEMAX](http://nppstels.ru/products/moduli-rasshireniya/stemax-un-wi-fi/) UN Wi-Fi.

## <span id="page-11-0"></span>3.3.1 ПОДДЕРЖИВАЕМЫЕ МЕТОДЫ ПЕРЕДАЧИ ДАННЫХ И ИХ ОСОБЕННОСТИ

Все методы передачи данных делятся на онлайн- и офлайн-методы. Онлайнметоды отличаются постоянным поддержанием соединения (регулярным тестированием связи с помощью тестовых пакетов данных).

Онлайн-методы (методы передачи данных по протоколу TCP/IP):

- 1. **GPRS**: передача данных в сеть Интернет через беспроводную сеть GSM («мобильный Интернет»).
- 2. **Ethernet**: передача данных в сеть Интернет через проводную линию Ethernet (метод поддерживается контроллером при подключении к нему модуля STEMAX UN Ethernet).
- 3. **Wi-Fi**: передача данных в сеть Интернет через беспроводную сеть Wi-Fi (при подключении модуля STEMAX UN Wi-Fi).

Офлайн-методы:

- 1. **DATA**: передача данных в формате CSD через беспроводную сеть GSM.
- 2. **SMS**: передача данных в формате SMS через беспроводную сеть GSM.

Отдельно следует отметить метод **VOICE**, который представляет собой голосовые звонки с GSM-модема контроллера на GSM-модем сервера STEMAX. Этот метод используется для подтверждения активности передающего оборудования (контроля подавления) в ситуации, когда онлайн-методы (и, соответственно, тестирование активности по ним) недоступны.

Каналы передачи данных GPRS, Ethernet / Wi-Fi и DATA являются **квитируемыми**: в случае успешного получения данных на стороне приема контроллеру отправляется подтверждение получения. Канал SMS является

**неквитируемым**, то есть обратная связь о получении данных, отправленных по этому каналу, отсутствует.

Подробные сведения об особенностях различных каналов связи, использовании селективного контроля каналов и контроля над возможным подавлением объектового оборудования см. в Руководстве администратора ПО STEMAX, которое [доступно для скачивания на официальном](http://nppstels.ru/products/stantsiya-monitoringa-stemax/po-stemax/) веб-сайте НПП «Стелс».

#### <span id="page-12-0"></span>3.3.2 ТИПЫ СОБЫТИЙ И АЛГОРИТМЫ ОПОВЕЩЕНИЯ

Попытки передачи извещения по сети Ethernet /Wi-Fi (на основной и резервный IPадрес сервера) и по сетям GSM (основной и резервной сети) выполняются параллельно. В типовой ситуации попытка доставки извещения по сети Ethernet / Wi-Fi на основной IP-адрес выполняется наиболее быстро, поэтому в случае ее успеха перехода к алгоритму доставки извещения по сетям GSM (см. ниже) не происходит. Если же эта попытка не удалась (не была получена квитанция о доставке), то контроллер приступает к реализации алгоритма GSMоповещения.

Все методы передачи извещений, кроме SMS, являются квитируемыми. После получения квитанции об успешной доставке извещения каким-либо из методов попытки его передачи прекращаются.

Все события, фиксируемые контроллером, делятся на системные и тревожные.

К тревожным событиям относятся:

- тревога;
- пожар;
- постановка/снятие под принуждением;
- возможное подавление каналов связи объектового оборудования.

#### К **системным событиям** — все остальные.

Для оповещения по системным и тревожным событиям используются два различных алгоритма, разработанные исходя из приоритетов. При оповещении о системных событиях приоритет — гарантированная доставка информации с минимальными финансовыми затратами ([Рис.](#page-13-1) 3.2). При оповещении о тревожных событиях приоритет — гарантированная доставка информации за минимальное возможное время [\(Рис.](#page-13-2) 3.3). На рисунках представлен порядок перехода к следующему каналу связи в случае неполучения квитанции о доставке (при использовании двух сетей GSM-связи).

ПРИМЕЧАНИЕ. Так как канал SMS не является квитируемым, то переход к следующему шагу после отправки SMS-сообщения происходит независимо от успешности его доставки. При оповещении о системных событиях SMS-сообщение отправляется только по резервной сети.

ПРИМЕЧАНИЕ. Реализация алгоритма в каждом конкретном случае зависит от того, какие каналы связи используются.

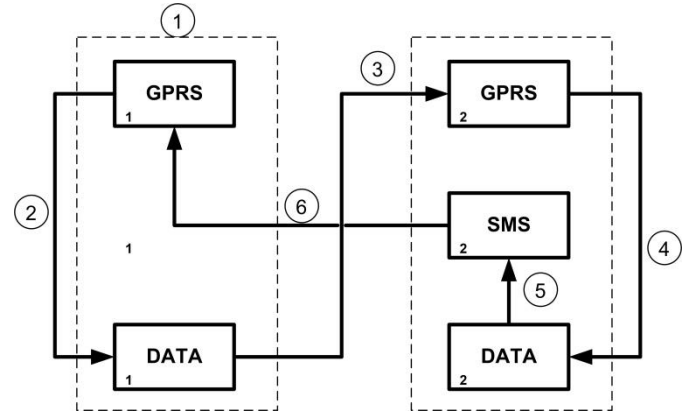

<span id="page-13-1"></span>Рис. 3.2. Алгоритм оповещения о системных событиях

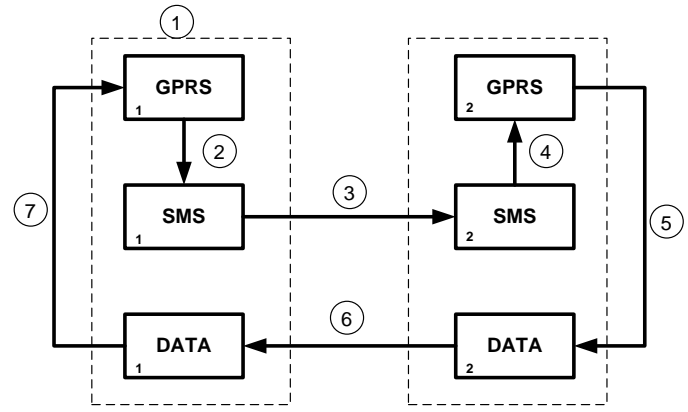

Рис. 3.3. Алгоритм оповещения о тревожных событиях

<span id="page-13-2"></span>Если в ходе всего цикла извещение не было успешно доставлено (контроллер не получил квитанцию о доставке), то цикл начинает выполняться с начала через 120 секунд. Интервал между последующими попытками увеличивается (каждый раз продлевается на 120 секунд) в целях экономии денежных средств. При достижении интервала 32 минуты цикл продолжает выполняться с этим интервалом до тех пор, когда будет получена квитанция о доставке.

#### <span id="page-13-0"></span>3.3.3 ВРЕМЕННЫЕ ХАРАКТЕРИСТИКИ ОПОВЕЩЕНИЯ

В таблице ([Таблица](#page-13-3) 3) указаны типовые временные значения, характерные для функционирования сетей сотовой связи в штатном режиме. Однако необходимо учитывать, что время установки коммутируемого соединения (первый этап) зависит от текущей загруженности сети связи и приемного оборудования. Перегрузка сотовых сетей увеличивает время доставки событий.

<span id="page-13-3"></span>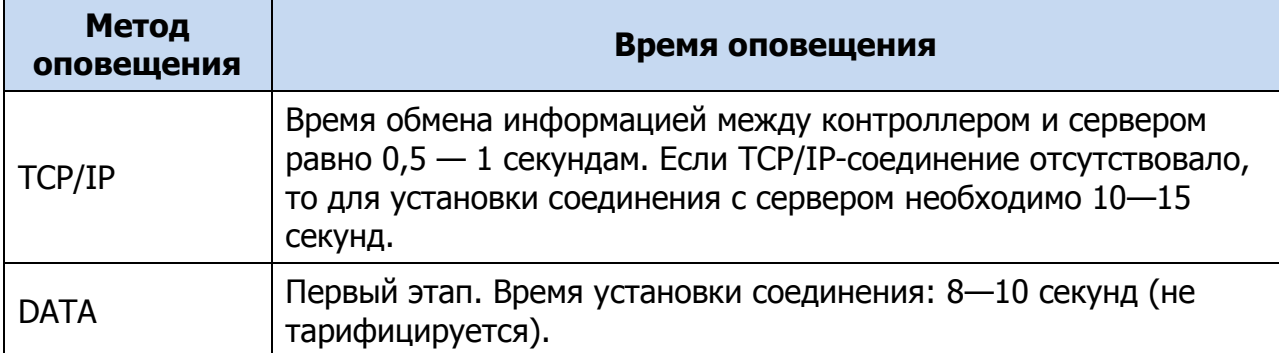

Таблица 3. Временные характеристики оповещения

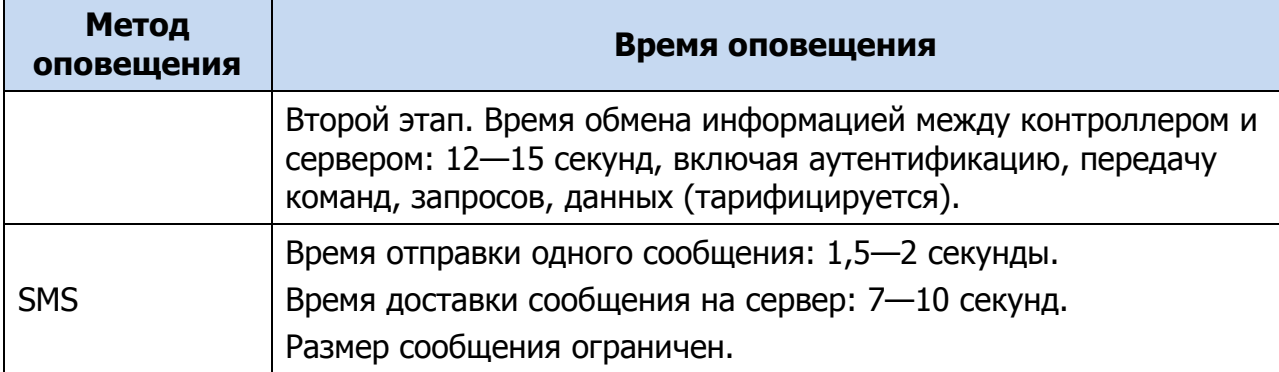

## <span id="page-14-0"></span>3.3.4 НАДЕЖНОСТЬ ДОСТАВКИ ИНФОРМАЦИИ

Надежность доставки информации обеспечивается применением перечисленных ниже технологий.

- Использование двух сетей сотовой связи и сети Ethernet / Wi-Fi, различных методов оповещения.
- Одновременное подключение к двум различным серверам STEMAX / Мираж по сети Интернет.
- Уникальные алгоритмы управления каналами связи, оптимизированные для задач охранно-пожарного мониторинга.
- Собственный протокол передачи данных с шифрованием MSRV.
- Собственный стек протоколов TCP/IP.
- Интенсивное тестирование работоспособности оборудования и доступности каналов связи во всех режимах работы для своевременного выявления неисправностей и случаев создания радиопомех злоумышленниками (подавления оборудования).

## <span id="page-14-1"></span>3.4 ФУНКЦИОНАЛЬНЫЕ ВОЗМОЖНОСТИ ПРИЕМНО-КОНТРОЛЬНОГО ПРИБОРА

- 8 собственных шлейфов сигнализации (ШС) для приема извещений от ручных и автоматических охранных и технологических извещателей, а также приборов приемно-контрольных через выходы реле.
- 8 собственных логических разделов для пораздельной постановки на охрану и снятия с охраны собственных ШС.
- Широкие возможности конфигурирования ШС: назначение типов, атрибутов и других параметров.
- Управление исполнительными устройствами и средствами автоматики с помощью 4 выходов типа открытый коллектор на основе различных тактик, выбираемых пользователем.
- Постановка / снятие с помощью считывателей электронных ключей Touch Memory (в том числе ключей с шифрованием типа DS 1961S), бесконтактных считывателей и брелоков, Proximity-карт (в том числе карт с шифрованием типа ISO14443A-4), скрытых выключателей, кодовых панелей и кнопок.
- Звуковая и световая индикация при постановке / снятии.
- Звуковая и световая сигнализация по состояниям *Тревога* и Неисправность.
- Широкие возможности управления устройствами свето-звукового оповещения и исполнительными устройствами: 4 предзаданные автоматические тактики (Режим охраны, Сирена, Неисправность, Технологическая), возможность создания различных пользовательских автоматических тактик с гибким выбором условий и режима активации устройств, возможность ручного дистанционного управления устройствами.
- Защита внешних подключений от статического электричества.
- Контроль вскрытия корпуса с помощью тампера.

Возможности за счет дополнительных устройств, приобретаемых отдельно:

- подключение до 64 радиоустройств Livi производства НПП «Стелс» с помощью дополнительного модуля [STEMAX UN Livi;](http://nppstels.ru/products/moduli-rasshireniya/stemax-un-livi/)
- подключение до 32 устройств радиосистемы Ладога-РК производства ООО «Риэлта» — с помощью модуля [STEMAX](http://nppstels.ru/products/moduli-rasshireniya/stemax-un-ladoga/) UN Ladoga;

**Внимание!** К контроллеру можно подключить только один дополнительный модуль для подключения радиоустройств (STEMAX UN Livi или STEMAX UN Ladoga).

 управление режимом охраны с помощью биометрических считывателей, клавиатур и бесконтактных считывателей, передающих сигнал по интерфейсу Wiegand 26 за счет преобразователя *[STEMAX WTM010](http://www.nppstels.ru/products/ism-stemax/preobrazovatel-stemax-wtm010-/)*.

#### <span id="page-15-0"></span>3.5 ФУНКЦИОНАЛЬНЫЕ ВОЗМОЖНОСТИ МОДУЛЯ УПРАВЛЕНИЯ ПИТАНИЕМ

- Основной источник питания: сеть  $\sim 100 264$  В.
- Резервный источник питания: аккумуляторная батарея 12 В, 2,3 А·ч (приобретается отдельно).
- Контроль состояния источников питания.
- Автоматическое переключение питания с основного источника на резервный (АКБ) и в обратном направлении без выдачи ложных сигналов на выходы управления и по каналам передачи извещений.
- Автоматический заряд АКБ.
- Защита АКБ от переполюсовки.
- Защита АКБ от глубокого разряда.
- Автоматическая защита от превышения нагрузки.
- Автоматическая защита блока питания от перегрева.

#### <span id="page-15-1"></span>3.6 ФУНКЦИОНАЛЬНЫЕ ВОЗМОЖНОСТИ УПРАВЛЕНИЯ И НАСТРОЙКИ

- Локальное конфигурирование через USB-интерфейс и удаленное конфигурирование с помощью методов передачи данных GPRS («мобильный Интернет»), DATA (CSD), а также (при наличии соответствующего модуля расширения) Ethernet или Wi-Fi.
- Исполнение команд (Перевзять, Сброс пожарных тревог и неисправностей, Обновить), подаваемых с сервера STEMAX.
- Локальная и дистанционная замена встроенного программного обеспечения контроллера.

Сохранение информации в журнале событий.

## <span id="page-16-0"></span>3.7 ЭКСПЛУАТАЦИОННЫЕ ОГРАНИЧЕНИЯ

К эксплуатации контроллера допускаются лица, изучившие настоящее руководство по эксплуатации и обладающие базовыми знаниями в области систем охраннопожарной сигнализации и средств вычислительной техники.

Напряжение, подаваемое на контроллер, должно находиться в пределах значений, указанных в разделе [3.1](#page-9-1). Эксплуатация контроллера должна производиться при температуре внешней среды, не превышающей значений, указанных в разделе [3.1.](#page-9-1)

В условиях отрицательных температур аккумуляторные батареи сохраняют работоспособность, но значительно теряют емкость. На иллюстрации [\(Рис.](#page-16-2) 3.4) приведены графики зависимости емкости различных типов батарей от температуры.

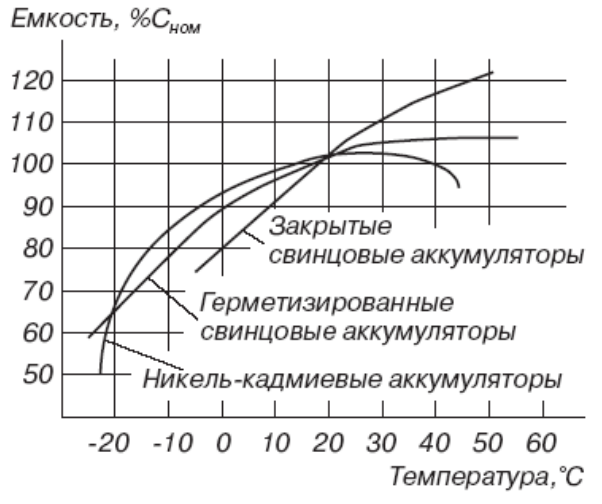

Рис. 3.4. Зависимость емкости АКБ от температуры

<span id="page-16-2"></span>При проектировании системы следует учитывать возможности источника питания контроллера. Если суммарный ток потребления внешних устройств (извещателей, исполнительных устройств) превышает 700 мА, необходимо использовать дополнительный источник питания. При этом рекомендуется соединить общий провод контроллера с общим проводом дополнительного источника питания для выравнивания потенциалов.

## <span id="page-16-1"></span>3.8 ВНЕШНИЙ ВИД

Корпус контроллера ([Рис.](#page-17-1) 3.5) выполнен из пластика, состоит из основания и крышки. Габаритные размеры составляют 240 х 168 х 48 мм. Крышка крепится к основанию с помощью защелок и дополнительно фиксируется винтом на торцевой части (снизу). В корпусе предусмотрен отсек под АКБ, выполнены технологические отверстия для вывода кабелей. Предусмотрена возможность крепления корпуса к стене с помощью саморезов. Класс защиты IP30.

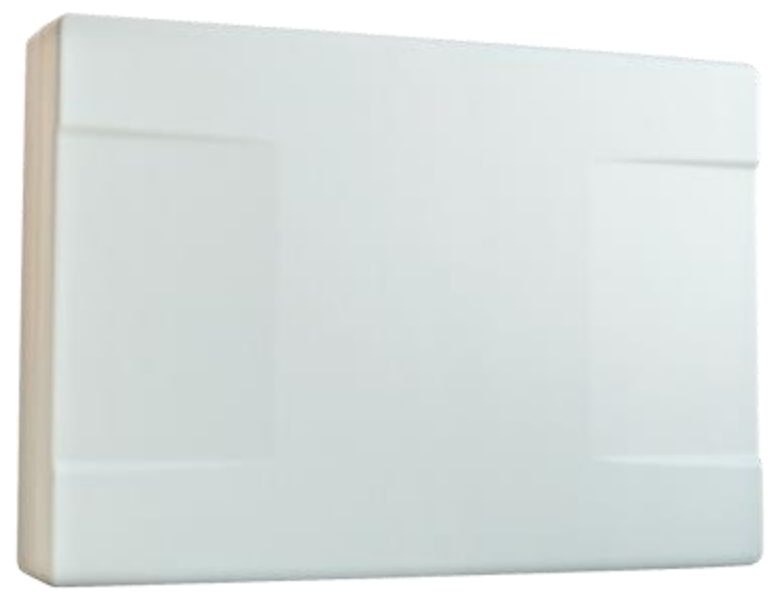

Рис. 3.5. Корпус контроллера (вид сверху)

## <span id="page-17-1"></span><span id="page-17-0"></span>3.9 ИНДИКАЦИЯ

В таблице ([Таблица](#page-17-2) 4) представлены краткие сведения о назначении светодиодных индикаторов, расположенных на плате контроллера (см. [Приложение](#page-81-0) 1). Индикаторы не выводятся на корпус контроллера.

Различные функции индикации выполняются с помощью устройств управления режимом охраны, подключаемых к контроллеру (STEMAX RFID, Livi RFID, STEMAX TM, Мираж-КД-03; сведения о поддерживаемых функциях индикации см. в руководствах по эксплуатации этих приборов). Для индикации также могут использоваться устройства, подключаемые к выходам типа открытый коллектор, которым можно назначать различные тактики.

**Внимание!** Подробные сведения о схеме индикации, осуществляемой с помощью индикаторов на плате контроллера и с помощью дополнительных устройств, см. в [Приложении](#page-89-0) 5.

Таблица 4. Индикаторы на плате контроллера

<span id="page-17-2"></span>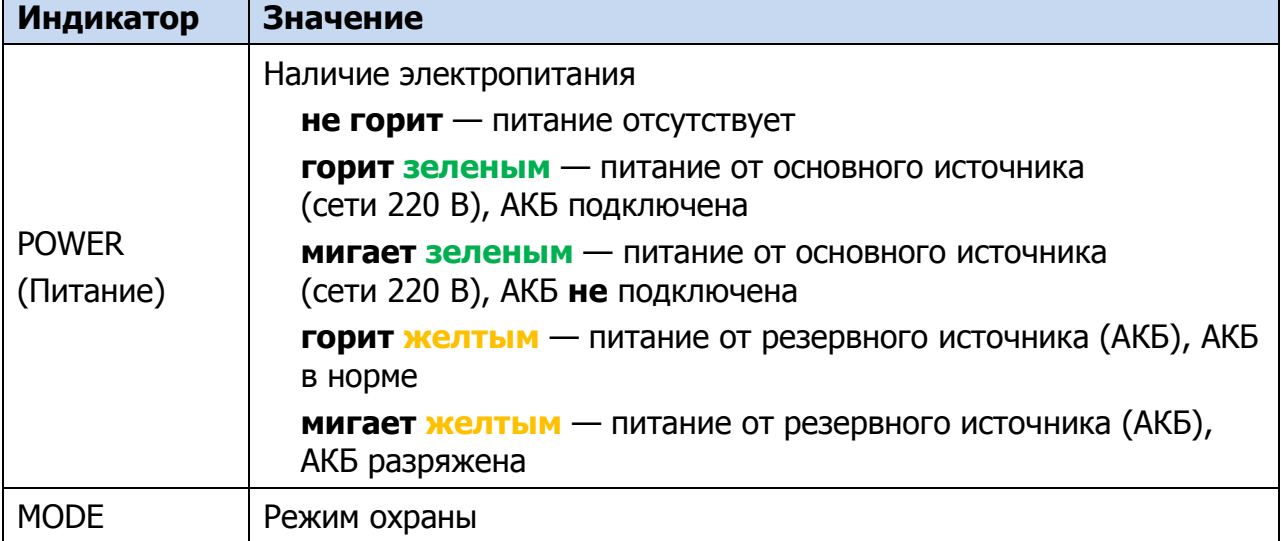

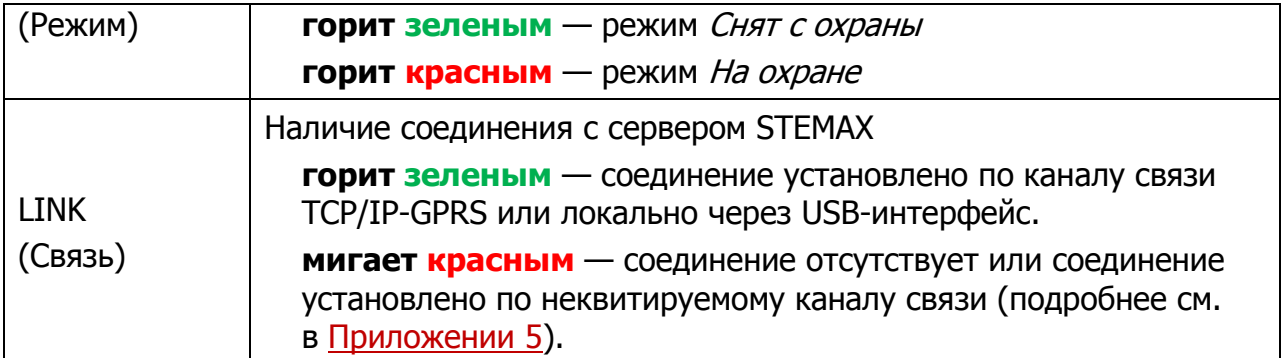

Индикаторы на плате контроллера используются также для отображения уровня сигнала GSM-сетей контроллера (см. [Таблица](#page-18-0) 5). Отображение осуществляется:

- в течение 1,5 секунд для каждой GSM-сети после инициализации контроллера («бегущего огня» на индикаторах);
- при двойном нажатии кнопки тампера (отображается для GSM-сети, активной в текущий момент).

Для выхода из режима отображения уровня GSM-сигнала необходимо повторно дважды нажать на тампер.

<span id="page-18-0"></span>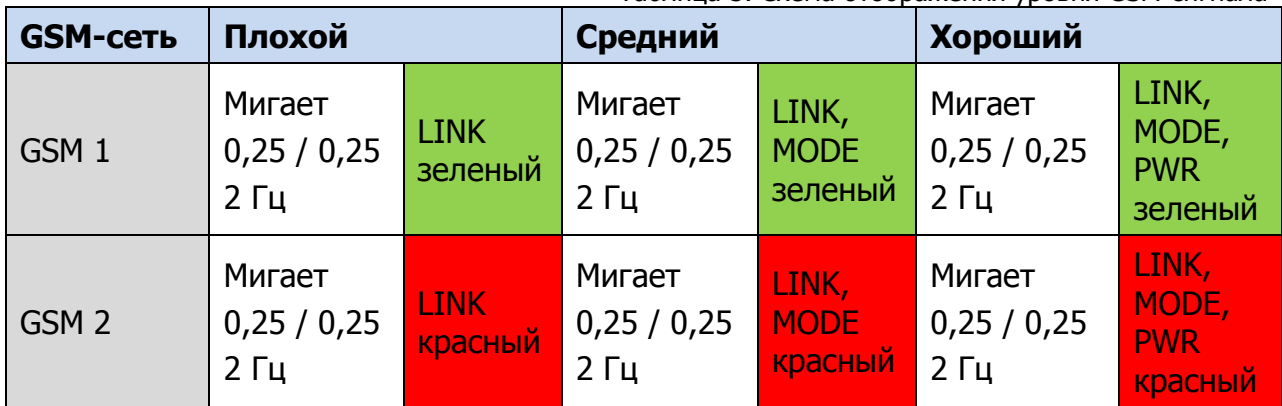

Таблица 5. Схема отображения уровня GSM-сигнала

# <span id="page-19-1"></span><span id="page-19-0"></span>4 ПОДГОТОВКА К КОНФИГУРИРОВАНИЮ КОНТРОЛЛЕРА 4.1 УСТАНОВКА ПРОГРАММНОГО ОБЕСПЕЧЕНИЯ ВПЕРВЫЕ

Для конфигурирования контроллера и мониторинга его состояния используется программа Конфигуратор Профессионал, предназначенная для персональных компьютеров под управлением ОС Windows. При первой установке программы на персональный компьютер необходимо также установить следующие компоненты:

- **USB-драйвер** (необходим для корректного подключения устройств производства НПП «Стелс» к ПК по интерфейсу USB);
- пакет библиотек **.NET Framework** версии 3.5 sp 1 (необходим для корректной работы программы Конфигуратор Профессионал).

**Внимание!** Работа с контроллером поддерживается в программе Конфигуратор Профессионал версии 4.11 и выше. Приступая к работе с контроллером, убедитесь в том, что вы используете актуальную версию программы.

Установка всех компонентов выполняется с помощью установочного файла программы Конфигуратор Профессионал посредством выполнения следующих действий:

- 1. Загрузите с веб-страницы <http://nppstels.ru/support/konf/> установочный пакет программы Конфигуратор Профессионал: установочный файл поставляется в виде архива Konfigurator\_pro\_setup\_ $(X)$ .rar (где  $X$  — номер версии).
- 2. После загрузки извлеките установочный файл из архива.
- 3. Запустите установочный файл Konfigurator pro\_setup (X).exe (где  $X$  номер версии).

ПРИМЕЧАНИЕ. В некоторых версиях ОС Windows для обеспечения корректной установки рекомендуется запускать установочные файлы от имени администратора системы. Для этого щелкните по установочному файлу правой кнопкой мыши и в появившемся меню выберите Запустить от имени администратора.

4. В открывшемся окне оставьте установленными все флажки и нажмите кнопку  $\boxed{\text{Lane}}$  ([Рис.](#page-20-0) 4.1).

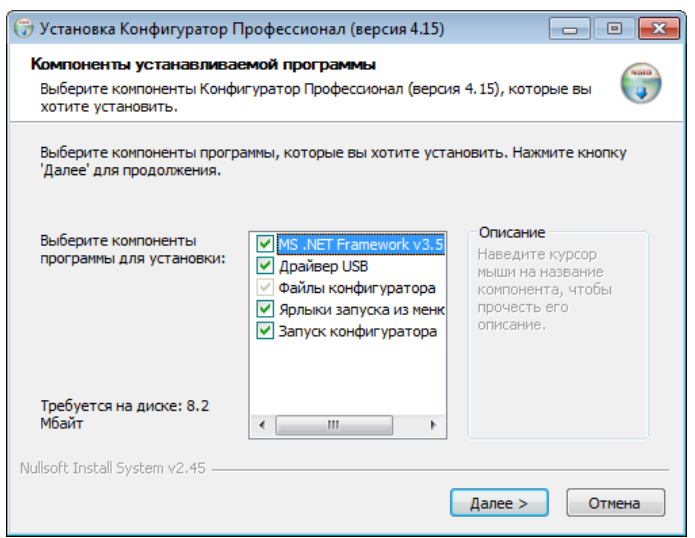

Рис. 4.1. Окно Компоненты устанавливаемой программы

<span id="page-20-0"></span>5. В следующем окне укажите папку установки и нажмите кнопку **Ехановить** (Рис. [4.2\)](#page-20-1).

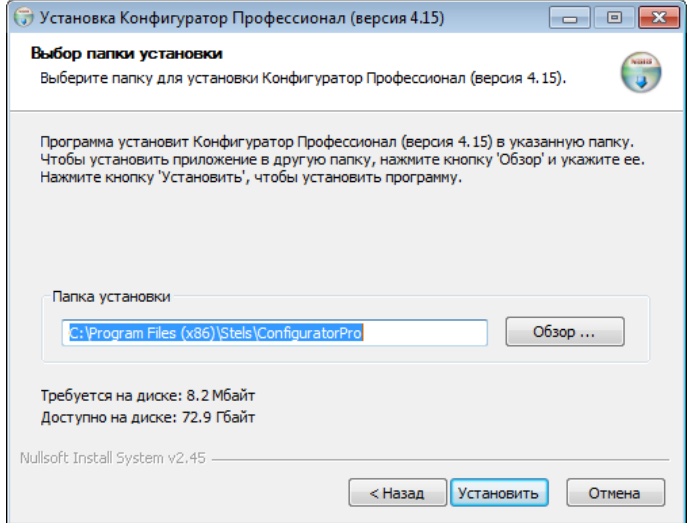

Рис. 4.2. Окно Выбор папки установки

<span id="page-20-1"></span>После установки программу можно запустить следующими способами:

- с помощью ярлыка, созданного на рабочем столе ОС Windows;
- из меню Пуск ОС Windows (Пуск  $\rightarrow$  Программы  $\rightarrow$  Стелс  $\rightarrow$  Конфигуратор Про);
- из папки установки, запустив файл **@MirajConfigurator.exe**

В дальнейшем программа будет создавать в папке, в которой находится ее исполняемый файл, другие файлы и подпапки, необходимые для работы, сохранения данных и настроек.

## <span id="page-21-0"></span>4.2 ОБНОВЛЕНИЕ ПРОГРАММЫ КОНФИГУРАТОР ПРОФЕССИОНАЛ

Для того чтобы выполнить обновление, загрузите со страницы <http://nppstels.ru/support/konf/> новую версию программы и установите ее.

Установка выполняется так же, как описано в предыдущем разделе, но при обновлении можно не устанавливать USB-драйвер и пакет библиотек .NET Framework (так как они уже были установлены ранее).

**Внимание! Для того чтобы при обновлении сохранить конфигурацию устройств**, созданную в ранее использовавшейся версии программы, перенесите подпапки **devices** (информация об устройствах) и **templates** (сохраненные шаблоны) из папки прежней версии в папку с новой версией программы. Для этого перед установкой скопируйте эти подпапки в любую другую папку, а после установки скопируйте их в папку с новой версией программы.

## <span id="page-21-1"></span>4.3 ПОДГОТОВКА КОНТРОЛЛЕРА К КОНФИГУРИРОВАНИЮ И ЭКСПЛУАТАЦИИ

Для подготовки контроллера к конфигурированию и эксплуатации выполните описанные ниже действия.

**Внимание!** Перед вводом контроллера в эксплуатацию ознакомьтесь с мерами предосторожности и особыми замечаниями (см. раздел [1.2](#page-5-0)) и соблюдайте их!

**Внимание!** Подключайте GSM-антенну и устанавливайте SIM-карты в держатели только при полностью отключенном электропитании контроллера!

1) Для основной и резервной GSM-сетей передачи извещений контроллера необходимо приобрести и установить в контроллер две SIM-карты разных операторов сотовой связи. Выберите оптимальные тарифные планы с учетом используемых методов передачи данных (GPRS / SMS / DATA / VOICE). Запретите или ограничьте кредитную систему платежей. Отключите платные услуги.

**Внимание!** Если на SIM-картах отключен запрос PIN-кода или задан PIN-код 9999, их можно установить в держатели сразу. Если на SIM-картах задан другой PIN-код, необходимо предварительно указать его в программе Конфигуратор Профессионал и записать конфигурацию в контроллер, после чего отключить контроллер и установить SIM-карты. В противном случае SIM-карты могут быть заблокированы при попытке регистрации в сети с неверным PIN-кодом.

2) Подключите к контроллеру GSM-антенну [\(Рис.](#page-22-0) 4.3).

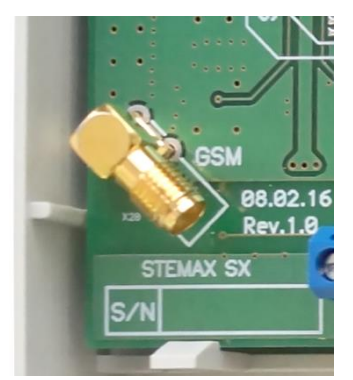

Рис. 4.3. SMA-разъем для подключения GSM-антенны

- <span id="page-22-0"></span>3) Подайте на контроллер электропитание.
- 4) **Для автоматической регистрации контроллера** просто подключите его к ПК с запущенной программой Конфигуратор Профессионал с помощью USB-кабеля.

Автоматически откроется окно Найдено новое подключение, в котором отобразится тип и серийный номер подключенного контроллера. В этом окне можно загрузить шаблон настроек контроллера (при наличии созданных ранее шаблонов).

Регистрацию контроллера в программе Конфигуратор Профессионал **можно также осуществить вручную**, выполнив следующие действия:

 щелкните правой кнопкой мыши по свободному месту в области дерева устройств программы Конфигуратор Профессионал (см. раздел [5.1](#page-28-1)) и в появившемся меню выберите Добавить устройство ([Рис.](#page-22-1) 4.4);

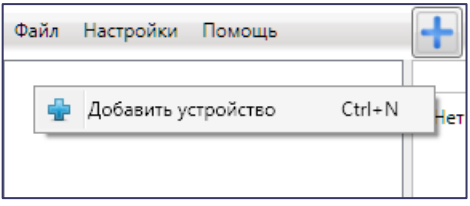

Рис. 4.4. Регистрация контроллера вручную

- <span id="page-22-1"></span>в открывшемся окне *Новое устройство* ([Рис.](#page-22-2) 4.5):
	- o в раскрывающемся списке Тип устройства выберите STEMAX SX810;
	- o в поле Серийный номер введите серийный номер устройства, после чего нажмите кнопку ОК.

<span id="page-22-2"></span>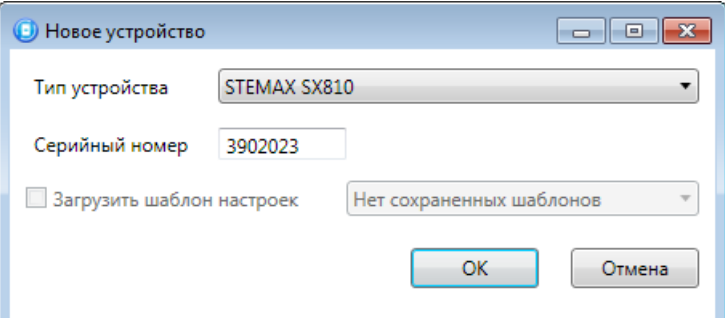

Рис. 4.5. Окно Новое устройство

## <span id="page-23-0"></span>4.4 СПОСОБЫ УСТАНОВКИ СОЕДИНЕНИЯ МЕЖДУ ПРОГРАММОЙ КОНФИГУРАТОР ПРОФЕССИОНАЛ И КОНТРОЛЛЕРОМ

Для записи в контроллер параметров конфигурации, выбранных в программе Конфигуратор Профессионал, а также записи новых версий встроенного ПО, использования функций мониторинга и удаленного управления, необходимо установить соединение между контроллером и программой Конфигуратор Профессионал одним из следующих методов:

- USB;
- Ethernet / Wi-Fi;
- GPRS;
- DATA.

USB-интерфейс используется для установки локального соединения между контроллером и ПК. При необходимости дистанционного соединения используется канал Ethernet / Wi-Fi (предпочтительно), GPRS или DATA.

ПРИМЕЧАНИЕ. Для использования канала Ethernet / Wi-Fi необходимо установить на контроллер дополнительный модуль STEMAX UN Ethernet или STEMAX UN Wi-Fi. Порядок установки описан в руководстве по эксплуатации модуля расширения, доступном для скачивания на официальном веб-[сайте НПП «Стелс»](http://nppstels.ru/products/moduli-rasshireniya/).

Для того чтобы выбрать метод соединения, в окне Настройки выберите необходимый вариант в раскрывающемся списке Используемый канал подключения (рис. 7.1) **или** нажмите соответствующую кнопку в основном окне программы (рис. 7.2). В окне Настройки также можно выбрать количество попыток подключения (в соответствующем раскрывающемся списке).

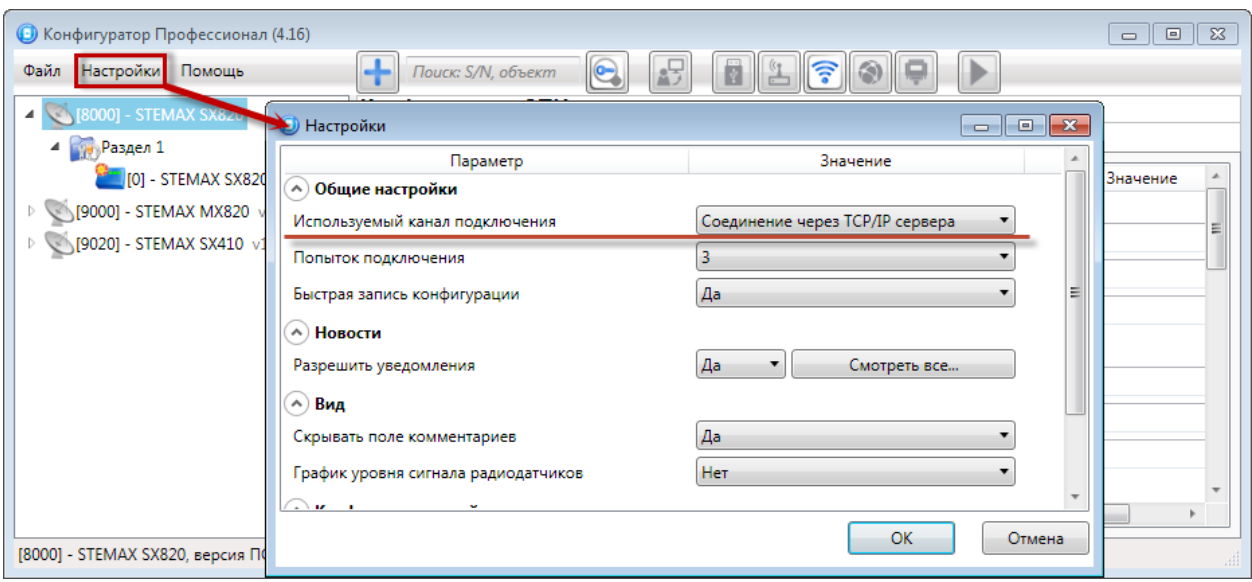

Рис. 4.6. Окно Настройки

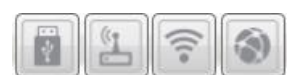

Рис. 4.7. Кнопки для выбора способа подключения (слева направо: USB, DATA, GPRS, Ethernet / Wi-Fi)

#### <span id="page-24-0"></span>4.4.1 ПОДКЛЮЧЕНИЕ ПО КАНАЛУ ETHERNET / WI-FI

Для подключения к контроллеру по каналу Ethernet / Wi-Fi выполните описанные ниже действия.

1) Щелкните левой кнопкой мыши по меню Настройки в основном окне программы Конфигуратор Профессионал, в результате чего откроется окно Настройки ([Рис.](#page-24-2) 4.8).

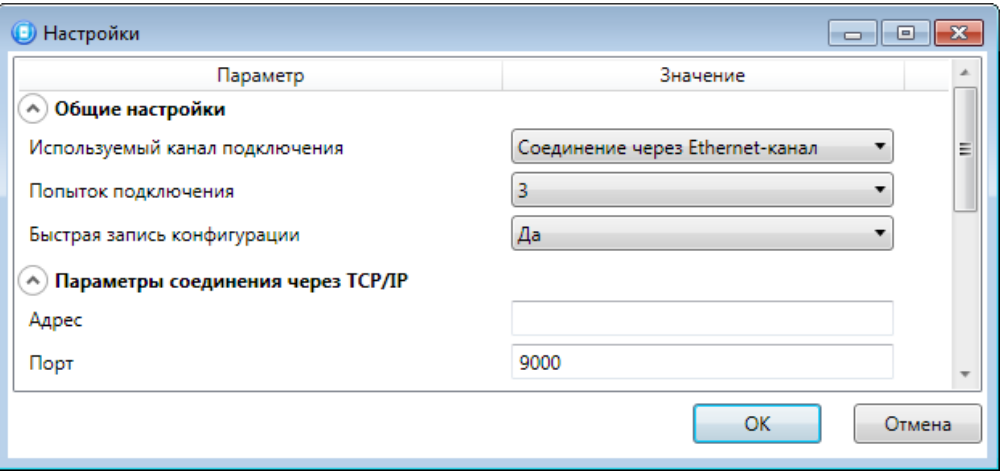

Рис. 4.8. Параметры подключения по каналу Ethernet / Wi-Fi

<span id="page-24-2"></span>2) В поле Используемый канал подключения выберите Соединение через Ethernet-канал. Укажите количество попыток подключения, локальный IPадрес контроллера и TCP/IP-порт подключения к контроллеру в соответствующих полях. Нажмите кнопку ОК.

#### <span id="page-24-1"></span>4.4.2 ПОДКЛЮЧЕНИЕ ПО КАНАЛУ GPRS

Дистанционное взаимодействие программы с устройством по каналу GPRS осуществляется посредством сервера станции мониторинга. Сервер служит связующим звеном, с которым непосредственно взаимодействуют программа и устройство.

Таким образом, для установки соединения между программой и устройством по каналу GPRS необходимо, чтобы предварительно в устройство по какому-либо из других дистанционных каналов или локальных интерфейсов были записаны параметры подключения к серверу. Для непосредственного дистанционного соединения программы с устройством можно использовать канал Ethernet или DATA.

Для установки соединения выполните описанные ниже шаги.

**Шаг 1:** установите подключение к серверу STEMAX. Для этого в меню Файл выберите *Подключиться к серверу ПЦН* или нажмите кнопку . В окне авторизации ([Рис.](#page-25-0) 4.9) введите данные в соответствии с таблицей ([Таблица](#page-25-1) 6) и нажмите кнопку ОК.

#### Таблица 6. Параметры подключения к серверу STEMAX

<span id="page-25-1"></span>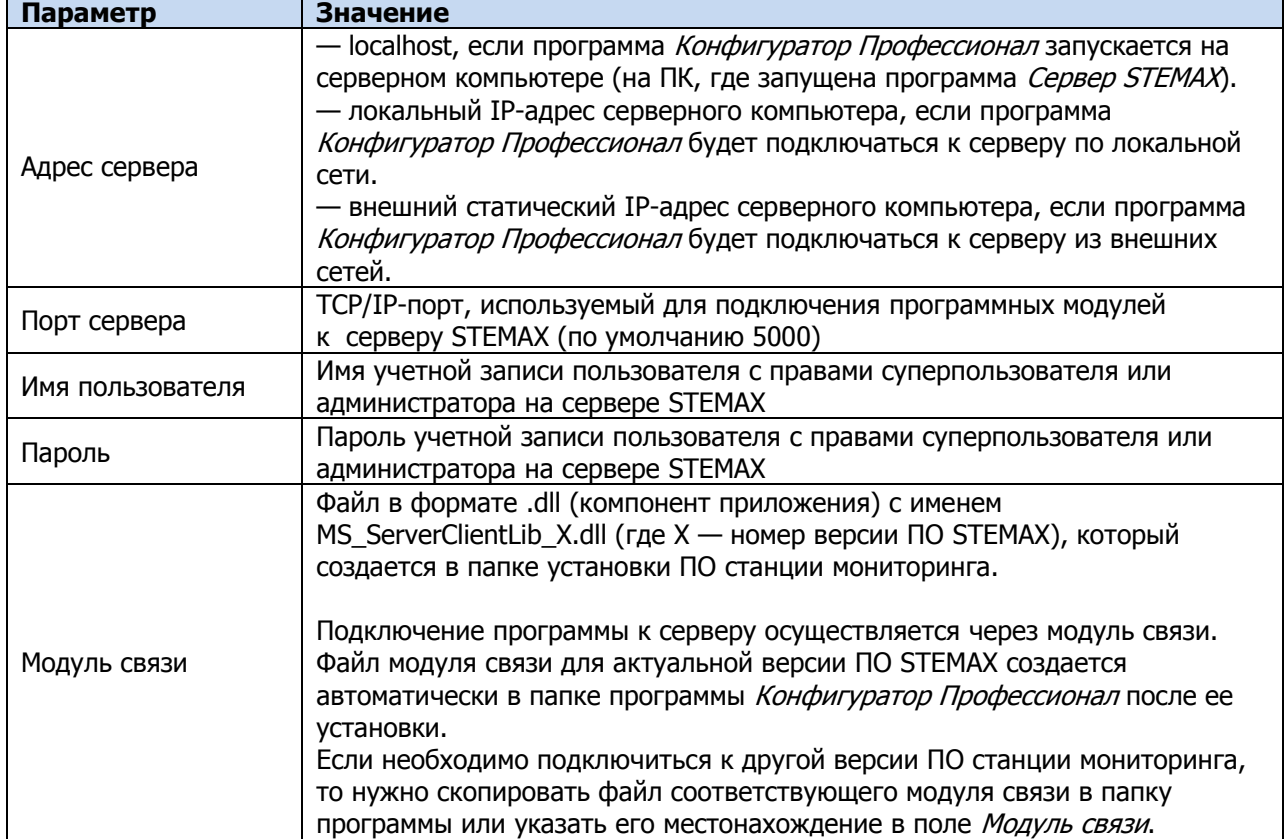

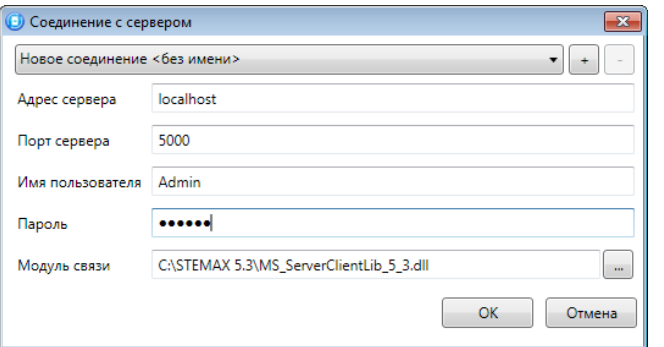

Рис. 4.9. Подключение к серверу STEMAX

<span id="page-25-0"></span>ПРИМЕЧАНИЕ. Для того чтобы сохранить параметры подключения, нажмите кнопку  $\pm$ , в открывшемся окне введите имя этого профиля подключения и нажмите кнопку ОК ([Рис.](#page-25-2) 4.10). Для того чтобы удалить сохраненный профиль подключения, выберите его в списке и нажмите кнопку .

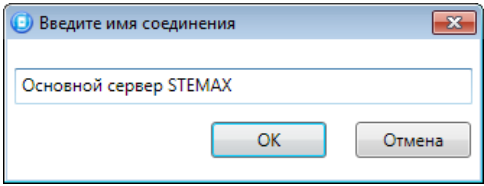

Рис. 4.10. Окно Введите имя соединения

<span id="page-25-2"></span>Состояние связи между сервером и контроллером можно узнать с помощью индикаторов в дереве устройств:

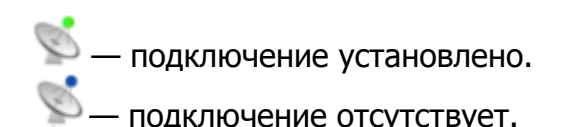

**Шаг 2**: нажмите кнопку **в и основном окне программы или** в окне *Настройки* в раскрывающемся списке Используемый канал подключения выберите Соединение через TCP/IP сервера.

#### <span id="page-26-0"></span>4.4.3 ПОДКЛЮЧЕНИЕ ПО КАНАЛУ DATA

Для записи в контроллер конфигурации или ПО через канал DATA необходим GSMмодем (Fargo Maestro 100, Cinterion BGS2T-232 и аналогичные модели).

GSM-модем подключается к ПК с программой Конфигуратор Профессионал по интерфейсу RS-232. Для подключения необходимо выполнить три описанных ниже шага.

**Внимание!** Подключение по каналу DATA возможно только с тех модемов, телефонные номера которых заданы на вкладке Оловещение (см. раздел [5.2.1.3\)](#page-35-0), при указании верного пароля на связь.

**Шаг 1:** для задания параметров подключения откройте окно Настройки и в раскрывающемся списке Используемый канал подключения выберите Соединение через DATA-канал. Задайте описанные ниже параметры и нажмите кнопку ОК (Рис. [4.11\)](#page-26-1).

- *Порт:* номер COM-порта ПК, к которому подключен GSM-модем (если номер не известен заранее, определите его методом перебора).
- Скорость: скорость передачи данных модемом через COM-порт ПК. По умолчанию (для GSM-модемов, рекомендуемых НПП «Стелс») скорость составляет 115 200 или 9600 бит/с. В других случаях скорость можно определить с помощью программного обеспечения сторонних разработчиков (например, программы HyperTerminal) или методом перебора.

ПРИМЕЧАНИЕ. Заполнять поле Строка инициализации не требуется.

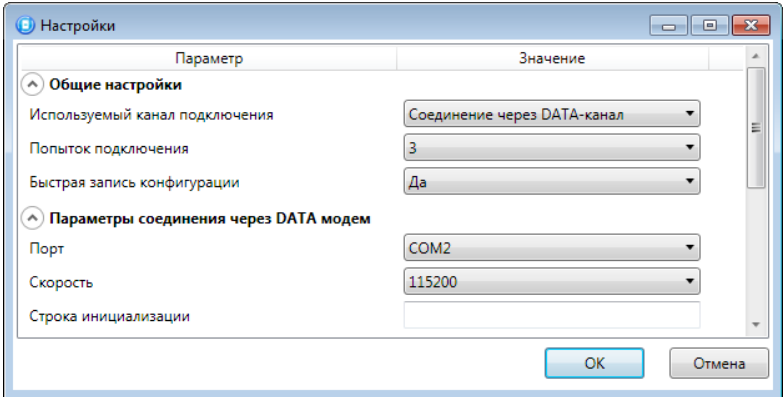

<span id="page-26-1"></span>Рис. 4.11. Параметры подключения по каналу DATA

**Шаг 2:** в дереве устройств щелкните правой кнопкой мыши по строке конфигурации СПИ контроллера. В появившемся меню выберите Свойства, в результате чего откроется окно Свойства ([Рис.](#page-27-0) 4.12). Задайте в нем описанные ниже параметры и нажмите кнопку ОК.

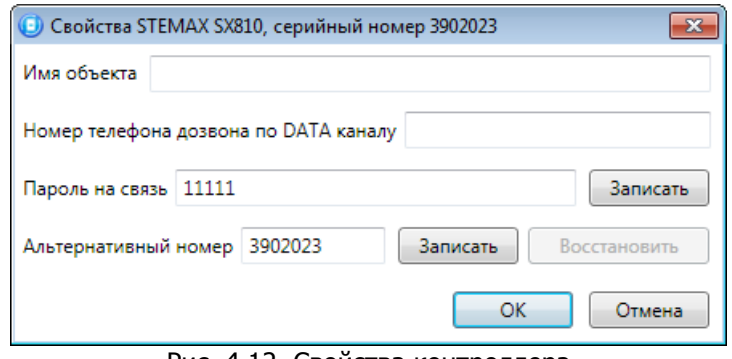

Рис. 4.12. Свойства контроллера

- <span id="page-27-0"></span>• Номер телефона дозвона по DATA-каналу: телефонный номер SIM-карты основной GSM-сети контроллера.
- *Пароль на связь:* пароль, необходимый для подключения к контроллеру по каналу DATA. Для того чтобы установить подключение, необходимо предварительно указать действующий пароль в окне Свойства и нажать кнопку ОК. При наличии подключения можно указать новый пароль и нажать кнопку Записать для его записи в контроллер.

**Внимание!** Не рекомендуется изменять пароль на связь при первоначальном ознакомлении с контроллером.

**Шаг 3:** для того чтобы выбрать подключение по каналу DATA в качестве способа записи конфигурации или ПО в контроллер, в окне Настройки в раскрывающемся списке Используемый канал подключения выберите Соединение через DATA-канал **или** нажмите кнопку **в в основном окне.** 

# <span id="page-28-1"></span><span id="page-28-0"></span>5 КОНФИГУРИРОВАНИЕ КОНТРОЛЛЕРА 5.1 ОСНОВНЫЕ ЭЛЕМЕНТЫ ИНТЕРФЕЙСА ПРОГРАММЫ КОНФИГУРАТОР

#### ПРОФЕССИОНАЛ

Интерфейс основного окна программы представлен на иллюстрации [\(Рис.](#page-28-2) 5.1).

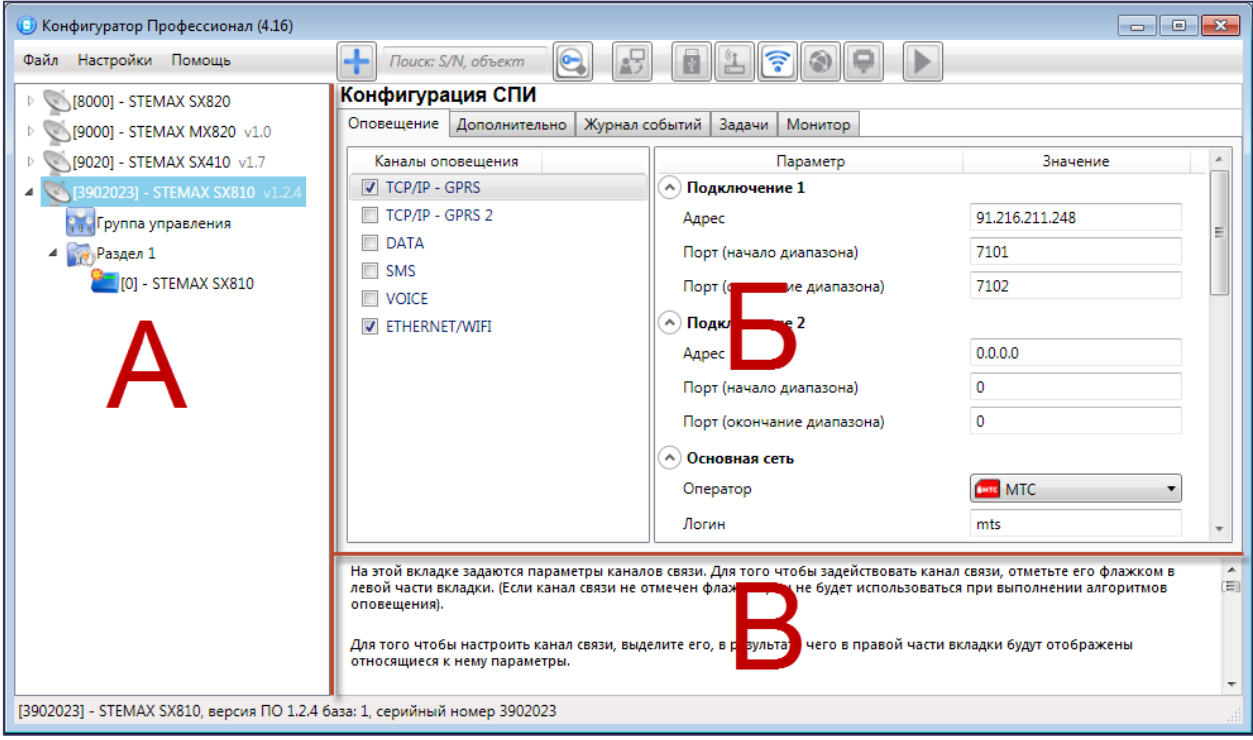

Рис. 5.1. Структура основного окна программы

(А — дерево устройств, Б — область параметров, В — область подсказок)

<span id="page-28-2"></span>В **дереве устройств** (область А) отображаются добавленные устройства, группы их параметров, версия установленного на них встроенного ПО и состояние их подключения.

Устройства, подключенные к ПК с запущенной программой, обозначаются в дереве значком , неподключенные устройства - значком . Подключение может осуществляться по различным каналам связи (USB, GPRS, DATA), см. раздел [4.4.](#page-23-0)

Дерево устройств имеет **многоуровневую структуру**:

- группа параметров системы передачи извещений устройства (параметры каналов передачи данных и др.);
- <sup>14</sup> группа параметров разделов устройства (параметры, связанные с постановкой на охрану и снятием с охраны устройства);
- Г группа параметров приемно-контрольного прибора устройства (параметры шлейфов сигнализации и/или радиоизвещателей, интеграции и т. д.);
- **ВМ группа управления (средства для дистанционного управления выходами** типа открытый коллектор). Группа управления отображается, если хотя бы одному выходу типа *открытый коллектор* назначена тактика Удаленное управление.
- группа параметров модулей расширения.

Когда в дереве устройств выбрана какая-либо группа параметров, в **области параметров** (область Б) отображаются вкладки с соответствующими параметрами. (Для того чтобы выбрать группу, щелкните левой кнопкой мыши по соответствующей строке в дереве устройств, в результате чего это строка будет выделена синим, см. [Рис.](#page-29-0) 5.2).

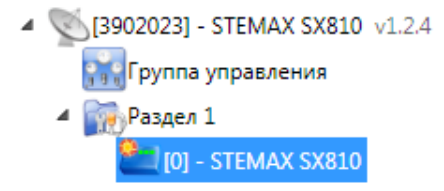

Рис. 5.2. Выбор группы параметров ПКП контроллера

<span id="page-29-0"></span>Если в дереве отображается большое количество устройств, то для удобства их группы параметров можно свернуть, щелкнув левой кнопкой мыши по значку . Для того чтобы развернуть группы, щелкните левой кнопкой мыши по значку ([Рис.](#page-29-1) 5.3).

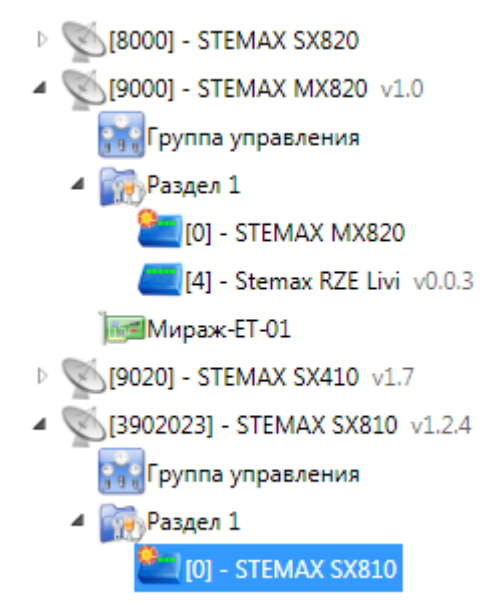

Рис. 5.3. Дерево устройств, частично свернуто

<span id="page-29-1"></span>В **области подсказок** (область В) выводится справочная информация об отображаемых параметрах.

ПРИМЕЧАНИЕ. Область подсказок можно скрыть. Для этого в меню Настройки выберите для параметра Скрывать поле комментариев значение Да.

В верхней части основного окна программы находятся **меню**, кнопки (**панель инструментов**) и **поле для поиска** по серийному номеру или имени устройства ([Рис.](#page-30-2) 5.4). Подробные сведения о выполнении поиска см. в руководстве пользователя программы Конфигуратор Профессионал, [доступном](http://nppstels.ru/support/konf/) для скачивания на официальном веб-сайте НПП «Стелс».

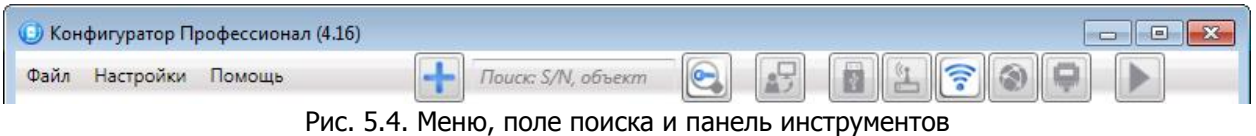

<span id="page-30-2"></span>Сведения о доступных в программе «горячих» клавишах и сочетаниях клавиш см. в [Приложении](#page-96-0) 7.

## <span id="page-30-0"></span>5.2 КОНФИГУРАЦИЯ СПИ

Для того чтобы перейти к настройке группы параметров системы передачи извещений (СПИ), щелкните левой кнопкой мыши по соответствующей строке в дереве контроллеров [\(Рис.](#page-30-3) 5.5). В результате в области параметров появятся вкладки Оповещение, Дополнительно, Журнал событий, Задачи, Монитор.

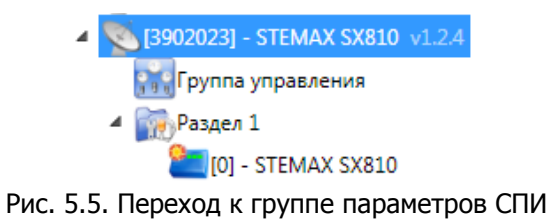

<span id="page-30-3"></span>Настройка параметров СПИ выполняется на вкладках Оповещение и Дополнительно.

Вкладка Журнал событий предназначена для настройки параметров ведения журнала событий контроллера и операций с ним.

Вкладка *Задачи* предназначена для выполнения таких задач, как чтение и запись конфигурации контроллера, чтение версии и обновление встроенного ПО, очистка рабочих и сервисных записей.

Вкладка Монитор предназначена для мониторинга состояния устройства в режиме реального времени.

## <span id="page-30-1"></span>5.2.1 ВКЛАДКА ОПОВЕЩЕНИЕ

На вкладке Оповещение задаются описанные ниже параметры методов передачи извещений. Для того чтобы задействовать метод передачи извещений, установите соответствующий флажок в левой части вкладки. Для того чтобы настроить метод передачи извещений, выделите его строку, в результате чего в правой части вкладки будут отображены относящиеся к нему параметры (рис. 6.6, 6.10—6.13).

Для использования методов Ethernet или Wi-Fi необходимо подключить к контроллеру соответствующий модуль расширения (приобретается отдельно).

#### 5.2.1.1 ПАРАМЕТРЫ КАНАЛА TCP/IP - GPRS

Для того чтобы инициировать передачу извещений по сети Интернет на **один сервер** STEMAX / Мираж, установите флажок TCP/IP – GPRS в левой части вкладки и заполните параметры подключения к серверу, описанные ниже.

ПРИМЕЧАНЕ. Контроллеры STEMAX SX810 поддерживают одновременное подключение к двум различным серверам STEMAX / Мираж по сети Интернет. Подробнее см. в разделе [5.2.1.2.](#page-34-0)

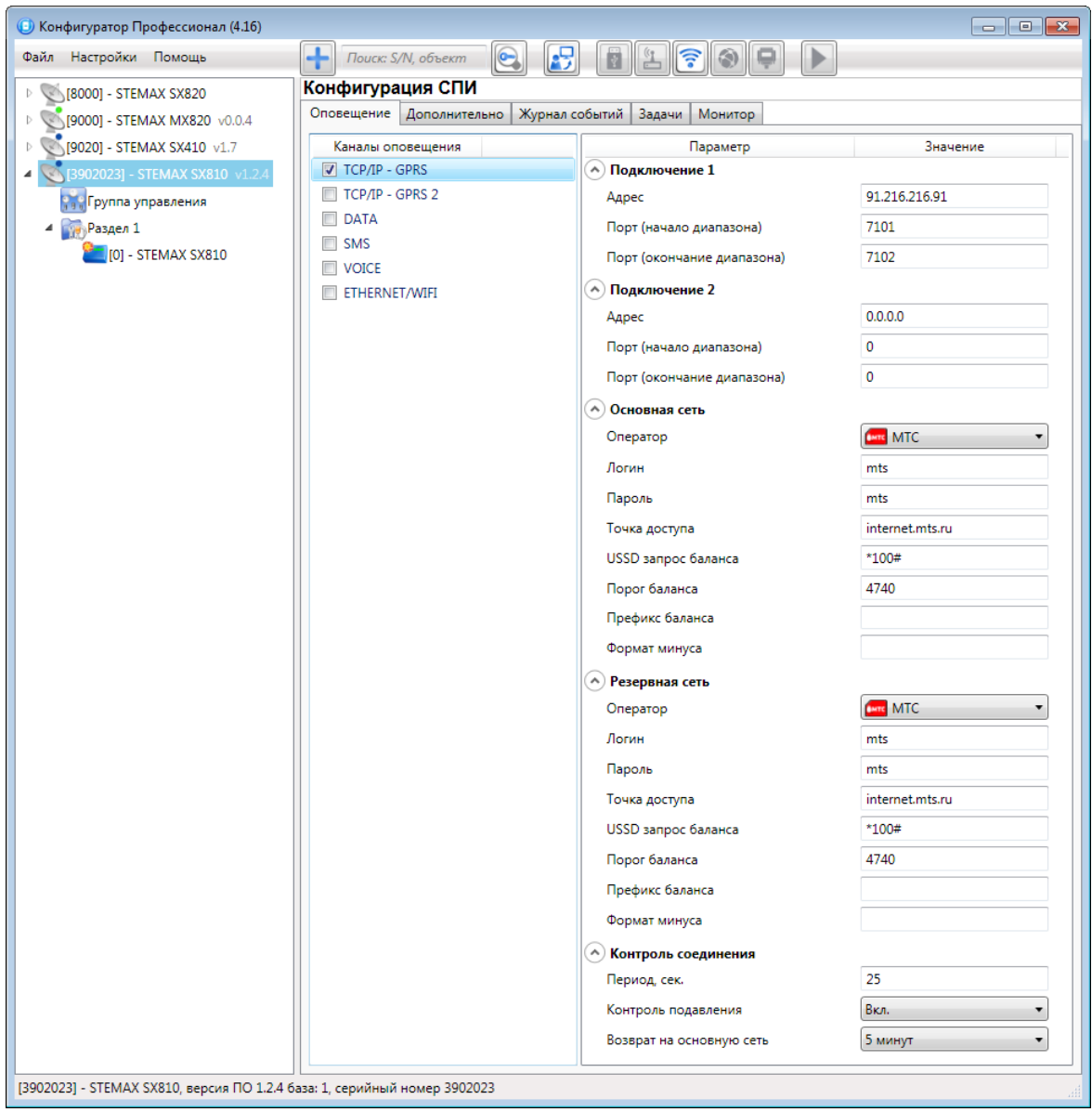

Рис. 5.6. Параметры канала TCP/IP - GPRS

**Подключение 1** и **Подключение 2**: параметры основного и резервного подключения к серверу STEMAX по сети Интернет.

ПРИМЕЧАНИЕ. Основное и резервное подключение могут быть реализованы как подключения к разным серверным компьютерам (основному и резервному серверу STEMAX) **или** как подключение к одному серверному компьютеру, на котором организованы две точки доступа к сети Интернет.

- **Адрес**: статический локальный IP-адрес сервера STEMAX (при подключении по локальной сети) или внешний статический IP-адрес сервера (при подключении из внешней сети).
- **Порт (начало диапазона)**: номер первого из диапазона TCP/IP-портов, используемых для подключения.
- **Порт (окончание диапазона)**: номер последнего из диапазона TCP/IPпортов, используемых для подключения.

ПРИМЕЧАНИЕ. Резервирование TCP/IP-портов существенно повышает надежность доставки извещений. Оптимальным решением является открытие на серверном компьютере станции мониторинга от 2 до 4 TCP/IP-портов для обмена данными с объектовым оборудованием. Для каждого из этих TCP/IP-портов необходимо создать в программе Администратор отдельное приемно-передающее устройство (см. Руководство администратора ПО STEMAX, Руководство администратора ПЦН Мираж, доступные для скачивания на официальном веб-сайте НПП «Стелс» [nppstels.ru\)](http://nppstels.ru/).

**Основная сеть** и **Резервная сеть**: параметры подключения к услуге GPRS на SIM-картах основной и резервной GSM-сети контроллера, а также для настройки контроля баланса SIM-карт.

- **Оператор**: раскрывающийся список, который позволяет автоматически указать параметры доступа к услуге «мобильный Интернет» (логин, пароль, адрес точки доступа) для основных операторов сотовой связи. Если используются услуги другого оператора, эти параметры необходимо указать вручную.
- **Логин**: логин доступа к услуге «мобильный Интернет».
- **Пароль**: пароль доступа к услуге «мобильный Интернет».
- **Точка доступа**: URL-адрес точки доступа к услуге «мобильный Интернет».

Для настройки **контроля баланса** на SIM-картах основной и резервной GSM-сети контроллера в блоках параметров **Основная сеть** и **Резервная сеть** заполните:

- **USSD запрос баланса**: формат запроса информации о финансовом балансе SIM-карты (USSD-запрос); различается у разных операторов сотовой связи.
- **Порог баланса**: значение (в денежных единицах тарифа), при уменьшении финансового баланса SIM-карты ниже которого формируется извещение на сервер STEMAX.

**Внимание!** Запрос баланса SIM-карты контроллер выполняет 1 раз в сутки, поэтому рекомендуем устанавливать порог баланса с учетом среднесуточных затрат.

ПРИМЕЧАНИЕ. В случае перезагрузки (рестарта) контроллера первый запрос баланса будет выполнен контроллером через 5 минут после включения.

 **Префикс баланса**: часть SMS-сообщения, содержащего информацию о балансе (присылаемого оператором в ответ на запрос), идущая перед

значением баланса (указывается для идентификации значения в нестандартных случаях).

 **Формат минуса**: формат обозначения минуса в SMS-сообщении, содержащем информацию о балансе (указывается для идентификации значения в нестандартных случаях).

Блок параметров **Контроль соединения** предназначен для настройки параметров контроля активности соединения.

- **Период, сек**: период отправки тестовых TCP/IP-пакетов.
- Контроль подавления: включение/отключение функции контроля возможного подавления объектового оборудования.

Функция контроля подавления предназначена для быстрого обнаружения потери сигнала от объектового оборудования по всем каналам связи. Если функция включена, то если тестовые TCP/IP-пакеты перестанут доставляться по основной GSM-сети, то контроллер совершит тестовый звонок по каналу VOICE. Если этот звонок по каналу VOICE не поступил на сервер, то будет сформировано событие Возможное подавление.

ПРИМЕЧАНИЕ. Событие Возможное подавление не будет формироваться, если в программе Администратор в карточке объекта не заполнен параметр **Формировать 'Возможное подавление' через, с** (вкладка Дополнительные параметры).

 **Возврат на основную сеть**: период возврата на основную GSM-сеть (основную SIM-карту контроллера) после работы на резервной GSM-сети (для алгоритма отправки тестовых TCP/IP-пакетов). Если тестовые TCP/IPпакеты перестали доставляться по основной GSM-сети, то контроллер отправит тестовый TCP/IP-пакет по резервной GSM-сети и в случае успеха продолжит тестирование по ней. Попытка возврата на основную GSM-сеть будет выполнена через указанное здесь время (например, через 2 часа).

## <span id="page-34-0"></span>5.2.1.2 ПАРАМЕТРЫ КАНАЛА TCP/IP GPRS 2

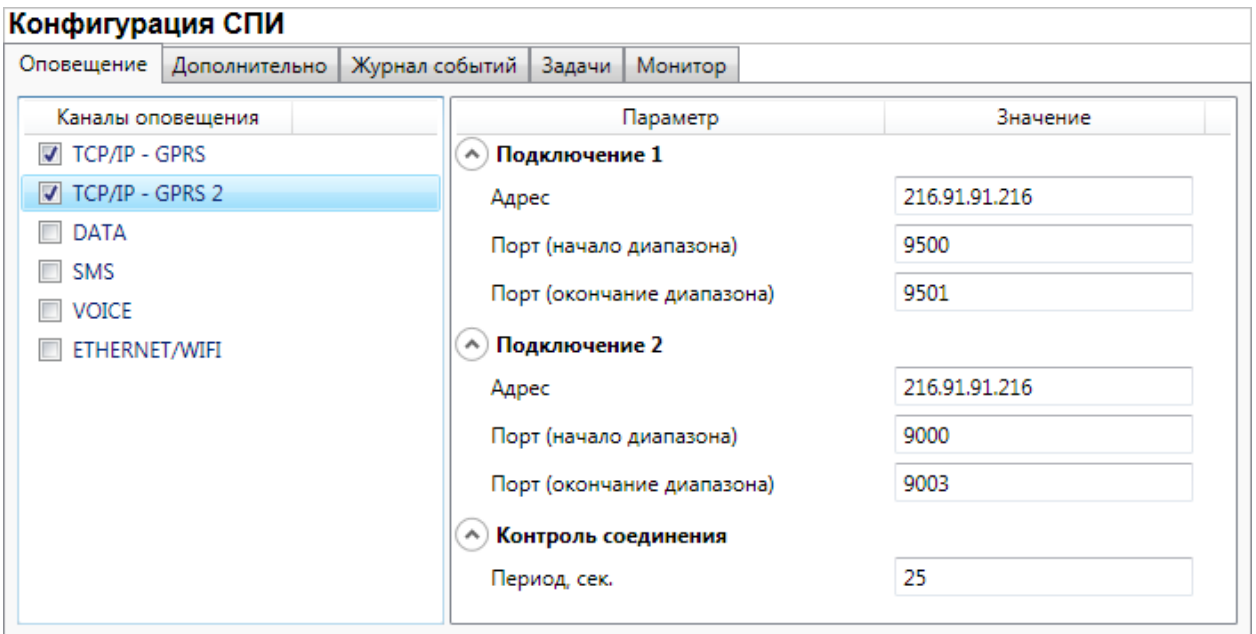

Рис. 5.7. Параметры канала TCP/IP GPRS 2

Для того чтобы инициировать одновременную передачу извещений по сети Интернет на **два различных сервера** STEMAX / Мираж, установите флажки TCP/IP – GPRS и TCP/IP - GPRS 2 в левой части вкладки и настройте оба метода передачи извещений по очереди в правой части вкладки.

**Подключение 1** и **Подключение 2**: параметры основного и резервного подключения **ко второму серверу STEMAX** по сети Интернет.

ПРИМЕЧАНИЕ. Основное и резервное подключение могут быть реализованы как подключения к разным серверным компьютерам (основному и резервному второму серверу STEMAX) **или** как подключение к одному серверному компьютеру, на котором организованы две точки доступа к сети Интернет.

- **Адрес**: статический локальный IP-адрес второго сервера STEMAX (при подключении по локальной сети) или внешний статический IP-адрес второго сервера (при подключении из внешней сети).
- **Порт (начало диапазона)**: номер первого из диапазона TCP/IP-портов, используемых для подключения.
- **Порт (окончание диапазона)**: номер последнего из диапазона TCP/IPпортов, используемых для подключения.

**Контроль соединения**: параметры контроля активности GPRS-соединения.

**Период, сек**: период отправки тестовых TCP/IP-пакетов.

#### <span id="page-35-0"></span>5.2.1.3 ПАРАМЕТРЫ КАНАЛА DATA

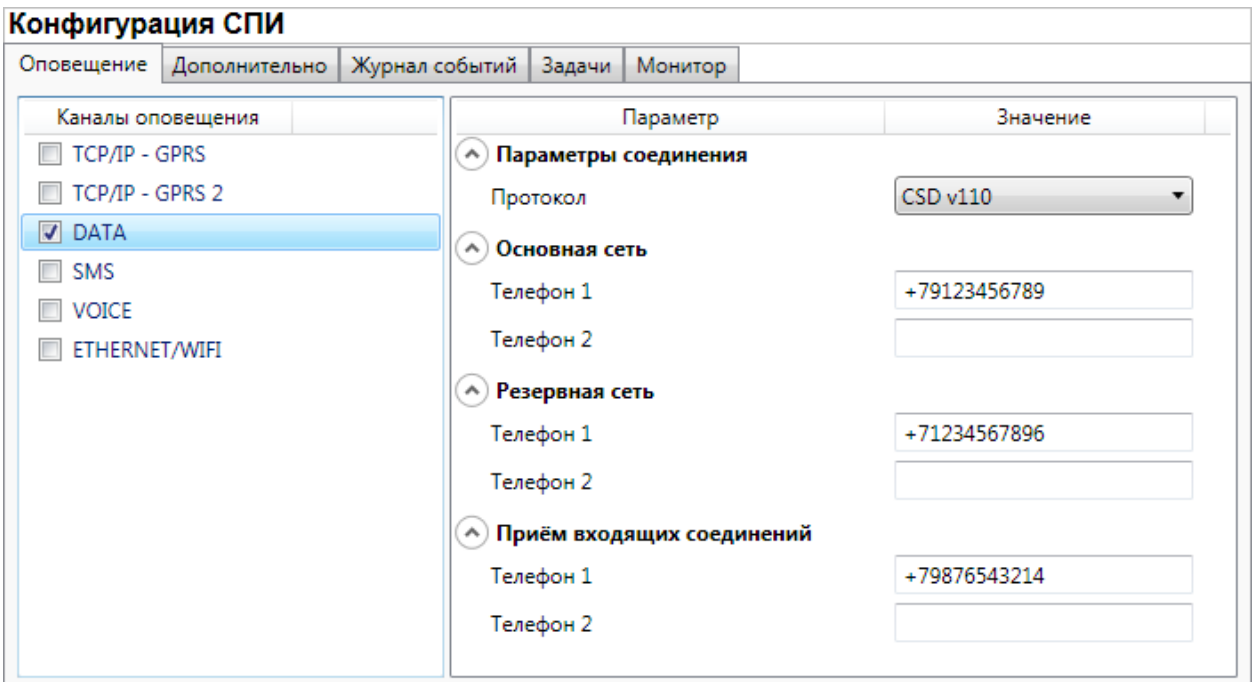

Рис. 5.8. Параметры канала DATA

**Параметры соединения Протокол**: используемая версия протокола связи CSD (v32 / v110).

ПРИМЕЧАНИЕ. Используемая версия протокола зависит от оператора сотовой связи. По умолчанию указан вариант v110. Если подключение по каналу DATA с этой версией протокола отсутствует, выберите вариант v32.

**Основная сеть Телефон 1**, **Телефон 2**: телефонные номера GSM-модемов, на которые будет отправлять данные по каналу DATA основная SIM-карта контроллера. Если будет использоваться только один GSM-модем, укажите его телефонный номер в поле Телефон 1.

**Резервная сеть Телефон 1**, **Телефон 2**: аналогичная настройка для резервной SIM-карты контроллера (используется в случае недоступности основной GSM-сети).

**Прием входящих соединений Телефон 1**, **Телефон 2**: телефонные номера GSM-модемов, с которых контроллеру разрешено принимать данные по каналу DATA (при конфигурировании, обновлении встроенного ПО, передаче команд).

**Внимание!** Если по каналу DATA выполняется первоначальное конфигурирование контроллера, то подключение принимается с любых телефонных номеров. После того как на вкладке Оповещение выбран флажком хотя бы один канал связи и конфигурация записана в контроллер, подключение по каналу DATA принимается только с телефонных номеров, указанных в полях Основная сеть, Резервная сеть и Прием входящих соединений.
### 5.2.1.4 ПАРАМЕТРЫ КАНАЛА SMS

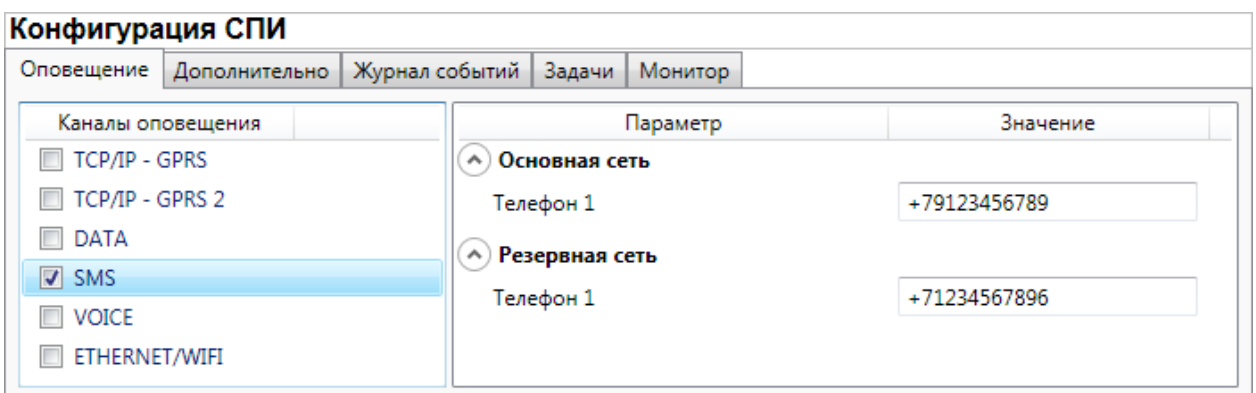

Рис. 5.9. Параметры канала SMS

**Основная сеть Телефон 1**: телефонный номер GSM-модема сервера STEMAX, предназначенного для приема данных с основной SIM-карты контроллера.

**Резервная сеть Телефон 1**: телефонный номер GSM-модема сервера STEMAX, предназначенного для приема данных с резервной SIM-карты контроллера.

### 5.2.1.5 ПАРАМЕТРЫ КАНАЛА VOICE

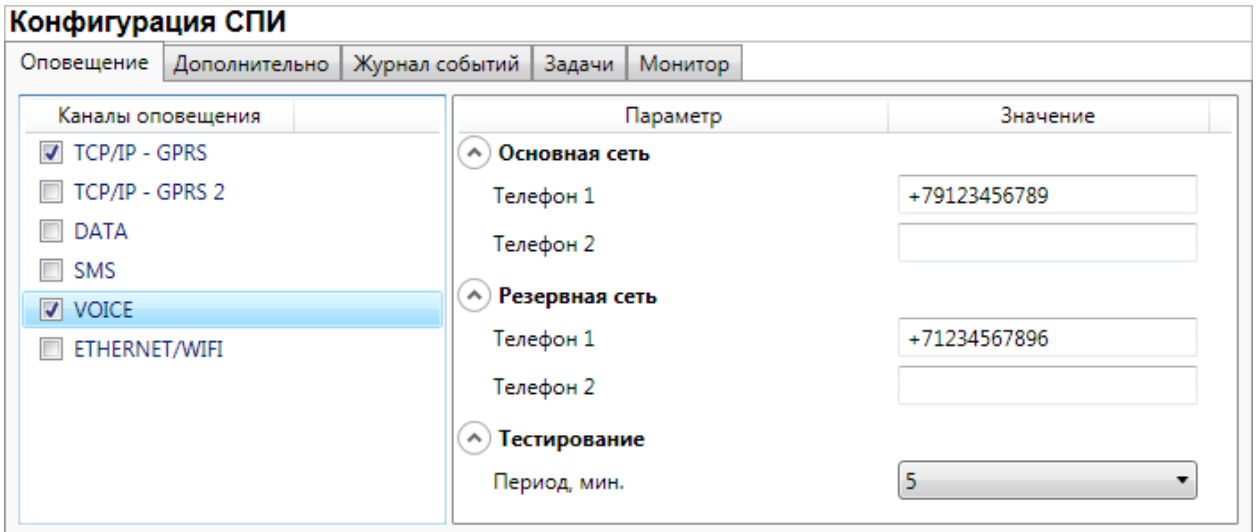

Рис. 5.10. Параметры канала VOICE

**Основная сеть Телефон 1**, **Телефон 2**: телефонные номера тестовых GSMмодемов, на которые контроллер будет выполнять звонки с основной SIM-карты. Если будет использоваться только один GSM-модем, укажите его телефонный номер в поле Телефон 1.

**Резервная сеть Телефон 1**, **Телефон 2**: аналогичная настройка для резервной SIM-карты (используется в случае недоступности основной GSM-сети).

**Тестирование Период, мин**: период тестовых звонков (при использовании канала VOICE для контроля доступности офлайн-соединения).

### 5.2.1.6 ПАРАМЕТРЫ КАНАЛА ETHERNET / WI-FI

Для того чтобы инициировать передачу извещений по сети Интернет через проводную сеть Ethernet или через беспроводную сеть Wi-Fi, установите флажок ETHERNET/WIFI в левой части вкладки и заполните описанные ниже параметры.

ПРИМЕЧАНИЕ. Для использования канала Ethernet / Wi-Fi необходимо установить на контроллер дополнительный модуль STEMAX UN Ethernet или STEMAX UN Wi-Fi. Порядок установки описан в руководстве по эксплуатации модуля расширения, доступном для скачивания на официальном веб-[сайте НПП «Стелс»](http://nppstels.ru/products/moduli-rasshireniya/).

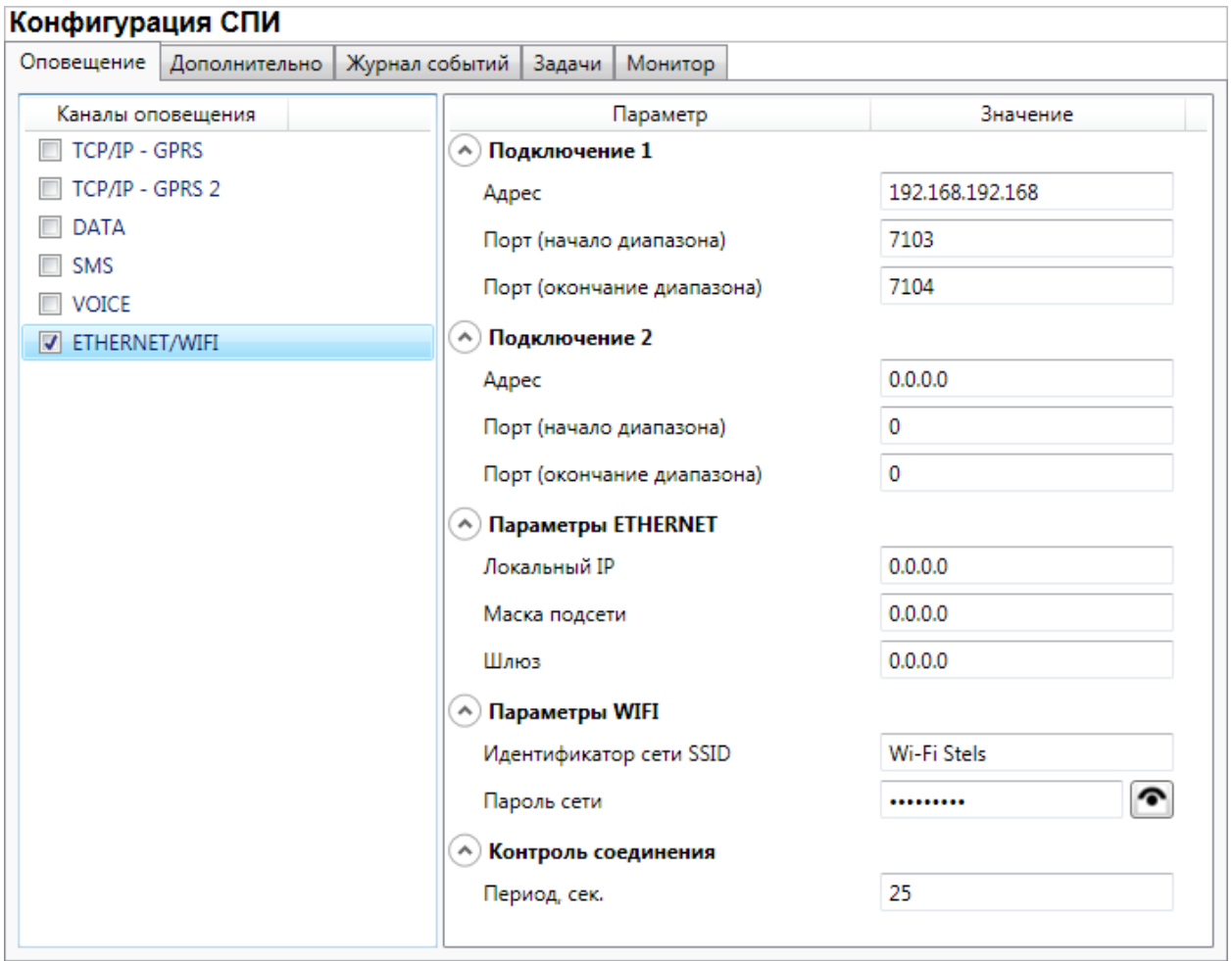

Рис. 5.11. Параметры канала TCP/IP - GPRS

**Подключение 1** и **Подключение 2**: параметры основного и резервного подключения к серверу STEMAX по сети Интернет.

ПРИМЕЧАНИЕ. Основное и резервное подключение могут быть реализованы как подключения к разным серверным компьютерам (основному и резервному серверу STEMAX) **или** как подключение к одному серверному компьютеру, на котором организованы две точки доступа к сети Интернет.

 **Адрес**: статический локальный IP-адрес сервера STEMAX (при подключении по локальной сети) или внешний статический IP-адрес сервера (при подключении из внешней сети).

- **Порт (начало диапазона)**: номер первого из диапазона TCP/IP-портов, используемых для подключения.
- **Порт (окончание диапазона)**: номер последнего из диапазона TCP/IPпортов, используемых для подключения.

ПРИМЕЧАНИЕ. Резервирование TCP/IP-портов существенно повышает надежность доставки извещений. Оптимальным решением является открытие на серверном компьютере станции мониторинга от 2 до 4 TCP/IP-портов для обмена данными с объектовым оборудованием. Для каждого из этих TCP/IP-портов необходимо создать в программе Администратор отдельное приемно-передающее устройство (см. Руководство администратора ПО STEMAX, Руководство администратора ПЦН Мираж, доступные для скачивания на официальном веб-сайте НПП «Стелс» [nppstels.ru\)](http://nppstels.ru/).

Блок **Параметры Ethernet** предназначен для настройки статических параметров подключения контроллера к Ethernet-сети на объекте, предоставленные администратором этой локальной сети.

- **Локальный IP:** свободный локальный IP-адрес, который будет присвоен контроллеру.
- **Маска:** поле заполняется автоматически.
- **Шлюз:** локальный IP-адрес сетевого устройства, которое организует локальную сеть.

ПРИМЕЧАНИЕ. Если блок **Параметры Ethernet** не заполнять, то контроллер получит IP-адрес автоматически по DHCP.

Блок **Параметры Wi-Fi** предназначен для настройки параметров подключения к сети Wi-Fi.

- **Идентификатор сети SSID:** идентификатор (имя) сети Wi-Fi. Идентификатор сети следует вводить с учетом регистра символов (соблюдая заглавные и строчные буквы).
- **Пароль сети:** пароль, необходимый для подключения к сети. (Для того чтобы отобразить или скрыть введенный пароль, нажмите кнопку справа от поля ввода).

**Контроль соединения:** параметры контроля активности соединения.

**Период, сек:** период отправки тестовых TCP/IP-пакетов.

### 5.2.2 ВКЛАДКА ДОПОЛНИТЕЛЬНО

На вкладке Дополнительно ([Рис.](#page-39-0) 5.12) задаются описанные ниже параметры.

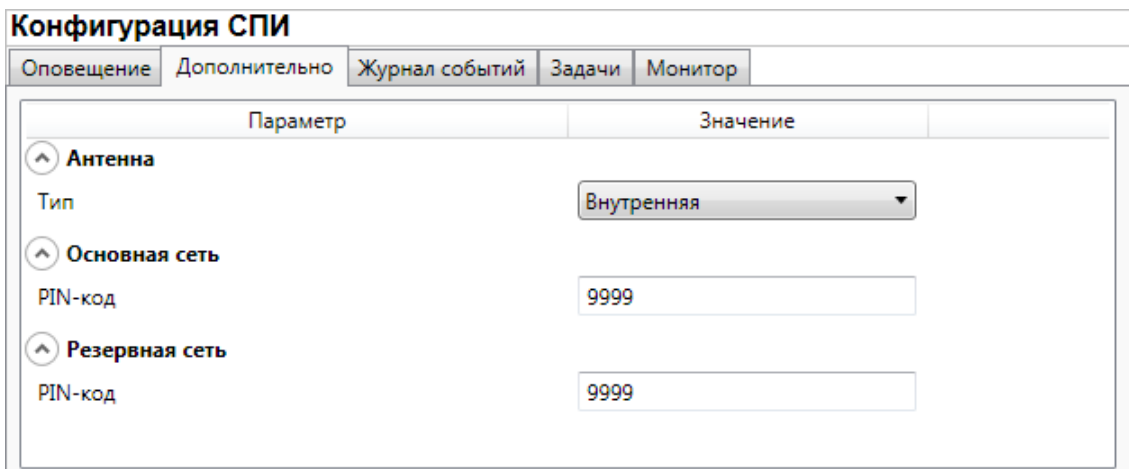

Рис. 5.12. Вкладка Дополнительно

#### <span id="page-39-0"></span>**Антенна Тип:**

- **O** *Внутренняя* использование только встроенной антенны;
- o Внешняя использование внешней антенны с автоматическим переходом при ее неисправности на встроенную.

**Основная сеть PIN-код**: PIN-код основной SIM-карты контроллера.

**Резервная сеть → РІН-код**: PIN-код резервной SIM-карты контроллера.

ПРИМЕЧАНИЕ. Если на SIM-картах не используется PIN-код, оставьте поле пустым. Изменить PIN-код SIM-карты можно с помощью сотового телефона.

5.2.3 ВКЛАДКА ЖУРНАЛ СОБЫТИЙ

Вкладка Журнал событий ([Рис.](#page-39-1) 5.13) предназначена для отображения журнала событий, который хранится в флеш-памяти контроллера.

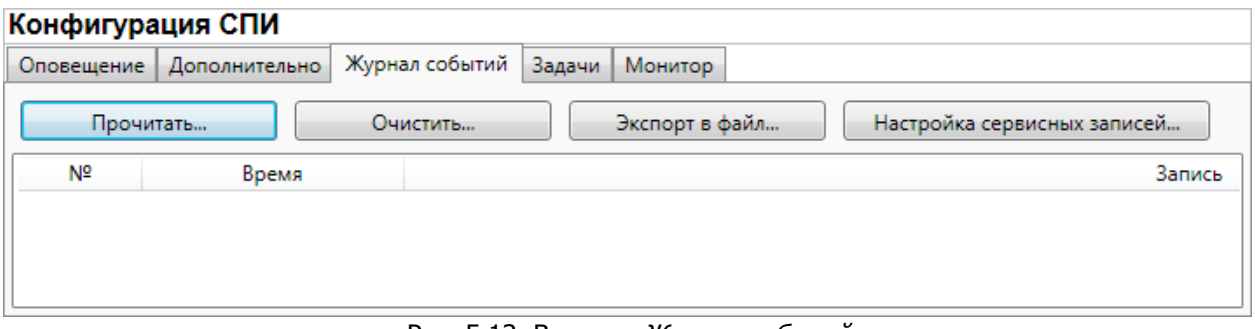

Рис. 5.13. Вкладка Журнал событий

<span id="page-39-1"></span>Все записи журнала делятся на рабочие и сервисные. **Рабочие** записи представляют собой фиксируемые контроллером события. **Сервисные** записи содержат информацию о работе контроллера. По умолчанию ведутся только рабочие записи. Для того чтобы **включить ведение сервисных записей**,

нажмите кнопку Настройка сервисных записей, в результате чего откроется окно с детальными параметрами их ведения ([Рис.](#page-40-0) 5.14).

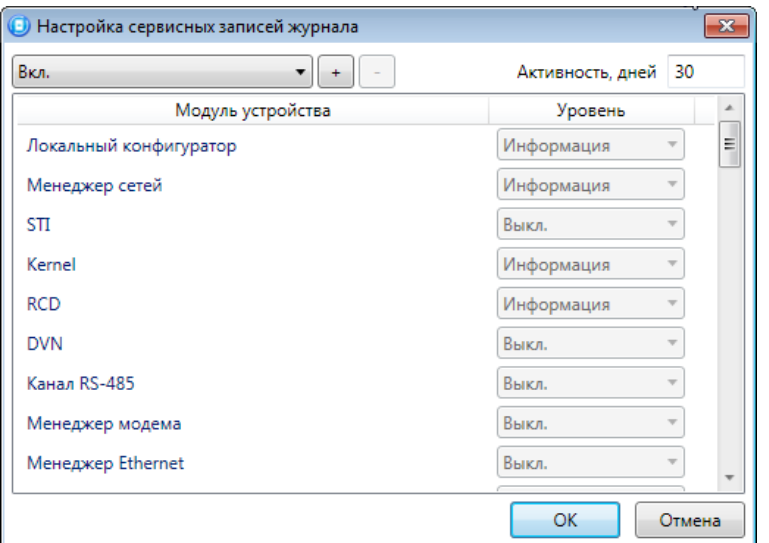

Рис. 5.14. Окно Настройка сервисных записей журнала

<span id="page-40-0"></span>В левом верхнем углу окна находится раскрывающийся список, предназначенный для выбора конфигурации ведения сервисных записей. Первоначально доступны две конфигурации: Вкл. и Выкл. (их параметры отображаются в окне при их выборе).

Пользователь может **создать собственную конфигурацию**. Для этого необходимо выполнить следующие действия:

- 1. Нажмите кнопку  $\pm$ .
- 2. В открывшемся окне Введите имя конфигурации укажите имя и нажмите кнопку ОК.
- 3. В окне Настройка сервисных записей журнала выберите необходимые значения в столбце Уровень и нажмите кнопку ОК.
- 4. В открывшемся окне с запросом подтверждения нажмите кнопку Да, чтобы записать конфигурацию в устройство (для осуществления записи между устройством и программой должно быть установлено соединение одним из возможных способов, см. раздел  $4.4$ ).

Для того чтобы **удалить конфигурацию**, выберите ее в раскрывающемся списке и нажмите кнопку  $\Box$ . В открывшемся окне с запросом подтверждения нажмите кнопку Да.

Для того чтобы **отобразить** имеющиеся записи, нажмите кнопку Прочитать. В открывшемся окне выберите тип (Рабочие записи / Сервисные записи) и количество отображаемых записей и нажмите ОК.

Для того чтобы **экспортировать** отображенные записи в TXT-файл, нажмите кнопку Экспортировать в файл.

Для того чтобы **очистить** журнал, нажмите кнопку Очистить. В открывшемся окне выберите тип записей (Рабочие записи / Сервисные записи), которые необходимо удалить, и нажмите кнопку ОК.

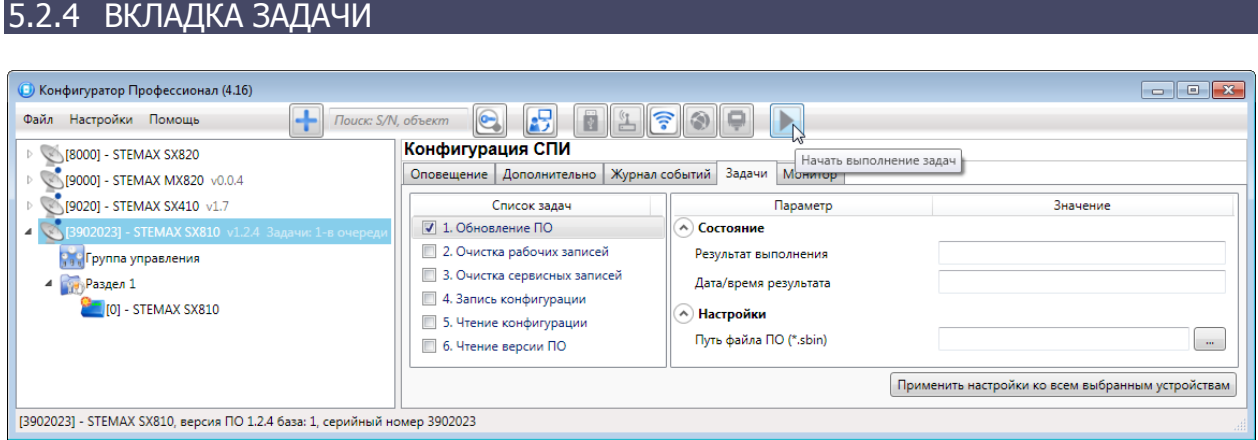

Рис. 5.15. Вкладка Задачи

<span id="page-41-0"></span>Вкладка Задачи ([Рис.](#page-41-0) 5.15) предназначена для выбора и исполнения задач (обновление встроенного ПО, удаление записей из журнала событий, запись и чтение конфигурации, определение версии встроенного ПО).

В блоке Список задач выбираются флажками типы задач, которые необходимо выполнить. Для того чтобы запустить выполнение задач, нажмите кнопку (Начать выполнение задач) в верхней части основного окна программы (на панели инструментов). Последовательность выполнения задач соответствует их последовательности в списке сверху вниз. Если выбрано несколько устройств и несколько задач, то сначала все задачи будут выполнены для первого устройства, затем для второго и т. д.

Устройства, для которых необходимо выполнить выбранные задачи, выбираются в дереве устройств. Для того чтобы установить или снять выделение сразу несколько устройств, нажмите и удерживайте клавишу Ctrl или Shift и щелкните по соответствующим строкам в дереве устройств левой кнопкой мыши. Нажатие кнопки Применить настройки ко всем выбранным устройствам добавляет все выбранные задачи в очередь для всех выделенных устройств.

В блоке Состояние отображаются результат и дата/время выполнения задач.

В поле *Настройки* указывается путь к файлу встроенного ПО (.sbin) для задачи Обновление ПО.

Кнопка  $\Box$ , появляющаяся вместо кнопки  $\Box$  в ходе выполнения задач, позволяет приостановить выполнение задач и продолжить его с этапа приостановки позже.

# <span id="page-42-1"></span>5.2.5 ВКЛАДКА МОНИТОР

На вкладке Монитор отображается текущее состояние устройства [\(Рис.](#page-42-0) 5.16). Информация автоматически обновляется в режиме реального времени (при наличии соединения между программой Конфигуратор Профессионал и устройством).

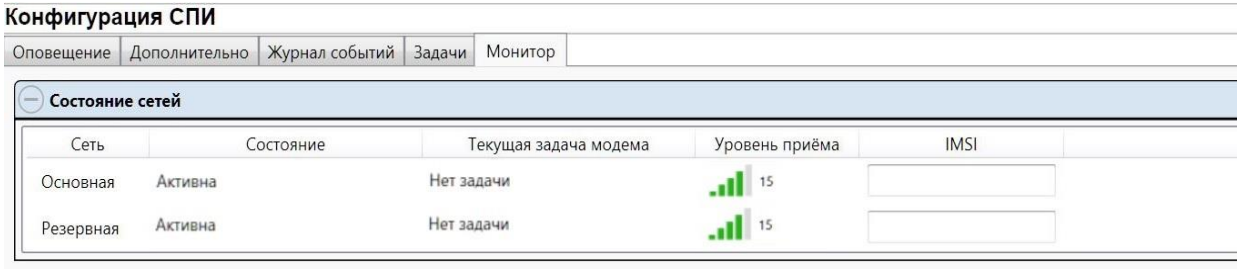

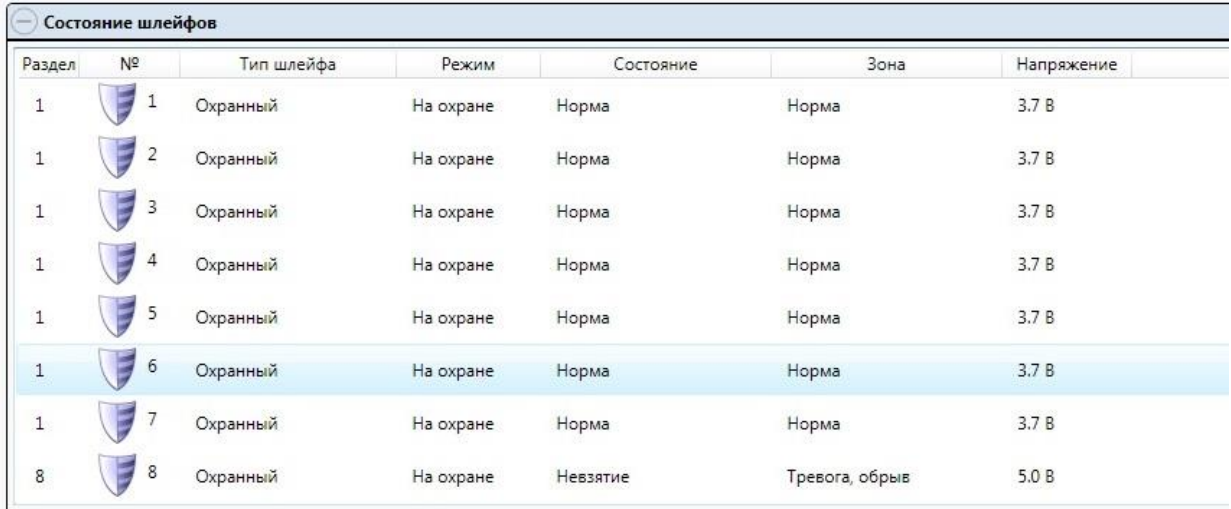

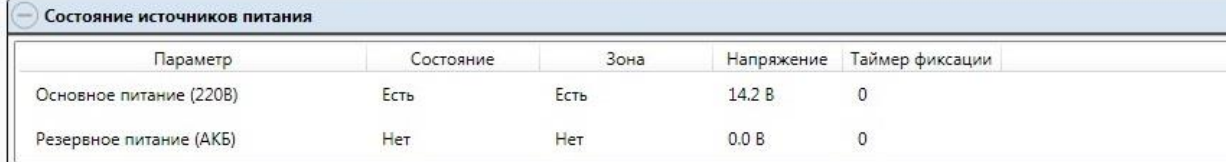

| Раздел         | Выход          | Тактика         | Состояние |  |  |
|----------------|----------------|-----------------|-----------|--|--|
| $\mathbf{1}$   |                | Технологическая | Выключен  |  |  |
| $\overline{1}$ | $\overline{R}$ | Сирена          | Выключен  |  |  |
| $\mathbf{1}$   | D              | Неисправность   | Выключен  |  |  |
| $\mathbf{1}$   | L              | Режим охраны    | Включен   |  |  |

Рис. 5.16. Вкладка Монитор

<span id="page-42-0"></span>В таблицах Состояние шлейфов и Состояние источников питания в столбце Зона отображается значение параметра в текущий момент времени (независимо от

времени контроля), а в столбце Состояние - значение, фиксируемое по времени контроля.

Например, если АКБ отсутствует, но время контроля после включения питания контроллера еще не прошло, то в столбце Зона будет отображаться Нет, а в столбце Состояние — Есть.

При использовании контроллера вместе с модулем STEMAX UN Livi на вкладке Монитор появляется таблица Состояние радиодатчиков ([Рис.](#page-43-0) 5.17).

|              |                 | Конфигурация СПИ                                      |                                   |                       |                |                |                       |            |                      |  |
|--------------|-----------------|-------------------------------------------------------|-----------------------------------|-----------------------|----------------|----------------|-----------------------|------------|----------------------|--|
| Оповещение   |                 | Дополнительно                                         | Журнал событий   Задачи           | Монитор               |                |                |                       |            |                      |  |
|              | Состояние сетей |                                                       |                                   |                       |                |                |                       |            |                      |  |
| Сеть         |                 | Состояние                                             |                                   | Текущая задача модема |                | Уровень приёма | <b>IMSI</b>           |            |                      |  |
| Основная     |                 | Активна                                               |                                   | Нет задачи            |                | 15             |                       |            |                      |  |
| Резервная    |                 | Активна                                               | Нет задачи                        |                       | $-1$ $15$      |                |                       |            |                      |  |
|              |                 | Состояние шлейфов                                     |                                   |                       |                |                |                       |            |                      |  |
| Раздел       | Nº              | Тип шлейфа                                            |                                   | Режим<br>Состояние    |                | Зона           |                       | Напряжение |                      |  |
| 1            |                 | $\mathbf{1}$<br>Охранный                              | На охране                         | Норма                 |                | Норма          |                       | 3.7B       |                      |  |
| $\mathbf{1}$ |                 | $\overline{2}$<br>Охранный                            | На охране                         |                       | Норма          |                | Норма                 |            | 3.7B                 |  |
| 1            |                 | 3<br>Охранный                                         | На охране                         | Норма                 |                | Норма          |                       | 3.7B       |                      |  |
| $\mathbf{1}$ |                 | 4<br>Охранный                                         | На охране                         | Норма                 |                | Норма          |                       | 3.7B       |                      |  |
| $\mathbf{1}$ |                 | 5<br>Охранный                                         | На охране                         | Норма                 |                | Норма          |                       | 3.7B       |                      |  |
| $\mathbf{1}$ |                 | 6<br>Охранный                                         | На охране                         | Норма                 |                | Норма          |                       | 3.7B       |                      |  |
| $\mathbf{1}$ |                 | Охранный                                              | На охране                         |                       | Норма          |                | Норма                 |            | 3.7B                 |  |
| 8            |                 | 8<br>Охранный                                         |                                   | На охране<br>Невзятие |                | Тревога, обрыв |                       | 5.0 B      |                      |  |
|              |                 | Состояние радиодатчиков<br>Уровень шума на частоте 1: | -113 дБ , на частоте 2: $-113$ дБ |                       |                |                |                       |            |                      |  |
| Раздел       | Nº              |                                                       | Тип устройства                    | Режим                 | Состояние      |                | Уровень               |            | Параметры            |  |
| $\mathbf{1}$ | 9               |                                                       | Датчик открытия Livi CS v0.0.2    | На охране             | Тревога, обрыв |                | $-45$ $\overline{AB}$ | Tp<br>06   | P6 H1 H2 C6          |  |
| 1            | d)              | 10<br>Считыватель Livi RFID v0.0.2                    |                                   | На охране             | Норма          |                | -56 дБ                | To.        | O6 P6 H1 H2<br>C6    |  |
| $\mathbf{1}$ |                 | 11                                                    | Датчик движения Livi MS v0.0.2    | На охране             | Тревога, обрыв |                | $-47AB$               |            | Tp 06 P6 H1 H2<br>C6 |  |
| $\mathbf{1}$ |                 | 12<br>Датчик дыма Livi FS v0.0.2                      |                                   | На охране             | Норма          |                | $-49A5$               | 1D<br>O6.  | P6<br>H1 H2<br>Cб    |  |
| $\mathbf{1}$ |                 | 13<br>Датчик воды Livi LS v0.0.2                      |                                   | На охране             | Норма          |                | $-47A5$               |            | Tp 06 P6 H1 H2<br>C6 |  |

Рис. 5.17. Таблица Состояние радиодатчиков на вкладке Монитор

<span id="page-43-0"></span>Расшифровку сокращений в столбце Параметры для радиоустройств см. в разделе [5.4.3.3.](#page-53-0)

Дополнительно на вкладке Монитор можно отобразить график уровня сигнала радиоустройств. Для этого откройте окно Настройки и в раскрывающемся списке График уровня сигнала радиодатчиков выберите значение Да ([Рис.](#page-44-0) 5.18).

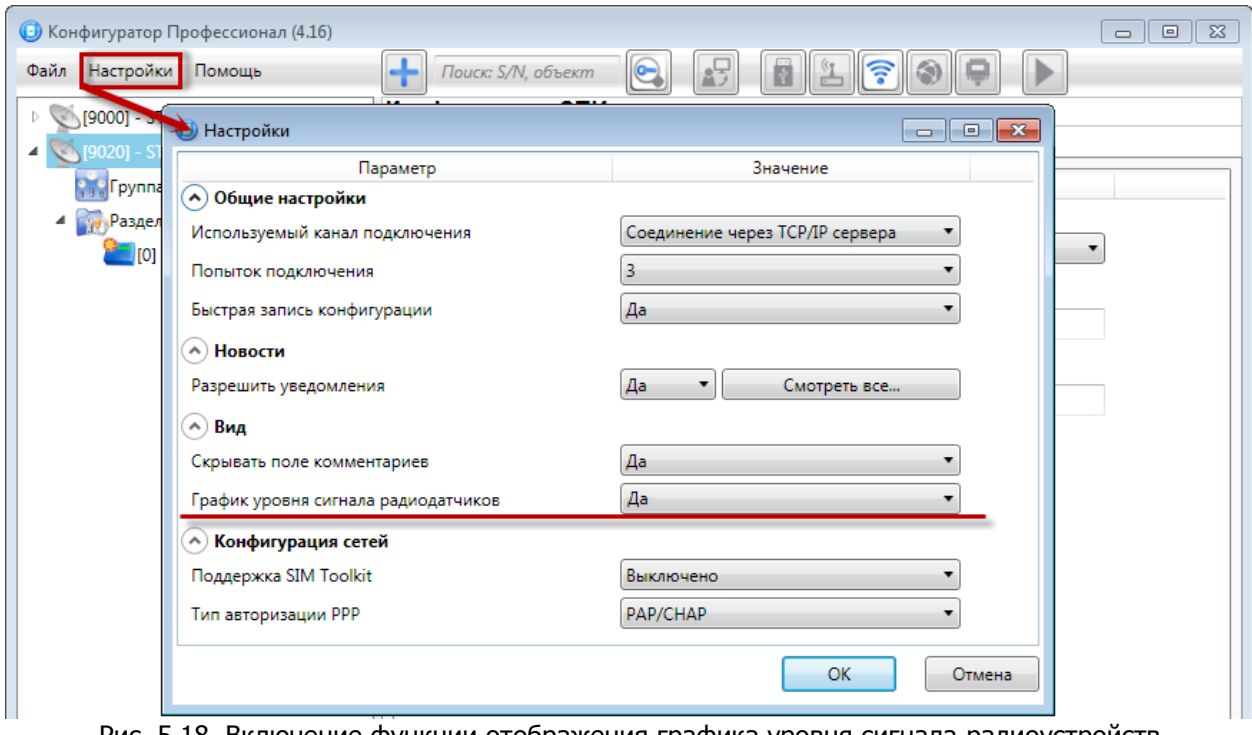

#### Рис. 5.18. Включение функции отображения графика уровня сигнала радиоустройств

### <span id="page-44-2"></span><span id="page-44-0"></span>5.3 КОНФИГУРАЦИЯ РАЗДЕЛОВ

Группа параметров разделов содержит параметры, связанные с постановкой на охрану и снятием с охраны контроллера. Раздел — группа шлейфов / радиоустройств, для постановки на охрану и снятия с охраны которых используется отдельный электронный ключ / код. Раздел можно рассматривать как отдельный охраняемый объект.

Максимальное количество собственных разделов контроллера — 4. Распределение шлейфов контроллера по его собственным разделам выполняется в группе параметров ПКП на вкладке Шлейфы.

Радиоустройства, подключенные к контроллеру с помощью дополнительного модуля STEMAX UN Livi, можно распределять по собственным разделам контроллера (в группе параметров ПКП на вкладке Датчики).

**Внимание!** Нумерация разделов контроллера STEMAX SX810 начинается с 1.

Для того чтобы перейти к настройке группы параметров разделов, щелкните левой кнопкой мыши по соответствующей строке в дереве контроллеров [\(Рис.](#page-44-1)  [5.19](#page-44-1)). В результате в области параметров появятся вкладки Параметры и База электронных ключей.

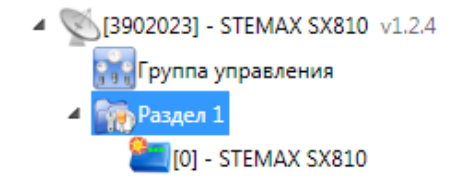

<span id="page-44-1"></span>Рис. 5.19. Переход к группе параметров разделов

### 5.3.1 ВКЛАДКА ПАРАМЕТРЫ

На вкладке Конфигурация раздела задаются описанные ниже параметры разделов и управления режимом охраны контроллера (рис. 6.20).

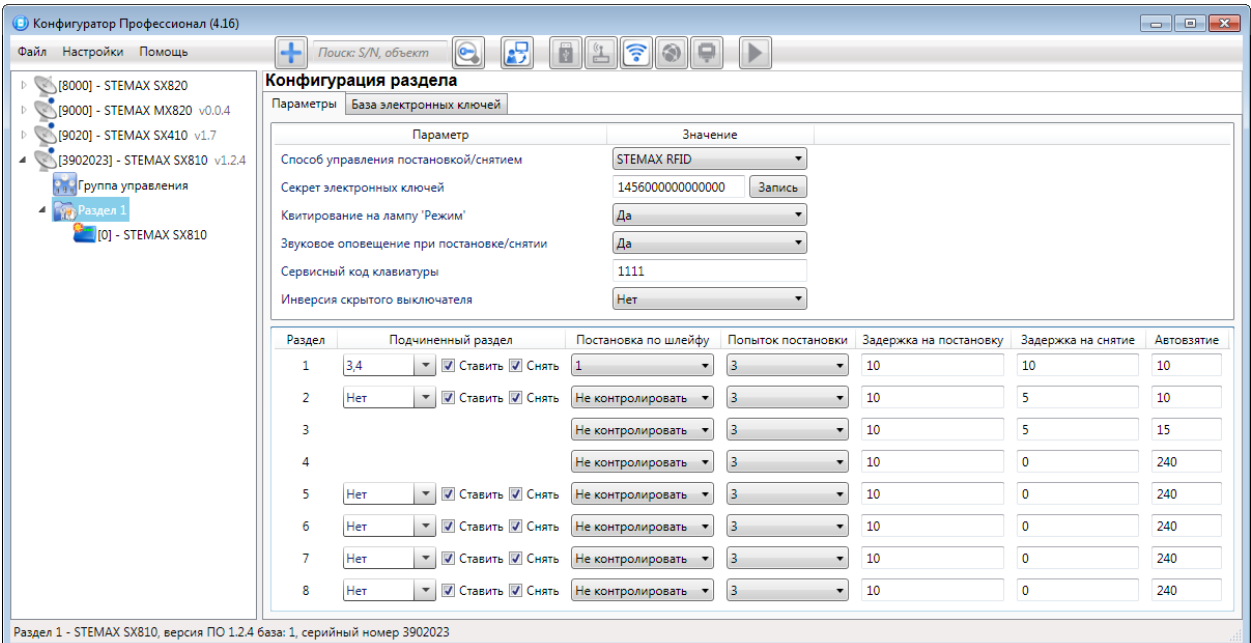

Рис. 5.20. Вкладка Параметры

- Способ управления постановкой: способ постановки раздела на охрану / снятия с охраны.
	- $\circ$  Электронный ключ: электронный ключ Touch Memory.
	- o Скрытый выключатель: переключатель с двумя положениями (на охране / снят с охраны).
	- o Клавиатура Мираж-КД: кодовая панель Мираж-КД, предназначенная для введения цифровых кодов.
	- o Кнопка: кнопка, одно нажатие которой ставит объект на охрану, а следующее снимает и т. д.
	- $\circ$  *STEMAX TM:* считыватель электронных ключей Touch Memory.
	- O STEMAX RFID: проводной бесконтактный считыватель STEMAX RFID, предназначенный для использования электронных ключей и карт стандартов ISO 15693, ISO 14443A.
- Секрет электронных ключей: поле для записи «секрета» электронных ключей. Введя «секрет», нажмите кнопку Запись.

ПРИМЕЧАНИЕ. «Секрет» электронного ключа — комбинация цифр (максимум 16), которая записывается в контроллер и в электронные ключи типа DS1961S (а также типа ISO 14443А с помощью считывателя STEMAX RFID) и служит дополнительным средством аутентификации. Порядок записи «секрета» электронных ключей описан в руководствах по эксплуатации устройств [STEMAX](http://nppstels.ru/download/3945/) RFID и [STEMAX TM,](http://nppstels.ru/download/4009/) [доступных для скачивания на](http://nppstels.ru/download/search.php)  [официальном сайте ООО](http://nppstels.ru/download/search.php) «НПП«Стелс».

 Квитирование на лампу «Режим» (Да / Нет): если эта функция активирована, то после постановки контроллера на охрану индикатор

Режим будет мигать до получения от сервера STEMAX квитанции об успешной доставке соответствующего извещения.

- Звуковое оповещение при постановке / снятии (Да / Нет): включение и отключение звукового оповещения о постановке и снятии (для выхода типа открытый коллектор с назначенной тактикой Сирена).
- Сервисный код клавиатуры: комбинация из четырех цифр, которую необходимо набрать перед вводом сервисных кодов с клавиатуры Мираж-КД.
- Инверсия скрытого выключателя (Да / Нет): если эта функция активирована, замыкание цепи скрытого выключателя приводит к снятию контроллера с охраны, а размыкание — к постановке на охрану. Если функция не активирована, то скрытый выключатель работает в прямом режиме (замыкание цепи приводит к постановке, размыкание — к снятию).

В нижней части вкладки задаются **параметры отдельных разделов**. Это поле организовано в виде таблицы с описанными ниже столбцами.

- Раздел: номер раздела.
- *Подчиненный раздел:* выбор разделов, постановка / снятие которых будет осуществляться при постановке / снятии этого раздела (флажки Ставить и Снять — выбор соответствующих действий).

ПРИМЕЧАНИЕ. Если раздел является подчиненным, то ему нельзя подчинить другие разделы. Дополнительные сведения см. в разделе [5.3.2.](#page-47-0)

- Постановка по шлейфу (Не контролировать функция отключена; 1, 2, 3, 4 и далее — постановка по соответствующему шлейфу/радиоустройству); если эта функция активирована, то, когда идет отсчет времени задержки на постановку, контроллер автоматически становится на охрану при переходе указанного шлейфа/радиоустройства из состояния Тревога в состояние Норма (например, при закрытии двери, оборудованной магнитоконтактным извещателем).
- *Попыток постановки:* количество попыток, после которого контроллер ставится на охрану независимо от состояния шлейфов сигнализации (то есть даже в том случае, если некоторые шлейфы находятся в состоянии Неисправность).
- Задержка на постановку, сек: время, проходящее с момента применения средства для постановки объекта на охрану, в течение которого при срабатывании извещателей проходной зоны не формируется тревога (задержка на выход). Параметр предназначен для случаев, когда постановка на охрану выполняется с помощью устройства управления режимом охраны, установленного внутри объекта, а затем пользователь покидает объект. Параметр действует для шлейфов с атрибутом Задержка (см. раздел [5.4.1](#page-50-0) и [Приложение](#page-85-0) 3).
- Страница 47 из 98 • Задержка на снятие, сек: проходящее с момента срабатывания извещателей проходной зоны, в течение которого не формируется тревога (задержка на вход). Параметр предназначен для случаев, когда снятие с охраны выполняется с помощью устройства управления режимом охраны, установленного внутри объекта, после того как пользователь вошел на

объект. Параметр действует для шлейфов с атрибутом Задержка (см. раздел [5.4.1](#page-50-0) и [Приложение](#page-85-0) 3).

Автовзятие, сек: время, проходящее с момента физического возвращения шлейфа в нормальное состояние после срабатывания, по завершении которого фиксируется его возвращение из состояния Тревога в состояние Норма (и, таким образом, становится возможным формирование нового извещения о срабатывании этого шлейфа). Параметр действует для шлейфов с атрибутом *Автовзятие* (см. раздел [5.4.1](#page-50-0) и *[Приложение](#page-85-0) 3*).

### <span id="page-47-0"></span>5.3.2 ПРИНЦИПЫ ИСПОЛЬЗОВАНИЯ ЛОГИЧЕСКИХ РАЗДЕЛОВ КОНТРОЛЛЕРА

В контроллере реализована пораздельная постановка на охрану: возможно организовать до 8 собственных логических разделов, по которым можно произвольно распределить подключенные шлейфы сигнализации и радиоустройства. Каждый раздел является отдельным объектом мониторинга на сервере STEMAX.

При стандартной настройке управление режимом охраны каждого раздела осуществляется независимо. Функция назначения главных и подчиненных разделов позволяет организовать автоматическое изменение режима охраны некоторых разделов (подчиненных) в соответствии с изменением режима охраны других разделов (главных). При постановке на охрану или снятии с охраны главного раздела режим охраны подчиненного раздела будет автоматически изменяться соответствующим образом.

**Пример 1**. В офисном здании есть общее помещение (холл или коридор), через которое проходят все сотрудники расположенных в нем пяти организаций. Из этого помещения они входят в свои офисы. Удобно использовать следующую схему настройки разделов: каждый из офисов (разделы 1..5) назначается главным разделом, а общее помещение (раздел 6) назначается подчиненным разделом. Подчиненный раздел будет ставиться на охрану только после того, как на охрану поставлены все главные разделы. В конце рабочего дня сотрудники, уходя, будут ставить свои офисы на охрану; когда последний уходящий сотрудник поставит на охрану свой офис, подчиненный раздел также встанет на охрану.

Настройка, соответствующая этому примеру, показана на иллюстрации [\(Рис.](#page-48-0) 5.21).

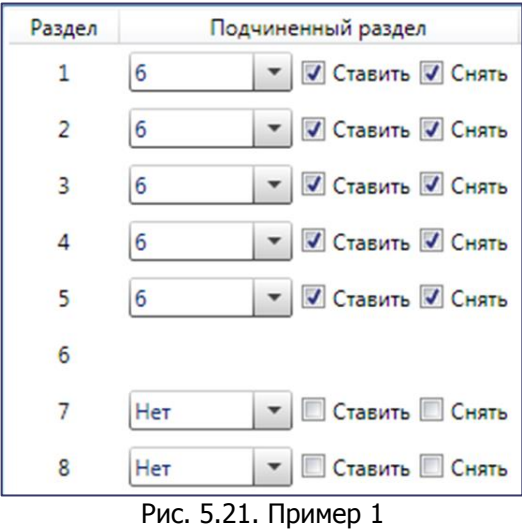

<span id="page-48-0"></span>**Пример 2**. Первый раздел назначается главным, а все остальные подчиненными ему на постановку. В таком случае при постановке на охрану главного раздела все подчиненные разделы будет автоматически синхронно ставиться на охрану. При снятии с охраны главного раздела все подчиненные разделы будет автоматически синхронно сниматься с охраны.

Настройка, соответствующая этому примеру, показана на иллюстрации [\(Рис.](#page-48-1) 5.22).

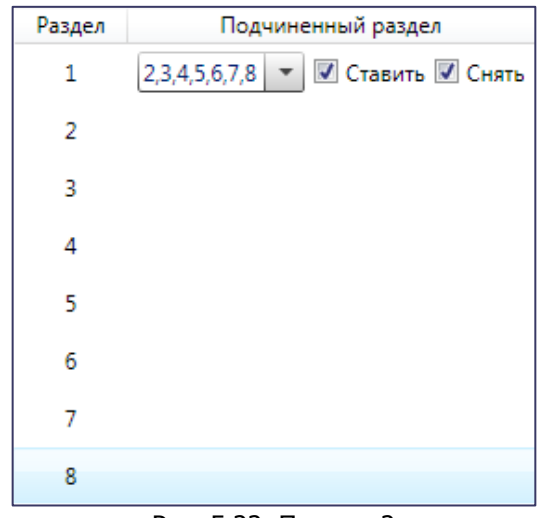

Рис. 5.22. Пример 2

<span id="page-48-1"></span>Дополнительные сведения см. в разделе [5.3.](#page-44-2)

### 5.3.3 ВКЛАДКА БАЗА ЭЛЕКТРОННЫХ КЛЮЧЕЙ

На вкладке *База электронных ключей* ([Рис.](#page-49-0) 5.23) находится база электронных ключей и кодов, используемых для постановки и снятия. База организована в виде таблицы с описанными ниже столбцами.

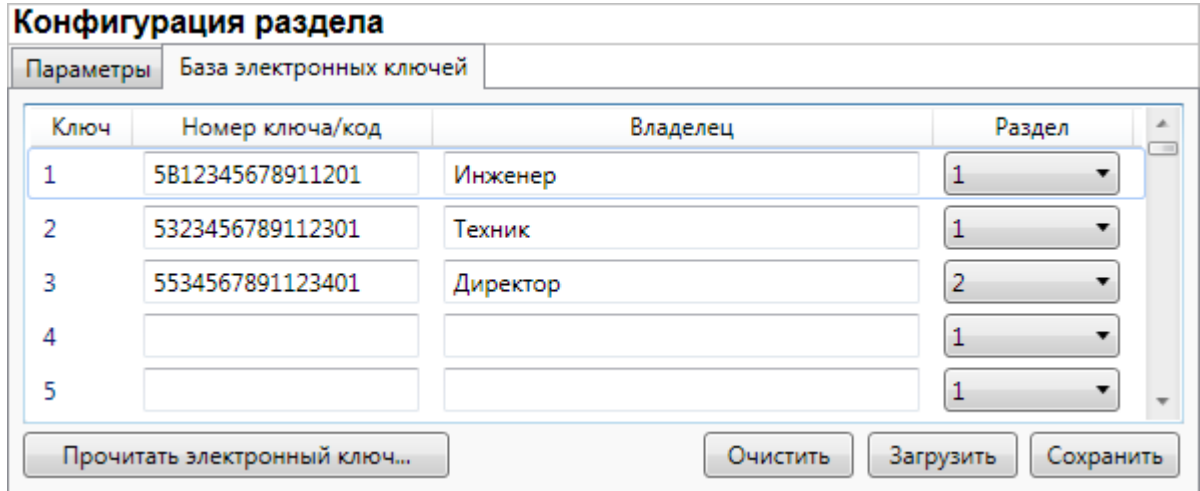

Рис. 5.23. Вкладка *База электронных ключей* 

<span id="page-49-0"></span>• Ключ: порядковый номер кода или ключа (от 1 до 100).

**Внимание!** Для регистрации кода или электронного ключа необходимо, чтобы соответствующий способ постановки/снятия (Электронный ключ, Клавиатура Мираж-КД, STEMAX ТМ, STEMAX RFID) был предварительно выбран на вкладке Параметры в раскрывающемся списке Способ управления постановкой/снятием. В противном случае ввод не будет принят и появится сообщение об ошибке [\(Рис.](#page-49-1)  [5.24\)](#page-49-1).

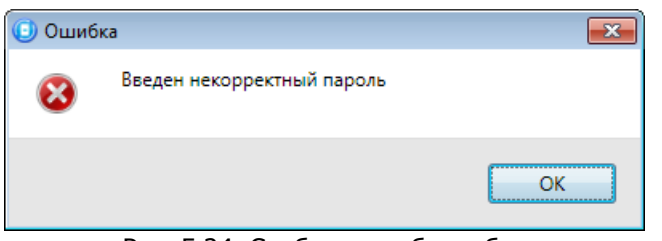

Рис. 5.24. Сообщение об ошибке

- <span id="page-49-1"></span>• Номер ключа/код: цифровой код или код электронного ключа.
- Владелец: имя или описание владельца кода или ключа.

ПРИМЕЧАНИЕ. Текст, введенный в поле Владелец, не передается на сервер STEMAX в составе извещения.

• Раздел: раздел, для постановки на охрану и снятия с охраны которого будет использоваться ключ.

Для того чтобы создать базу, укажите имена пользователей в столбце Владелец и соответствующие цифровые коды или коды электронных ключей в столбце Номер ключа/код.

Для того чтобы автоматически внести код электронного ключа в базу, выполните следующие действия:

- 1) установите курсор мыши в необходимую ячейку столбца Номер ключа/код;
- 2) нажмите кнопку Прочитать электронный ключ;
- 3) поднесите электронный ключ к считывателю.

Для того чтобы сохранить базу в памяти контроллера, выполните запись конфигурации. Для того чтобы экспортировать базу в TXT-файл, нажмите кнопку Сохранить. Для того чтобы импортировать базу из TXT-файла, нажмите кнопку Загрузить. Для того чтобы удалить все введенные данные, нажмите кнопку Очистить.

### 5.4 КОНФИГУРАЦИЯ ПКП

К группе параметров ПКП относятся параметры шлейфов сигнализации, выходов управления, контроля источников питания, тампера и др. Для того чтобы перейти к группе параметров ПКП, щелкните левой кнопкой мыши по соответствующей строке в дереве контроллеров [\(Рис.](#page-50-1) 5.25). В результате в области параметров появятся вкладки Шлейфы, Датчики, Источники питания, Выходы управления, Дополнительно и Монитор.

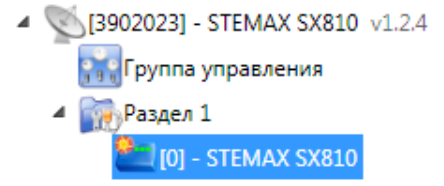

Рис. 5.25. Переход к группе параметров ПКП

### <span id="page-50-1"></span><span id="page-50-0"></span>5.4.1 ВКЛАДКА ШЛЕЙФЫ

На вкладке Шлейфы задаются параметры проводных шлейфов сигнализации, подключенных к контроллеру. Контроллер STEMAX SX810 поддерживает подключение до 8 шлейфов сигнализации.

Шлейфам можно назначать типы Охранный, Пожарный, Тревожная кнопка, Технологический, Датчик затопления, Датчик утечки газа ([Рис.](#page-51-0) 5.26). Сведения о типах шлейфов сигнализации см. в [Приложении](#page-83-0) 2.

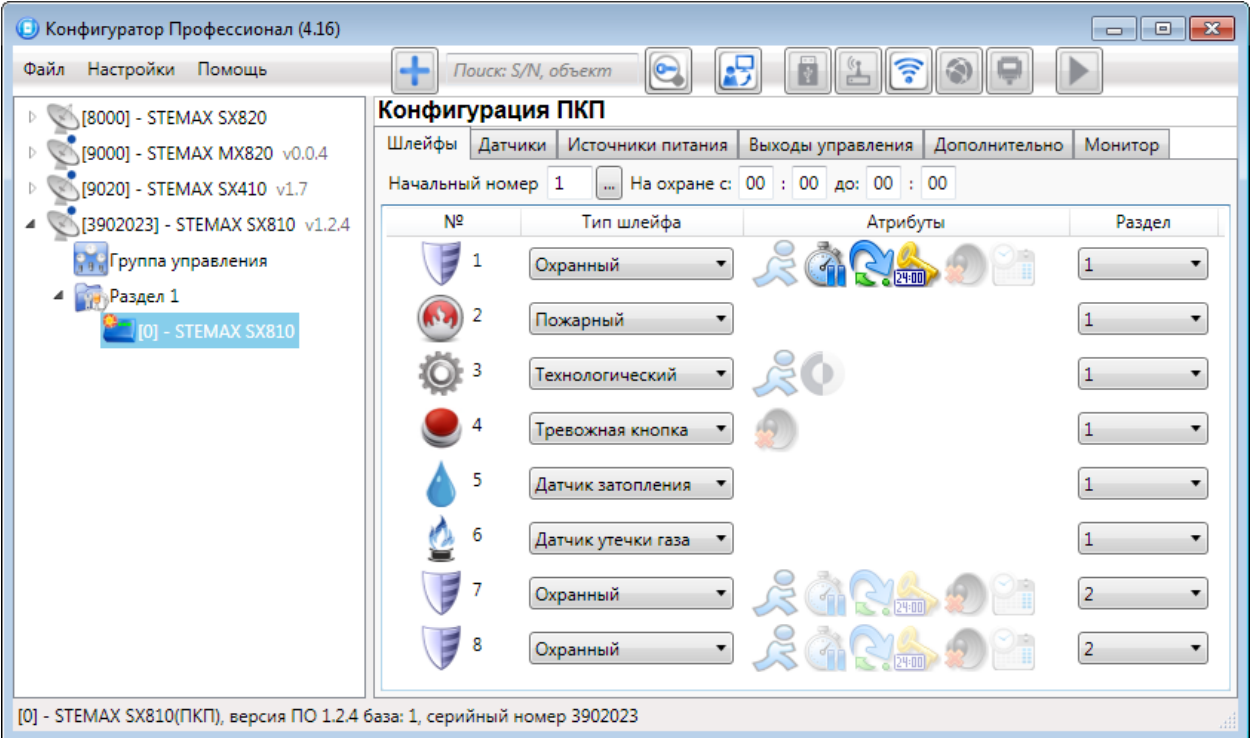

Рис. 5.26. Вкладка Шлейфы

<span id="page-51-0"></span>ПРИМЕЧАНИЕ. Пожарные шлейфы сигнализации, подключаемые к контроллеру STEMAX SX810, имеют ограниченную функциональность: отсутствует возможность назначения атрибутов (специализированных тактик контроля), поддерживаются только извещатели типа сухой контакт. При срабатывании пожарного шлейфа формируется событие Пожар.

В верхней части вкладки Шлейфы задаются следующие параметры:

- Начальный номер: номер первого из собственных шлейфов контроллера (остальные собственные шлейфы нумеруются последовательно в соответствии с начальным номером).
- На охране с ... до: период времени, в который возможно формирование тревожных событий при срабатывании шлейфов, имеющих атрибут Расписание охраны.

Основная часть вкладки организована в виде таблицы со следующими столбцами:

- $\cdot$   $N\frac{Q}{Z}$ ; номер шлейфа.
- Тип шлейфа: тип шлейфа (описание типов шлейфа см. в [Приложении](#page-83-0) 2).
- *Атрибуты:* параметры использования шлейфа сигнализации (описание атрибутов см. в [Приложении](#page-85-0) 3).

Для того чтобы установить атрибут шлейфа, щелкните по соответствующему значку левой кнопкой мыши. Для того чтобы снять атрибут — щелкните по значку еще раз.

Для того чтобы установить или снять атрибут сразу для всех шлейфов, нажмите и удерживайте клавишу Ctrl или Shift и щелкните по соответствующему значку левой кнопкой мыши.

ПРИМЕЧАНИЕ. Невозможно одновременно назначить охранному шлейфу атрибуты Расписание охраны и Автовзятие или Круглосуточный.

• Раздел: выбор раздела, в который войдет шлейф.

### 5.4.2 ВКЛАДКА ДАТЧИКИ

На вкладке Датчики выполняются регистрация и настройка радиоустройств, подключенных к контроллеру с помощью модуля расширения, приобретаемого отдельно.

Модуль расширения [STEMAX UN Livi](http://nppstels.ru/products/moduli-rasshireniya/stemax-un-livi/) обеспечивает подключение до 64 **\*** радиоустройств Livi производства НПП «Стелс».

**\* Внимание!** Датчики протечки воды Livi LS, датчики разбития стекла Livi GS и брелоки управления Livi Key Fob являются двухканальными, поэтому занимают место двух радиоустройств при подключении к контроллеру (уменьшая максимальное количество подключаемых к контроллеру радиоустройств).

Модуль расширения [STEMAX](http://nppstels.ru/products/moduli-rasshireniya/stemax-un-ladoga/) UN Ladoga обеспечивает подключение до 32 устройств радиосистемы Ладога-РК производства ЗАО «Риэлта».

**Внимание!** К контроллеру можно подключить только один модуль расширения для подключения радиоустройств (STEMAX UN Livi или STEMAX UN Ladoga).

### 5.4.3 ПОДКЛЮЧЕНИЕ И НАСТРОЙКА РАБОТЫ РАДИОУСТРОЙСТВ LIVI

Для использования модуля STEMAX UN Livi достаточно физически подключить его к соответствующему слоту на плате контроллера (см. приложения [1](#page-81-0)) и включить питание контроллера.

**Внимание!** Физическое подключение модуля расширения к контроллеру разрешается выполнять только после полного обесточивания контроллера (отключения питания от сети 220 В и от АКБ).

В верхней части вкладки Датчики ([Рис.](#page-52-0) 5.27) осуществляется выбор радиосистемы с помощью раскрывающегося списка Модуль. В списке выберите модуль UN Livi и дождитесь, пока программа Конфигуратор Профессионал запишет модуль расширения в конфигурацию контроллера.

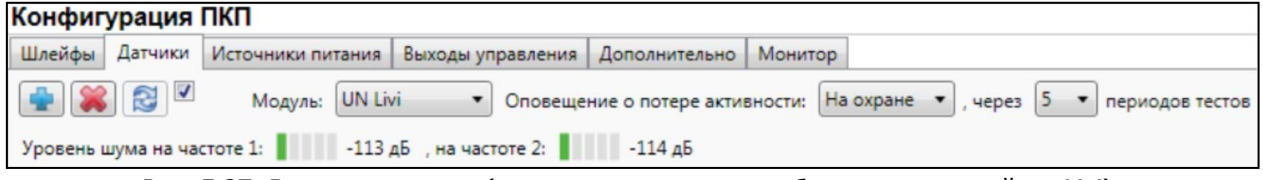

<span id="page-52-0"></span>Рис. 5.27. Вкладка датчики (основные параметры работы радиоустройств Livi)

### 5.4.3.1 НАСТРОЙКА ОСНОВНЫХ ПАРАМЕТРОВ РАБОТЫ РАДИОУСТРОЙСТВ LIVI

Далее верхней части вкладки Датчики ([Рис.](#page-52-0) 5.27) задайте следующие параметры работы радиоустройств Livi:

- Оповещение о потере активности (Да = всегда включено / Нет = всегда отключено / На охране = включено в режиме На охране): формирование оповещений о потере связи с отдельными радиоустройствами.
- … через … периодов тестов: если функция Оповещение о потере активности включена, то при отсутствии данных от радиоустройства в течение указанного здесь времени будет формироваться соответствующее извещение.

ПРИМЕЧАНИЕ. Период тестов радиоустройства — периодичность, с которой радиоустройство отправляет контроллеру данные о своем состоянии; задается для каждого радиоустройства отдельно (см. ниже).

 Индикаторы Уровень шума на частоте 1 и на частоте 2 показывают уровень радиопомех на рабочих частотах, которые могут снижать качество связи контроллера с радиоустройствами. Наилучший (наименьший) уровень шума отображается одной зеленой полоской, наихудший (наибольший) — пятью красными полосками.

### 5.4.3.2 КОНТРОЛЬ РАДИОУСТРОЙСТВ

Состояние радиоустройств, подключенных к контроллеру, определяется по пакетам данных, отправляемым ими контроллеру (тестовым пакетам). Инициатором соединения является радиоустройство.

При отсутствии событий (в неизменном состоянии) радиоустройства Livi отправляют тестовые пакеты с определенной периодичностью (период тестов), выбранной пользователем.

При формировании любого события (Тревога, Движение, Вскрытие корпуса, Восстановление и т. д.) радиоустройства Livi немедленно передают извещение об этом контроллеру.

Если контроллер перестает получать тестовые пакеты от радиоустройства, он формирует событие Потеря этого радиоустройства.

<span id="page-53-0"></span>5.4.3.3 РЕГИСТРАЦИЯ РАДИОУСТРОЙСТВ LIVI И НАСТРОЙКА ИХ ПАРАМЕТРОВ

Для регистрации (подключения к контроллеру) радиоустройств Livi выполните следующие действия:

- 1. На вкладке *Датчики* нажмите кнопку <sup>(2)</sup> (см. [Рис.](#page-52-0) 5.27).
- 2. В открывшемся окне укажите номер радиоустройства из числа еще не занятых в нумерации шлейфов и радиоустройств (в указанном диапазоне) и нажмите кнопку ОК ([Рис.](#page-54-0) 5.28).

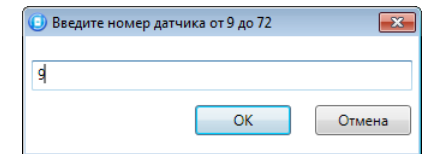

Рис. 5.28. Ввод номера радиоустройства

<span id="page-54-0"></span>3. После нажатия кнопки ОК начнется поиск радиоустройства контроллером ([Рис.](#page-54-1) 5.29). Для того чтобы радиоустройство было найдено контроллером, его состояние должно быть сброшено. Для того чтобы выполнить сброс состояния любого радиоустройства Livi, достаточно подключить к нему элемент питания (батарейку). В новых радиоустройствах Livi для этого достаточно извлечь пластиковую пластинку, отделяющую элемент питания от контакта держателя. Подробные сведения о сбросе состояния радиоустройств см. в документации к ним.

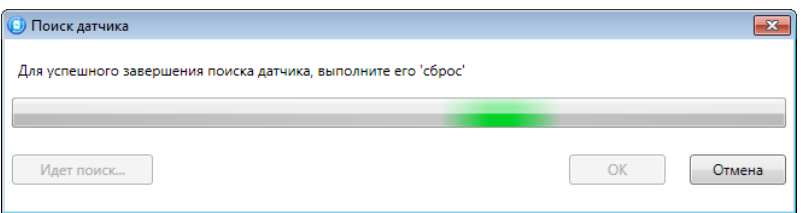

Рис. 5.29. Поиск радиоустройства

<span id="page-54-1"></span>После регистрации радиоустройство будет отображено на вкладке Датчики ([Рис.](#page-54-2)  [5.30](#page-54-2)). Для обновления данных о состоянии радиоустройства нажмите кнопку  $\mathbb{R}$ . Для использования функции автоматического обновления установите флажок Автоматически обновлять статистику датчиков (рядом с кнопкой  $\blacksquare$ ).

| Конфигурация ПКП                                                                                                    |                                |                                                                     |                                      |                                          |                |           |                     |                   |
|----------------------------------------------------------------------------------------------------|--------------------------------|---------------------------------------------------------------------|--------------------------------------|------------------------------------------|----------------|-----------|---------------------|-------------------|
| Шлейфы                                                                                                    |                                | Датчики Источники питания Выходы управления Дополнительно   Монитор |                                      |                                          |                |           |                     |                   |
| $\bullet$ $\bullet$ $\bullet$<br>Модуль: UN Livi<br>• Оповещение о потере активности: На охране •<br>, через 5 ▼ периодов тестов |                                |                                                                     |                                      |                                          |                |           |                     |                   |
| Уровень шума на частоте 1: 114 дБ , на частоте 2: 113 дБ                                                                         |                                |                                                                     |                                      |                                          |                |           |                     |                   |
| N <sup>2</sup>                                                                                                    | Тип устройства                 | Атрибуты                                                            | Период тестов                        | Раздел                                   | Состояние      | Режим     | Уровень             | Параметры         |
| F                                                                                                    | Датчик открытия Livi CS v0.0.2 |                                                                     | 2 минуты                             |                                          | Тревога, обрыв | На охране | $-1$ $1$ $-45$ $45$ | Tp 06 P6 H1 H2 C6 |
| $\begin{array}{c} \begin{array}{ c } \hline \text{RFD} \end{array} \end{array}$                                                  | Считыватель Livi RFID v0.0.2   | $\alpha$                                                            | 2 минуты<br>$\blacksquare$           | $\mathbf{1}$<br>$\cdot$                  | Норма          | На охране | $-1$ $1$ $-56$ $45$ | Tp O6 P6 H1 H2 C6 |
| F                                                                                                    | Датчик движения Livi MS v0.0.2 |                                                                     | 2 минуты<br>$\mathbf{v}$             |                                          | Тревога, обрыв | На охране | $-47A5$             | Tp O6 P6 H1 H2 C6 |
| $\left(\sqrt{3}\right)$ 12                                                                                                    | Датчик дыма Livi FS v0.0.2     |                                                                     | 2 минуты<br>$\overline{\phantom{a}}$ | $\mathbf{1}$<br>$\overline{\phantom{a}}$ | Норма          | На охране | $-49A5$             | Tp 06 P6 H1 H2 C6 |
|                                                                                                    | Датчик воды Livi LS v0.0.2     |                                                                     | 2 минуты<br>$\overline{\phantom{a}}$ |                                          | Норма          | На охране | $-1$                | Tp O6 P6 H1 H2 C6 |

Рис. 5.30. Отображение зарегистрированных радиоустройств Livi

<span id="page-54-2"></span>Параметры и данные о состоянии зарегистрированных радиоустройств представлены в виде таблицы со следующими столбцами:

- №: номер радиоустройства.
- Тип устройства: наименование модели радиоустройства, версия встроенного ПО («прошивки») и серийный номер (определяется автоматически при регистрации устройства).
- *Атрибуты:* параметры использования радиоустройства, зависящие от его типа (описание атрибутов см. в [Приложении](#page-85-0) 3).

Для того чтобы установить атрибут, щелкните по соответствующему значку левой кнопкой мыши. Для того чтобы снять атрибут — щелкните по значку еще раз.

Для того чтобы установить или снять атрибут сразу для всех устройств, нажмите и удерживайте клавишу Ctrl или Shift и щелкните по соответствующему значку левой кнопкой мыши.

- Период тестов: периодичность, с которой радиоустройство отправляет контроллеру данные о своем состоянии.
- *Раздел:* выбор раздела, в который войдет радиоустройство.
- Состояние: отображение состояния радиоустройства (норма / сработка / нет связи).
- Режим: отображение режима охраны.
- Уровень: отображение уровня радиосигнала.
- Параметры: зафиксированные неисправности по радиоустройству выделяются черным цветом:
	- $\circ$  *Тр* тревога;
	- $\circ$   $\overline{O6}$  разряд основной батареи / неисправность основного источника питания;
	- $\circ$  *P6* разряд резервной батареи / неисправность резервного источника питания;
	- $\circ$   $H1$  неисправность 1 (функциональная неисправность радиоустройства);
	- $\circ$   $H2$  неисправность 2 (запыление пожарного радиоизвещателя);
	- $\circ$   $C6$  саботаж (вскрытие корпуса радиоустройства).

При необходимости **удалить радиоустройство** выделите его и нажмите кнопку 8. В открывшемся окне подтверждения *Вопрос* нажмите кнопку Да.

Существует два варианта удаления радиоустройства: стандартное и принудительное удаление. При стандартном удалении необходимо подождать, пока радиоустройство отправит контроллеру тестовый пакет (в соответствии с периодом тестов) и получит от него данные об удалении. Если связь не была установлена, то откроется окно с уведомлением о том, что удаление не удалось ([Рис.](#page-55-0) 5.31).

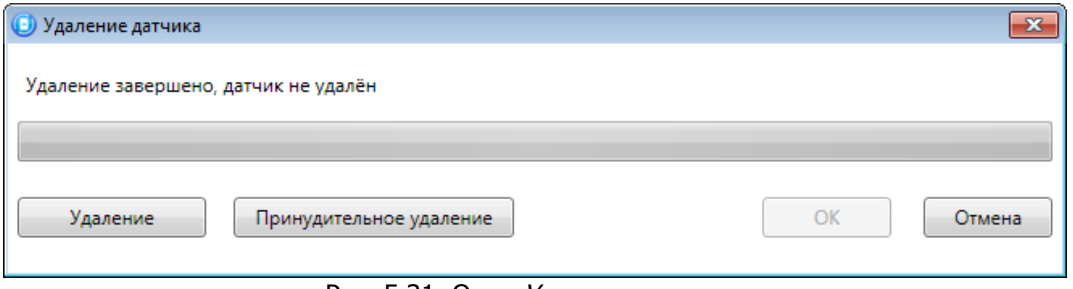

Рис. 5.31. Окно Удаление датчика

<span id="page-55-0"></span>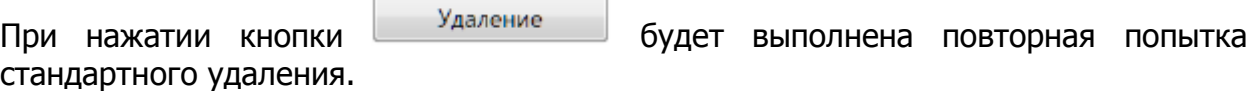

Принудительное удаление позволяет удалить радиоустройство из конфигурации, не дожидаясь поступления от него тестового пакета или при отсутствии связи с

НИМ. Для его выполнения нажмите кнопку . Принудительное удаление

### 5.4.4 ПОДКЛЮЧЕНИЕ И НАСТРОЙКА РАДИОСИСТЕМЫ ЛАДОГА-РК

Для использования модуля STEMAX UN Ladoga достаточно физически подключить его к соответствующему слоту на плате контроллера (см. приложения [1](#page-81-0)) и включить питание контроллера.

**Внимание!** Физическое подключение модуля расширения к контроллеру разрешается выполнять только после полного обесточивания контроллера (отключения питания от сети 220 В и от АКБ).

В верхней части вкладки Датчики ([Рис.](#page-56-0) 5.32) осуществляется выбор радиосистемы с помощью раскрывающегося списка Модуль. В списке выберите модуль UN Ladoga и дождитесь, пока программа *Конфигуратор Профессионал* запишет модуль расширения в конфигурацию контроллера.

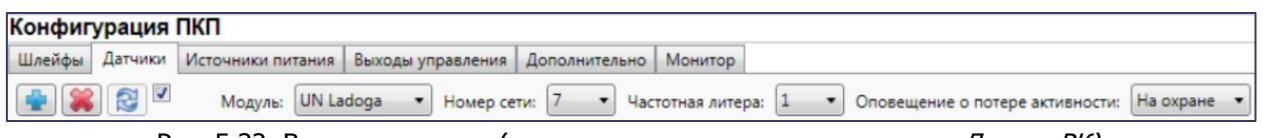

Рис. 5.32. Вкладка датчики (основные параметры радиосистемы Ладога-РК)

<span id="page-56-0"></span>5.4.4.1 НАСТРОЙКА ОСНОВНЫХ ПАРАМЕТРОВ РАДИОСИСТЕМЫ ЛАДОГА-РК

Далее верхней части вкладки Датчики ([Рис.](#page-56-0) 5.32) задайте следующие параметры радиосистемы Ладога-РК:

**Внимание!** При работе с контроллером STEMAX SX810 настройку параметров Номер сети и Частотная литера необходимо выполнять до подключения радиоустройств к контроллеру.

• Номер сети: номер беспроводной сети, в которую будут входить радиоустройства, подключенные к контроллеру. Этот номер не должен совпадать с номерами других беспроводных сетей, используемыми поблизости.

**Внимание!** Обязательно смените номер сети, установленный по умолчанию.

- Частотная литера: выбор приоритетной частотной литеры.
- Оповещение о потере активности (Да = всегда включено / Нет = всегда отключено / На охране = включено в режиме На охране): формирование оповещений о потере связи с отдельными радиоустройствами.

### 5.4.4.2 РЕГИСТРАЦИЯ РАДИОУСТРОЙСТВ ЛАДОГА-РК И НАСТРОЙКА ИХ ПАРАМЕТРОВ

Для регистрации (подключения к контроллеру) радиоустройств Ладога-РК выполните следующие действия:

1. На вкладке *Датчики* нажмите кнопку  $\blacksquare$  (см. [Рис.](#page-56-0) 5.32).

2. В открывшемся окне укажите номер радиоустройства из числа еще не занятых в нумерации шлейфов и радиоустройств (в указанном диапазоне) и нажмите кнопку ОК ([Рис.](#page-57-0) 5.33).

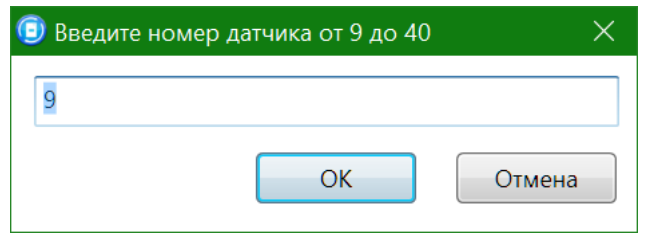

Рис. 5.33. Ввод номера радиоустройства

<span id="page-57-0"></span>3. В следующем окне укажите период опроса радиоустройства [\(Рис.](#page-57-1) 5.34). Для охранных радиоизвещателей, устанавливаемых в проходной зоне (магнитоконтактный извещатель Ладога-МК-РК на входной двери, извещатель Фотон-12-РК в прихожей и т. д.) рекомендуется задавать небольшой период опроса (например, 15 секунд) для оптимизации использования алгоритмов задержки на постановку и снятие. Для остальных радиоизвещателей рекомендуется задавать больший период опроса (например, 1 минуту) во избежание быстрой разрядки их источников питания и перегрузки радиоканала.

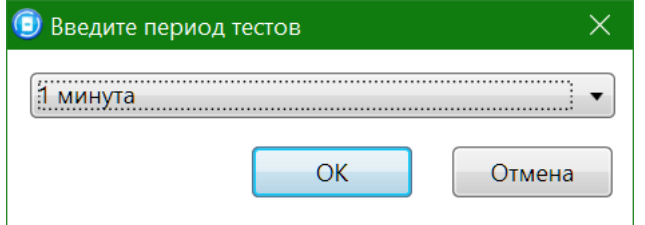

Рис. 5.34. Выбор периода тестов радиоустройства

<span id="page-57-1"></span>4. После нажатия кнопки ОК начнется поиск радиоустройства контроллером в течение 30 секунд [\(Рис.](#page-57-2) 5.35). Для того чтобы радиоустройство было найдено контроллером, его состояние должно быть сброшено. Для новых радиоустройств выполнять сброс не требуется (их состояние является сброшенным). Для радиоустройств, использовавшихся ранее, необходимо выполнить сброс. У большинства моделей радиоустройств Ладога-РК он выполняется путем замыкания перемычки сброса на плате. Подробные сведения о сбросе состояния радиоустройств см. в документации к ним.

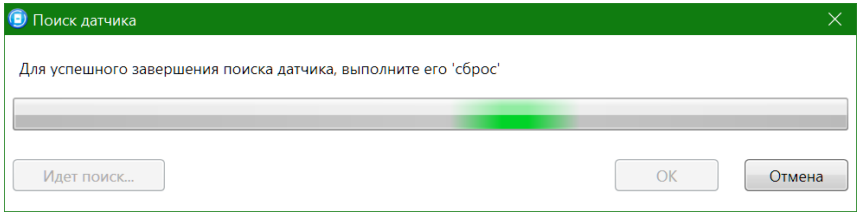

Рис. 5.35. Выбор периода тестов радиоустройства

<span id="page-57-2"></span>После регистрации радиоустройство будет отображено на вкладке Датчики ([Рис.](#page-58-0)  [5.36\)](#page-58-0). Для удаления радиоустройства выделите его и нажмите кнопку **...** Для обновления данных о состоянии радиоустройства нажмите кнопку **....** Для

использования функции автоматического обновления установите флажок Автоматически обновлять статистику датчиков (рядом с кнопкой  $\mathbb{S}$ ).

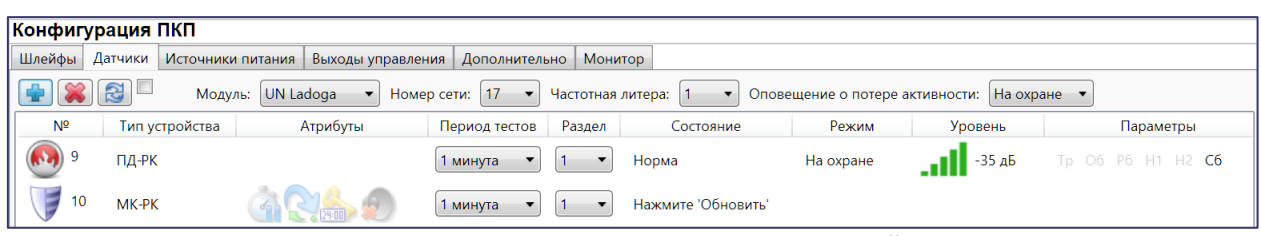

Рис. 5.36. Отображение зарегистрированных радиоустройств Ладога-РК

<span id="page-58-0"></span>Параметры и данные о состоянии зарегистрированных радиоустройств представлены в виде таблицы со следующими столбцами:

- №: номер радиоустройства.
- Тип устройства: наименование радиоустройства.
- Атрибуты: параметры использования радиоустройства, зависящие от его типа. Возможность выбора атрибутов доступна для охранных радиоизвещателей Ладога-РК (описание атрибутов см. в [Приложении](#page-85-0) 3). Атрибуты пожарных радиоизвещателей Ладога-РК устанавливать не требуется. Их режим работы определяется автоматически в соответствии с их типом:
	- o дымовой извещатель функционирует в режиме дымовой с перезапросом;
	- o ручной пожарный извещатель (кнопка для формирования пожарной тревоги) автоматически определяется как ручной.

Для того чтобы установить атрибут, щелкните по соответствующему значку левой кнопкой мыши. Для того чтобы снять атрибут — щелкните по значку еще раз.

Для того чтобы установить или снять атрибут сразу для всех устройств, нажмите и удерживайте клавишу Ctrl или Shift и щелкните по соответствующему значку левой кнопкой мыши.

- Период тестов: периодичность, с которой радиоустройство отправляет контроллеру данные о своем состоянии.
- Раздел: выбор раздела, в который войдет радиоустройство.
- Состояние: отображение состояния радиоустройства (норма / сработка / нет связи).
- Режим: отображение режима охраны.
- Уровень: отображение уровня радиосигнала.
- Параметры: зафиксированные неисправности по радиоустройству выделяются черным цветом:
	- $\circ$  *Tp* тревога;
	- $\circ$   $\mathcal{O}6$  разряд основной батареи / неисправность основного источника питания;
	- $\circ$   $P6$  разряд резервной батареи / неисправность резервного источника питания;
	- $\circ$   $H1$  неисправность 1 (функциональная неисправность радиоустройства);
	- $\circ$   $H2$  неисправность 2 (запыление пожарного радиоизвещателя);

 $\circ$   $C6$  — саботаж (вскрытие корпуса радиоустройства).

# 5.4.4.3 РЕГИСТРАЦИЯ РЕТРАНСЛЯТОРОВ РАДИОСИСТЕМЫ ЛАДОГА-РК И НАСТРОЙКА МАРШРУТИЗАЦИИ

Регистрация ретрансляторов, с помощью которых при необходимости можно увеличить расстояние надежной радиосвязи между радиоустройствами системы Ладога-РК и контроллером, выполняется аналогично регистрации радиоизвещателей (см. выше).

После регистрации ретранслятора выполните необходимую настройку маршрутизации для радиоизвещателей. Для этого в строке радиоизвещателя, для которого необходимо задать маршрутизацию, щелкните левой кнопкой мыши по надписи Не используется в появившемся столбце Маршрутизация. В открывшемся окне Маршрутизация датчика выберите из раскрывающегося списка номер, под которым к контроллеру подключен необходимый ретранслятор.

# 5.4.5 ВКЛАДКА ИСТОЧНИКИ ПИТАНИЯ

На вкладке Источники питания ([Рис.](#page-59-0) 5.37) задаются описанные ниже параметры контроля источников электропитания.

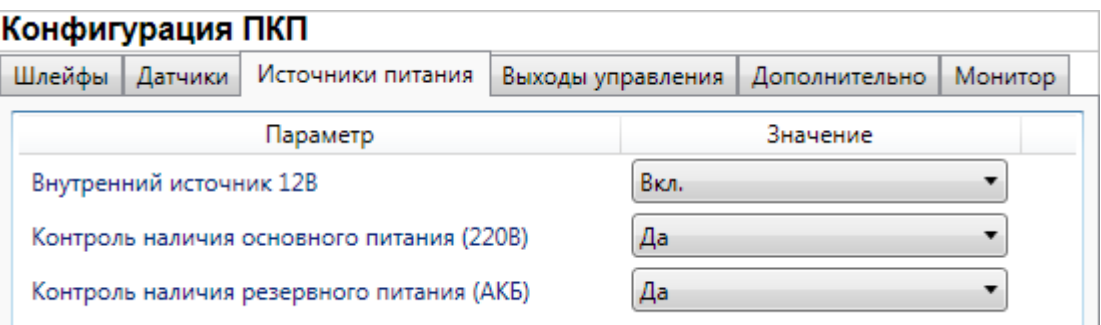

Рис. 5.37. Вкладка Источники питания

- <span id="page-59-0"></span>Внутренний источник 12 В (Вкл. / Выкл.): если эта функция активирована, то на клемму +12 контроллера подается напряжение для питания внешних устройств.
- Контроль наличия основного питания (220 В) (Да / Нет): если эта функция активирована, то при отсутствии основного питания в течение 3 минут формируется событие 220 В — *авария*. При восстановлении основного питания на время более 3 минут формируется событие 220 В — норма.
- Контроль наличия резервного питания (АКБ) (Да / Нет): если эта функция активирована, то при отсутствии АКБ или ее разряде, фиксируемым в течение 3 минут, формируется событие *АКБ — авария*. При восстановлении резервного питания на время более 3 минут формируется сообщение АКБ — норма. (Разрядом АКБ считается падение напряжения на ее клеммах ниже 11,5 В.)

# <span id="page-60-1"></span>5.4.6 ВКЛАДКА ВЫХОДЫ УПРАВЛЕНИЯ

На вкладке Выходы управления ([Рис.](#page-60-0) 5.38) задаются параметры выходов управления типа открытый коллектор и параметры работы исполнительных радиоустройств Livi. Вкладка организована в виде таблицы с описанными ниже столбцами.

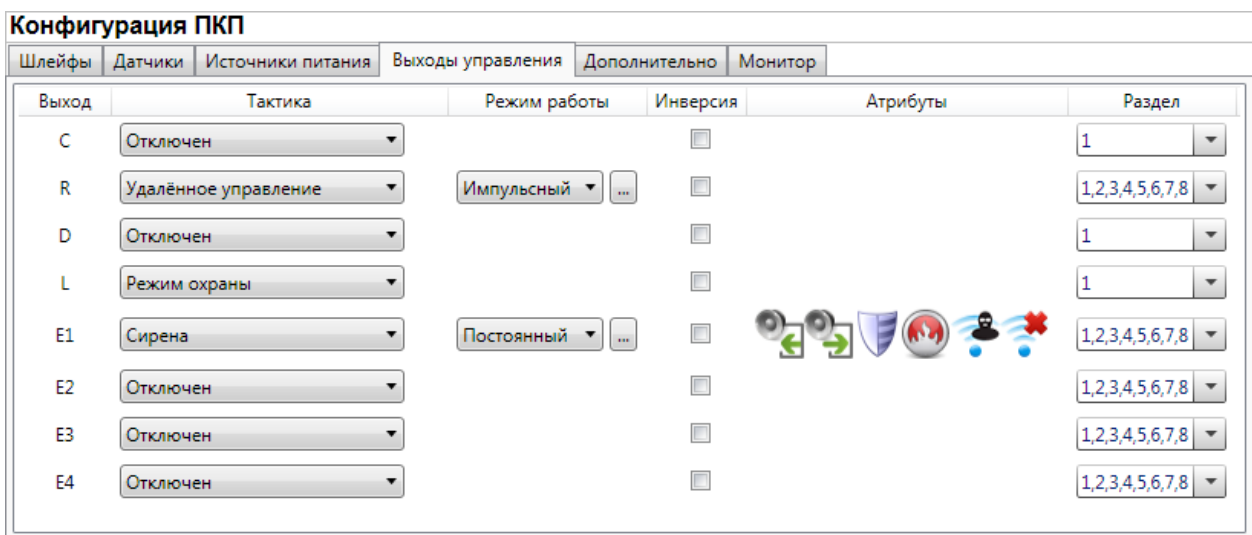

Рис. 5.38. Вкладка Выходы управления

- <span id="page-60-0"></span> Выход:
	- o для выходов C, R, D, L обозначение выхода на клемме внешних подключений контроллера;
	- o для выходов E1 E4 обозначение выхода, выбранного для управления исполнительным устройством на вкладке Датчики (см. раздел [5.4.3.3\)](#page-53-0).
- Тактика: выбор общей тактики использования выхода. От этого выбора зависит набор дополнительных настроек условий и характера активации выхода (см. [Приложение](#page-87-0) 4).
	- o Сирена: тактика для устройств свето-звукового оповещения о событиях. Выбор этой тактики позволяет выбирать соответствующие условия активации выхода в столбце Атрибуты и характер активации выхода в столбце Режим работы.
	- o Режим охраны: тактика для устройств индикации режима охраны.
	- o Неисправность: тактика для устройств индикации неисправности шлейфов. Выбор этой тактики позволяет выбирать характер активации выхода в столбце Режим работы.
	- о *Технологическая:* тактика для устройств, которые необходимо активировать при срабатывании шлейфов технологической сигнализации различных типов. Выбор этой тактики позволяет выбирать соответствующие условия активации выхода в столбце Атрибуты и характер активации выхода в столбце Режим работы.
	- o Удаленное управление: тактика, позволяющая осуществлять ручное удаленное управление выходом с помощью программного обеспечения станции мониторинга или программы Конфигуратор Профессионал (см. раздел [5.5\)](#page-64-0).
	- o Отключен: выход всегда отключен.
- o Пользовательская: тактика, позволяющая детально настроить условия и характер активации выхода. Выбор этой тактики позволяет выбирать события, на которые будет реагировать выход и способ работы «счетчика тревог» для каждого из событий (в окне Настройка пользовательской тактики для выхода), а также характер активации выхода (в столбце Режим работы), см. ниже.
- Режим работы: настройка характера активации выхода.
	- o Постоянный: постоянная подача напряжения на активированный выход.
	- o Импульсный: импульсная подача напряжения на активированный выход.

Доступна детальная настройка режима работы выхода (см. ниже).

• Инверсия: если этот флажок не установлен, то выход деактивирован при значении «счетчика тревог» = 0 и активируется при значении «счетчика тревог» ≥ 1. Если флажок установлен, то выход активирован при значении «счетчика тревог» = 0 и деактивируется при значении «счетчика тревог» ≥ 1.

Дополнительные сведения о «счетчике тревог» см. ниже в этом разделе.

- Атрибуты: выбор условий активации для тактик Сирена и Технологическая (см. [Приложение](#page-87-0) 4). Можно выбрать все атрибуты или произвольную их комбинацию.
- Раздел: выбор разделов, на состояние которых будет реагировать выход.

Каждому из выходов можно назначить любую из тактик. Если одному или нескольким выходам назначена тактика Удаленное управление (то есть возможность ручного дистанционного управления), то в дереве устройств появляется строка *Группа управления*, при выделении которой в области параметров отображаются параметры и элементы управления (см. раздел [5.5\)](#page-64-0).

Для того чтобы **настроить тактику Пользовательская**, нажмите кнопку , которая появляется в правой части столбца *Тактика* при выборе этой тактики. В результате откроется окно Настройка пользовательской тактики для выхода Х (где Х — имя выхода), см. [Рис.](#page-62-0) 5.39.

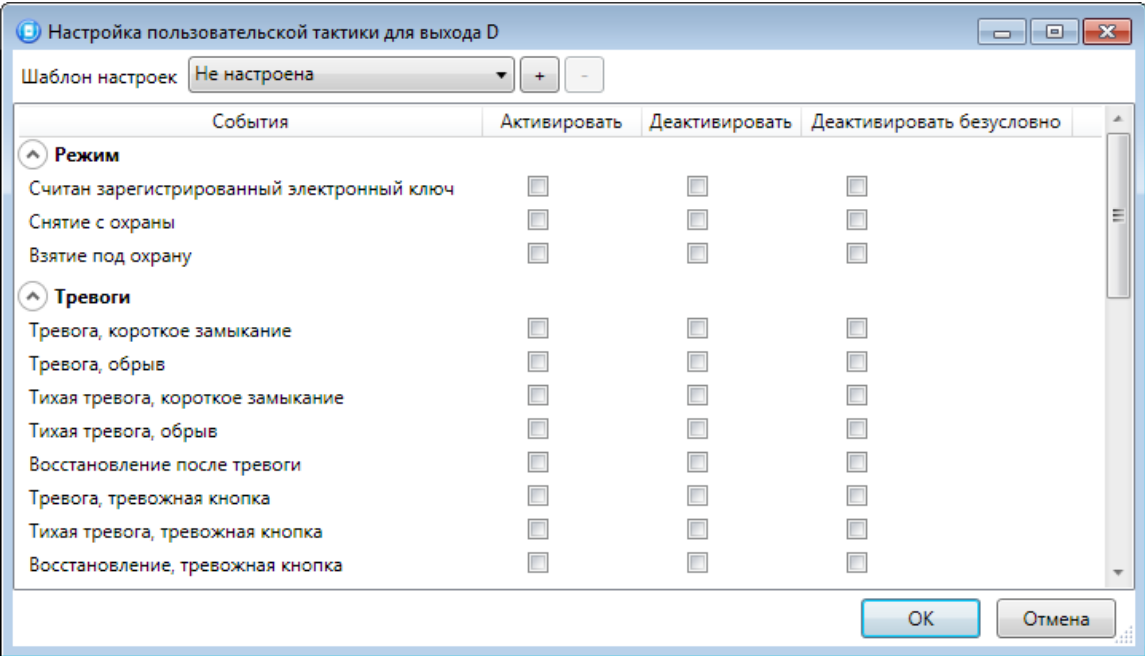

Рис. 5.39. Окно Настройка пользовательской тактики для выхода

<span id="page-62-0"></span>Окно Настройка пользовательской тактики для выхода организовано в виде таблицы с перечисленными ниже столбцами.

- *События:* события, которые могут служить условием активации/деактивации выхода.
- Активировать: если флажок установлен, то при возникновении события значение «счетчика тревог» для выхода будет увеличено на 1 (и выход будет активирован).
- Деактивировать: если флажок установлен, то при возникновении события значение «счетчика тревог» для выхода будет уменьшено на 1 (выход будет деактивирован, если значение «счетчика тревог» достигнет 0).
- Деактивировать безусловно: если флажок установлен, то при возникновении события «счетчику тревог» для выхода будет присвоено значение 0 независимо от его предыдущего значения (и выход будет деактивирован).

ПРИМЕЧАНИЕ. Выходы, которым назначена инверсия, активированы при значении «счетчика тревог» = 0 и деактивированы при значении «счетчика тревог»  $\geq 1$  (см. выше).

ПРИМЕР. В качестве события активации для выхода выбрано событие Тревога, в качестве события деактивации — событие Восстановление после тревоги, в качестве события безусловной деактивации — событие Взятие под охрану. В одном из назначенных выходу разделов сработало три шлейфа типа Охранный, в результате чего сформировалось три события *Тревога*. «Счетчику тревог» выхода присваивается значение 3, в результате чего (при отсутствии инверсии) выход активируется. Для деактивации выхода требуется, чтобы сформировалось три события Восстановление после тревоги (в силу чего значение «счетчика тревог» будет последовательно опущено до 0) либо чтобы сформировалось одно событие Взятие под охрану (в силу чего значение «счетчика тревог» будет сразу сброшено до 0).

Раскрывающийся список Шаблон настроек позволяет выбрать один из заводских шаблонов или сохраненный пользовательский шаблон. Существуют следующие заводские шаблоны:

- Текущий: выбраны события, соответствующие используемому выходу управления (R — Сирена, D — Неисправность, L — Режим охраны).
- Пустой: нет выбранных событий. Пользователю предоставляется возможность самостоятельно выбрать события.
- *Технологическая:* выбраны события срабатывания и восстановления шлейфов типа Технологический.
- Сирена: в качестве событий активации выбраны все тревоги, в качестве событий деактивации — восстановления после тревог.
- Неисправность: в качестве событий активации выбраны неисправности и невзятия шлейфов, в качестве событий деактивации — восстановления после неисправностей, безусловной деактивации — снятие с охраны и постановка на охрану.

Для того чтобы сохранить созданную конфигурацию в качестве пользовательского шаблона, нажмите кнопку  $\pm$ , в открывшемся окне *Введите имя шаблона* введите имя шаблона и нажмите кнопку ОК. Для того чтобы удалить шаблон, выберите его в раскрывающемся списке и нажмите кнопку (удаление возможно только для пользовательских шаблонов).

Для того чтобы **настроить режим работы выхода**, нажмите кнопку , которая появляется в правой части столбца Режим работы при выборе тактик Сирена, Неисправность, Технологическая, Пользовательская. В результате откроется окно *Настройка режима работы выхода X* (где X — имя выхода), см. Рис. [5.40](#page-63-0), в котором задаются перечисленные ниже параметры.

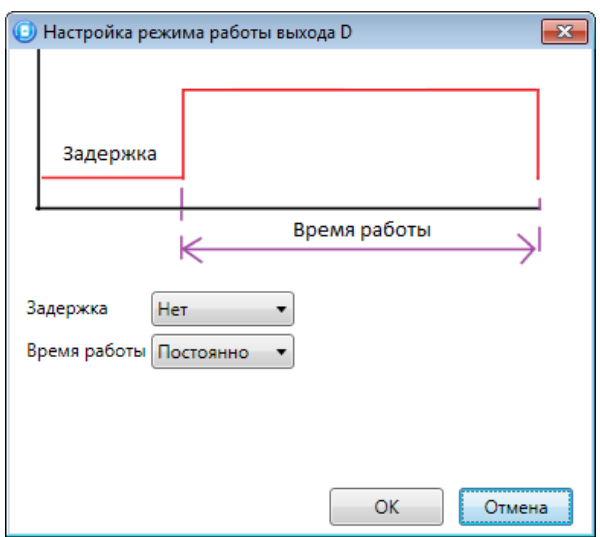

Рис. 5.40. Окно Настройка режима работы выхода

- <span id="page-63-0"></span>• Задержка: задержка между формированием события и активацией выхода.
- Время работы: время, на которое будет активирован выход.

Вверху окна приведен пример графика работы, поясняющий принципы настройки.

### 5.4.7 ВКЛАДКА ДОПОЛНИТЕЛЬНО

На вкладке Дополнительно ([Рис.](#page-64-1) 5.41) задаются описанные ниже параметры.

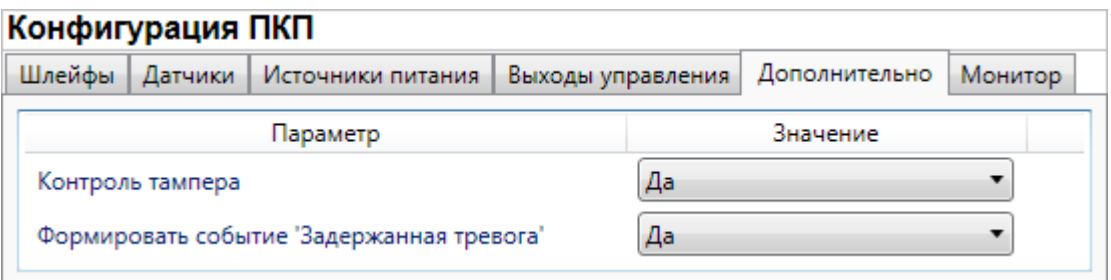

Рис. 5.41. Вкладка Дополнительно

- <span id="page-64-1"></span> Контроль тампера (Да / Нет): если выбрано значение Да, то при изменении состояния датчика вскрытия корпуса контроллера (тампера) будут формироваться события Тампер — норма (корпус закрыт) и Тампер *— авария* (корпус открыт).
- Формировать событие «Задержанная тревога» (Да / Нет): если выбрано значение Да, то при использовании алгоритма задержки на вход в момент срабатывания шлейфа сигнализации будет формироваться событие Задержанная тревога.

#### 5.4.8 ВКЛАДКА МОНИТОР

Вкладка Монитор конфигурации ПКП контроллера аналогична вкладке Монитор группы параметров СПИ (см. раздел [5.2.5\)](#page-42-1) за исключением того, что здесь не отображается состояние сетей передачи извещений.

### <span id="page-64-0"></span>5.5 ГРУППА УПРАВЛЕНИЯ

На этой вкладке находятся элементы, предназначенные для ручного дистанционного управления выходами типа *открытый коллектор*, которым назначена тактика Удаленное управление.

Группа управления становится доступна, если в группе параметров ПКП на вкладке Выходы управления для одного или более выходов назначена тактика Удаленное управление (см. раздел [5.4.6\)](#page-60-1).

<span id="page-64-2"></span>Для того чтобы отобразить элементы управления, выделите строку Группа управления в дереве устройств, щелкнув по ней левой кнопкой мыши [\(Рис.](#page-64-2) 5.42). В результате будет отображена вкладка Параметры ([Рис.](#page-65-0) 5.43), которая организована в виде таблицы с описанными ниже столбцами.

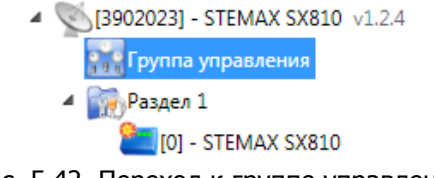

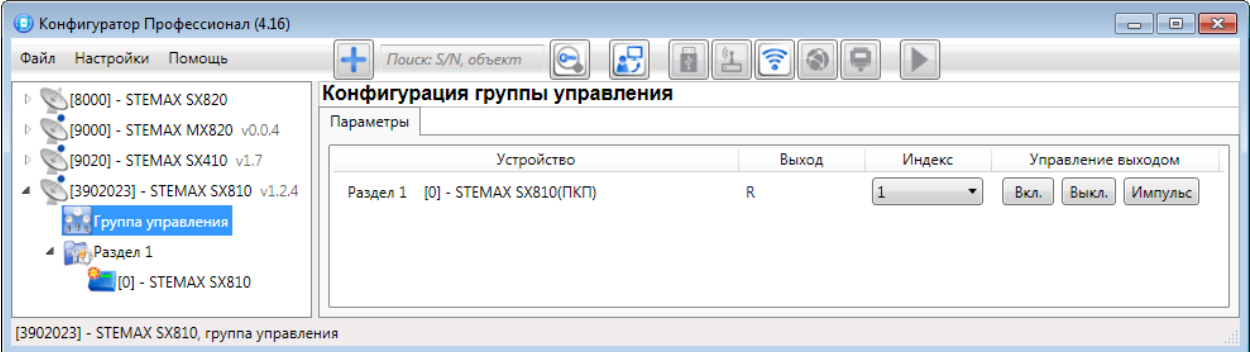

Рис. 5.43. Параметры и элементы дистанционного управления

- <span id="page-65-0"></span> Устройство: устройство, которому принадлежит выход, и раздел, к которому он относится.
- Выход: обозначение выхода на клемме внешних подключений устройства.
- Индекс: глобальный индекс (номер) выхода управления. Должен соответствовать указанному в программном обеспечении станции мониторинга.

ПРИМЕЧАНИЕ. По умолчанию индексы присваиваются в порядке возрастания. В раскрывающемся списке отображаются только незанятые индексы. Для того чтобы освободить индекс, уже занятый для одного из выходов, выберите для этого выхода значение Не задан или любой другой свободный индекс.

• Управление выходом: при нажатии кнопок Вкл. и Выкл. подключенное к выходу устройство включится и отключится (соответственно). При нажатии кнопки Импульс устройство включится на 1 секунду.

# 6 ФУНКЦИИ, ДОСТУПНЫЕ В КОНТЕКСТНОМ МЕНЮ КОНТРОЛЛЕРА

Для того чтобы отобразить контекстное меню контроллера ([Рис.](#page-66-0) 6.1), щелкните правой кнопкой мыши по его строке в дереве устройств.

Набор функций, отображаемый в меню, зависит от типа устройства и от того, по строке какой группы параметров (СПИ / разделов / ПКП) был выполнен щелчок правой кнопкой мыши. Для каждой группы параметров отображается соответствующий набор функций. Ниже рассматривается набор функций, отображаемый при щелчке правой кнопкой мыши по строке группы параметров СПИ (кроме функций добавления устройств, который рассмотрены выше в соответствующих разделах).

| $\begin{array}{c c c c c c} \hline \multicolumn{3}{c }{\mathbf{C}} & \multicolumn{3}{c }{\mathbf{S}} & \multicolumn{3}{c }{\mathbf{S}} & \multicolumn{3}{c }{\mathbf{S}} & \multicolumn{3}{c }{\mathbf{S}} & \multicolumn{3}{c }{\mathbf{S}} & \multicolumn{3}{c }{\mathbf{S}} & \multicolumn{3}{c }{\mathbf{S}} & \multicolumn{3}{c }{\mathbf{S}} & \multicolumn{3}{c }{\mathbf{S}} & \multicolumn{3}{c }{\mathbf{S}} & \multicolumn{3}{c }{\mathbf$<br>• Конфигуратор Профессионал (4.16) |                                  |                                     |                                       |                 |  |  |
|----------------------------------------------------------------------------------------------------|----------------------------------|-------------------------------------|---------------------------------------|-----------------|--|--|
| Файл Настройки Помощь                                                                                                    | $\div$<br>Поиск: S/N, объект     |                                     |                                       |                 |  |  |
| [8000] - STEMAX SX820                                                                                                    | Конфигурация СПИ                 |                                     |                                       |                 |  |  |
| [9000] - STEMAX MX820 v0.0.4                                                                                                    | Оповещение Дополнительно         | Журнал событий<br>Задачи<br>Монитор |                                       |                 |  |  |
| [9020] - STEMAX SX410 v1.7                                                                                                    | Каналы оповещения                |                                     | Параметр                              | Значение        |  |  |
| 3902023] - STEMAX SX810 v1 2.4<br>◢                                                                                                    | $\triangledown$ TCP/IP - GPRS    |                                     | $\left( \wedge \right)$ Подключение 1 |                 |  |  |
| <mark>ово</mark> Группа управлен <sup>69</sup> ш                                                                                                    | Добавить устройство              | $Ctrl + N$                          | Адрес                                 | 91.216.216.91   |  |  |
| <b>Раздел 1</b>                                                                                                    | Добавить раздел                  |                                     | Порт (начало диапазона)               | 7101            |  |  |
| $\Box$ [0] - STEMAX                                                                                                    | Установить модуль расширения     |                                     | Порт (окончание диапазона)            | 7102            |  |  |
|                                                                                                    | Записать конфигурацию            | F <sub>2</sub>                      | A) Подключение 2                      |                 |  |  |
|                                                                                                    | Прочитать конфигурацию           | F <sub>5</sub>                      | Адрес                                 | 0.0.0.0         |  |  |
|                                                                                                    | Выполнить команду                |                                     | Порт (начало диапазона)               | 0               |  |  |
|                                                                                                    | Записать конфигурацию интерфейса |                                     | Порт (окончание диапазона)            | $\mathbf{0}$    |  |  |
|                                                                                                    | Записать группу управления       |                                     | A) Основная сеть                      |                 |  |  |
|                                                                                                    | Сохранить шаблон настроек        |                                     | Оператор                              | <b>Care MTC</b> |  |  |
|                                                                                                    | Загрузить шаблон настроек        | F6                                  | Логин                                 | mts             |  |  |
|                                                                                                    |                                  |                                     | Пароль                                | mts             |  |  |
|                                                                                                    | Перезагрузить устройство         |                                     | Точка доступа                         | internet.mts.ru |  |  |
|                                                                                                    | Записать ПО                      |                                     | USSD запрос баланса                   | *100#           |  |  |
|                                                                                                    | Сбросить конфигурацию            |                                     | Порог баланса                         | 4740            |  |  |
|                                                                                                    | Сбросить пароль на связь         |                                     | Префикс баланса                       |                 |  |  |
|                                                                                                    |                                  |                                     | Формат минуса                         |                 |  |  |
| ×                                                                                                    | Удалить                          | Del                                 | (А) Резервная сеть                    |                 |  |  |
| 同<br>[3902023] - STEMAX SX810.                                                                                                    | Свойства                         |                                     |                                       |                 |  |  |

Рис. 6.1. Контекстное меню контроллера

### <span id="page-66-0"></span>6.1 ЗАПИСЬ И ЧТЕНИЕ КОНФИГУРАЦИИ

- Записать конфигурацию: запись в контроллер параметров, указанных в программе.
- Прочитать конфигурацию: загрузка в программу параметров, установленных в контроллере.
- Выполнить команду: открытие окна Выполнить команду ([Рис.](#page-67-0) 6.2), с помощью которого можно записать или считать отдельные группы параметров (актуально при медленной скорости передачи данных или тарификации по объему передачи данных).

ПРИМЕЧАНИЕ. Для исполнения команды установите в окне соответствующий флажок и нажмите кнопку ОК. Для выбора «одним щелчком» всех команд на

запись или чтение нажмите и удерживайте клавишу Shift или Ctrl и установите любой из флажков этого типа. Для того чтобы убрать все флажки, нажмите кнопку Отменить все.

| (В) Выполнить команду |                                                                    | $-23$                                                              | <b>Выполнить команду</b>                               | $-x$   |  |
|-----------------------|--------------------------------------------------------------------|--------------------------------------------------------------------|--------------------------------------------------------|--------|--|
|                       |                                                                    |                                                                    |                                                        |        |  |
|                       | Запись 'Конфигурация канала TCP/IP-GPRS'                           |                                                                    | Запись 'Конфигурация шлейфов'                          |        |  |
|                       | Чтение 'Конфигурация канала TCP/IP-GPRS'                           |                                                                    | Чтение 'Конфигурация шлейфов'                          |        |  |
|                       | Запись 'Конфигурация канала TCP/IP-GPRS 2'                         |                                                                    | Запись 'Конфигурация расписаний шлейфов'               |        |  |
|                       | Чтение 'Конфигурация канала TCP/IP-GPRS 2'                         |                                                                    | Чтение 'Конфигурация расписаний шлейфов'               |        |  |
|                       | Запись 'Конфигурация канала DATA'                                  |                                                                    | Запись 'Конфигурация интерфейса интеграции и датчиков' |        |  |
|                       | Чтение 'Конфигурация канала DATA'                                  |                                                                    | Чтение 'Конфигурация интерфейса интеграции и датчиков' |        |  |
|                       | Запись 'Конфигурация канала SMS'                                   |                                                                    | Запись 'Конфигурация источников питания'               |        |  |
|                       | Чтение 'Конфигурация канала SMS'                                   |                                                                    | Чтение 'Конфигурация источников питания'               |        |  |
|                       | Запись 'Конфигурация канала VOICE'                                 |                                                                    | Запись 'Конфигурация выходов'                          |        |  |
|                       | Чтение 'Конфигурация канала VOICE'                                 |                                                                    | Чтение 'Конфигурация выходов'                          |        |  |
|                       | Запись 'Конфигурация СПИ - Дополнительно'                          |                                                                    | Запись 'Конфигурация радио выходов'                    |        |  |
|                       | Чтение 'Конфигурация СПИ - Дополнительно'                          |                                                                    | Чтение 'Конфигурация радио выходов'                    |        |  |
|                       |                                                                    |                                                                    | Запись 'Конфигурация тампера'                          |        |  |
|                       |                                                                    |                                                                    | Чтение 'Конфигурация тампера'                          |        |  |
|                       | Для выделения группы нажмите и удерживайте клавишу Shift или Ctrl. | Для выделения группы нажмите и удерживайте клавишу Shift или Ctrl. |                                                        |        |  |
|                       | OK<br>Отмена<br>Отменить все                                       |                                                                    | OK<br>Отменить все                                     | Отмена |  |
|                       | d                                                                  |                                                                    |                                                        |        |  |

<span id="page-67-0"></span>Рис. 6.2. Окно Выполнить команду (а — конфигурация СПИ, 6 — конфигурация ПКП)

- Записать конфигурацию интерфейса: запись в контроллер параметры интерфейса RS-485, указанные в программе.
- Записать группу управления: запись в контроллер группу параметров выходов управления, указанных в программе.

### 6.2 СОХРАНЕНИЕ И ЗАГРУЗКА ШАБЛОНОВ НАСТРОЕК

• Сохранить шаблон настроек: открытие окна Сохранить шаблон СПИ (Рис. [6.3](#page-67-1)), с помощью которого можно сохранить конфигурацию СПИ контроллера в качестве шаблона.

ПРИМЕЧАНИЕ. Для того чтобы сохранить шаблон настроек раздела или ПКП, щелкните правой кнопкой мыши по соответствующей строке в дереве устройств и в появившемся меню выберите Сохранить шаблон настроек.

ПРИМЕЧАНИЕ. Для того чтобы ввести имя шаблона, нажмите кнопку **Н**, введите имя в открывшемся окне и нажмите кнопку ОК. Для того чтобы удалить один из сохраненных шаблонов, выберите его в списке и нажмите кнопку .

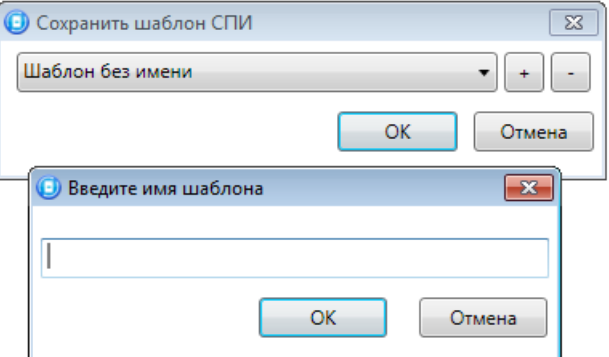

<span id="page-67-1"></span>Рис. 6.3. Сохранение шаблона

Загрузить шаблон настроек: открытие окна *Загрузить шаблон СПИ* (Рис. [6.4](#page-68-0)), с помощью которого можно сконфигурировать контроллер по предварительно созданному шаблону. Для того чтобы применить шаблон, выберите его в списке и нажмите кнопку ОК. Для того чтобы удалить дин из сохраненных шаблонов, выберите его в списке и нажмите кнопку .

ПРИМЕЧАНИЕ. Для того чтобы загрузить шаблон настроек раздела или ПКП, щелкните правой кнопкой мыши по соответствующей строке в дереве устройств и в появившемся меню выберите Загрузить шаблон настроек.

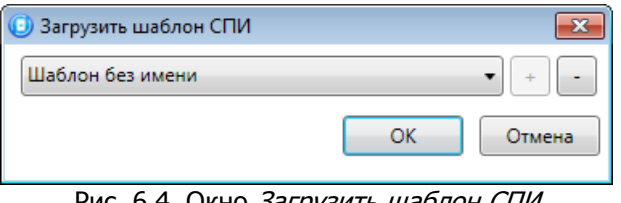

Рис. 6.4. Окно *загрузить шаблон СПИ* 

# <span id="page-68-0"></span>6.3 РЕСТАРТ КОНТРОЛЛЕРА

*Перезагрузить устройство:* рестарт (перезапуск) контроллера. (Для выполнения команды необходимо подключение к контроллеру по каналу GPRS, DATA или USB, см. раздел [4.4\)](#page-23-0).

# 6.4 ЗАПИСЬ ВСТРОЕННОГО ПО

• Записать ПО: запись в контроллер встроенного программного обеспечения (см. раздел [7\)](#page-70-0).

### 6.5 СБРОС КОНФИГУРАЦИИ И ПАРОЛЯ НА СВЯЗЬ

- Сбросить конфигурацию: удаление пользовательских параметров контроллера и восстановление заводских настроек.
- Сбросить пароль на связь: восстановление пароля на связь (см. раздел [6.6\)](#page-68-1), используемого по умолчанию (11111). При выполнении этой команды также сбрасывается конфигурация контроллера.

**Внимание!** Функция Сбросить пароль на связь доступна только при USBподключении к контроллеру.

# <span id="page-68-1"></span>6.6 ЗАДАНИЕ ИМЕНИ ОБЪЕКТА, НОМЕРА ТЕЛЕФОНА ДЛЯ ПОДКЛЮЧЕНИЯ ПО КАНАЛУ DATA И ПАРОЛЯ НА СВЯЗЬ

При выборе в контекстном меню контроллера пункта Свойства будет открыто окно, в котором можно задать имя объекта, номер телефона для подключения по каналу DATA, пароль на связь и альтернативный серийный номер [\(Рис.](#page-69-0) 6.5). Задав необходимые параметры, нажмите кнопку ОК.

 Имя объекта: информация, которая может использоваться для идентификации объекта.

- Номер телефона дозвона по DATA-каналу: телефонный номер SIM-карты основной GSM-сети контроллера. Необходим для дистанционного подключения к контроллеру по каналу DATA.
- Пароль на связь: пароль, необходимый для подключения к контроллеру. Для того чтобы установить подключение, необходимо предварительно указать действующий пароль в окне Свойства и нажать кнопку ОК. При наличии подключения можно указать новый пароль и нажать кнопку Записать для его записи в контроллер.

**Внимание!** Не рекомендуется изменять пароль на связь при первоначальном ознакомлении с контроллером.

• Альтернативный номер: назначение контроллеру нового серийного номера. Для того чтобы назначить номер, введите его в поле и нажмите кнопку Записать. Для того чтобы восстановить исходный серийный номер, нажмите кнопку Восстановить.

<span id="page-69-0"></span>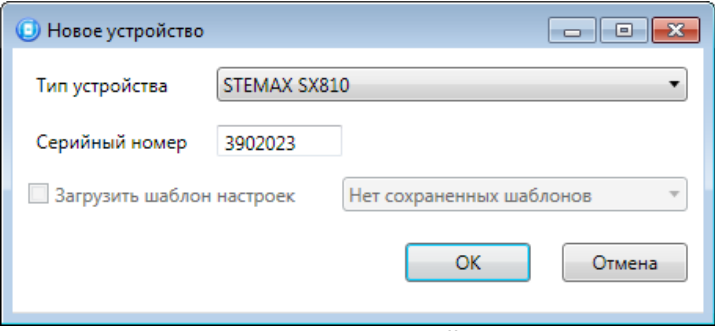

Рис. 6.5. Окно Свойства

# <span id="page-70-0"></span>7 ОБНОВЛЕНИЕ ВСТРОЕННОГО ПРОГРАММНОГО ОБЕСПЕЧЕНИЯ

Рекомендуется регулярно проверять наличие на официальном сайте НПП «Стелс» новых версий встроенного программного обеспечения приборов и выполнять обновление.

Для записи новой версии встроенного ПО в контроллер между контроллером и программой Конфигуратор Профессионал должно быть установлено соединение одним из методов, описанных в разделе [4.4](#page-23-0) (локально через USB-интерфейс или дистанционно одним из доступных методов).

Для того чтобы обновить встроенное ПО контроллера, выполните описанные ниже действия.

1. Щелкните правой кнопкой мыши по строке контроллера в дереве устройств и в появившемся меню выберите Записать ПО ([Рис.](#page-70-1) 7.1).

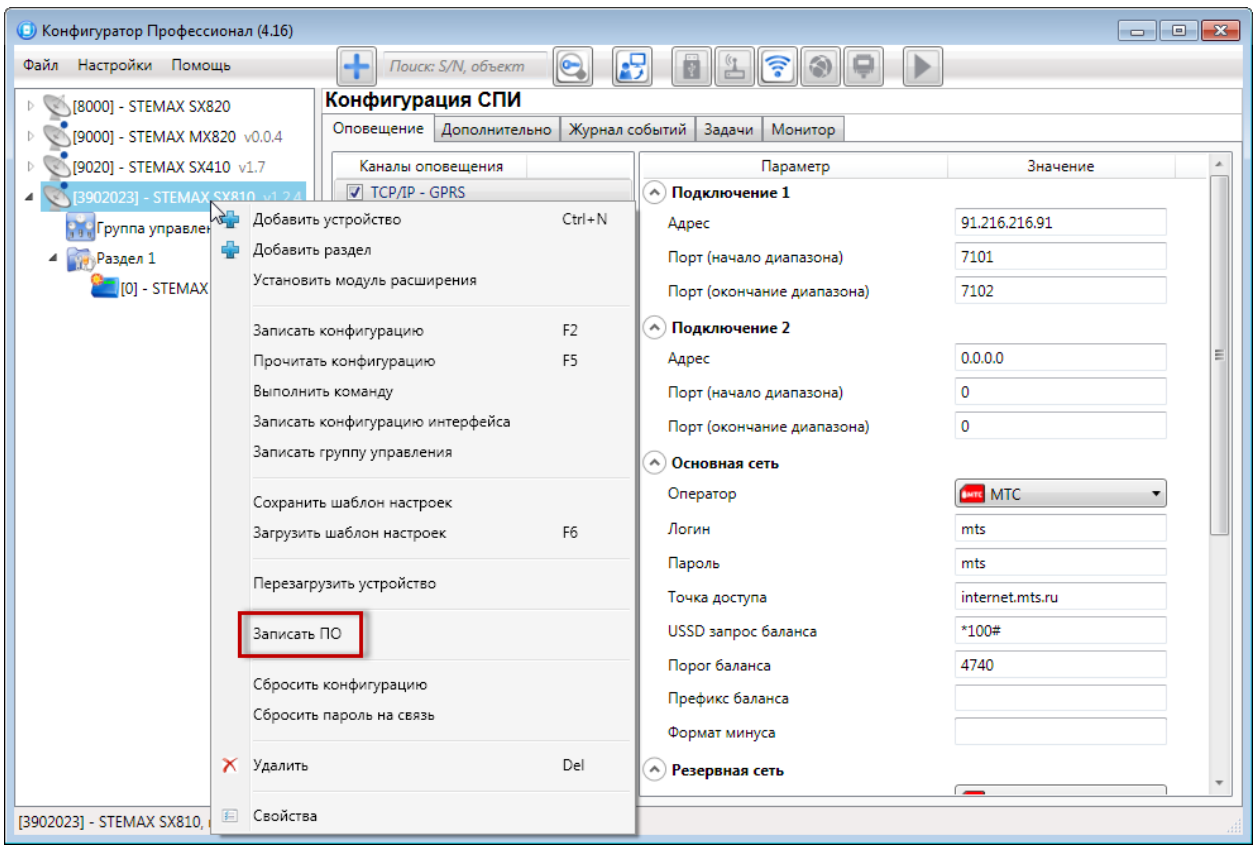

Рис. 7.1. Контекстное меню устройства, выбор функции Записать ПО

<span id="page-70-1"></span>2. В открывшемся окне Запись ПО ([Рис.](#page-71-0) 7.2) укажите путь к файлу новой версии встроенного ПО контроллера на вашем ПК (файл имеет расширение **.sbin**) и нажмите кнопку Старт.

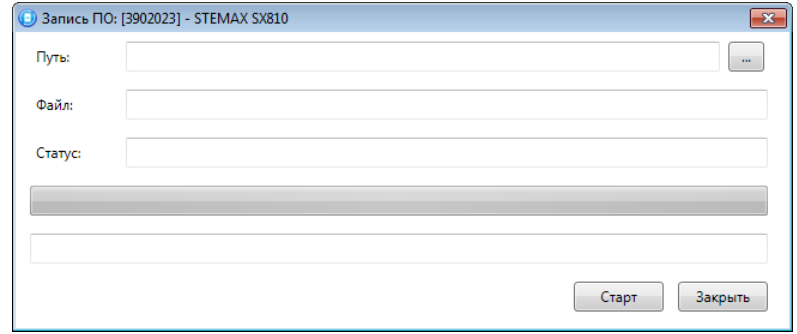

Рис. 7.2. Окно Запись ПО

<span id="page-71-0"></span>В поле Файл отображаются свойства указанного файла (версия встроенного ПО и модель устройства, для которой оно предназначено).

Ход записи встроенного ПО в контроллер графически отображается в нижней части окна. В поле Статус отображается номер пакета, передаваемого в текущий момент. По завершении записи нажмите кнопку Закрыть.
### 8 МОНТАЖ И ВВОД В ЭКСПЛУАТАЦИЮ

Вид контроллера со снятой крышкой и схему внешних подключений см. в [Приложении](#page-81-0) 1. Сведения о подключении и настройке радиоустройств см. в разделах [5.4.3](#page-52-0) и [5.4.4.](#page-56-0)

### 8.1 РЕКОМЕНДАЦИИ ПО МОНТАЖУ КОНТРОЛЛЕРА

При выборе места монтажа контроллера рекомендуется руководствоваться следующими критериями:

- ограниченный доступ посторонних лиц;
- максимально возможное расстояние от входных дверей и окон;
- устойчивый прием GSM-сигнала.

В качестве внешнего индикатора (лампы Режим), подключаемого к клеммам REG и –12 В, рекомендуется использовать светодиод типа АЛ307КМ или аналогичный. Ограничительный резистор установлен в контроллере.

В качестве устройства светового и звукового оповещения рекомендуется использовать комбинированный оповешатель наружного исполнения типа МАЯК-12К или аналогичный. При подключении звуковых и световых оповещателей их минусовой контакт необходимо подключить к выходу управления типа открытый коллектор (которому назначена необходимая тактика), а плюсовой контакт к выходу +12 В контроллера.

Длина линии связи между считывателем электронных ключей (или кодовой панелью) и контроллером не должна превышать 50 м при прокладке монтажным проводом. На расстоянии свыше 50 м необходимо применять экранированную витую пару.

#### 8.2 ПОДКЛЮЧЕНИЕ ШЛЕЙФОВ СИГНАЛИЗАЦИИ

Контроллер имеет четыре входа для подключения шлейфов охранной сигнализации, которые обеспечивают прием извещений от перечисленных ниже типов аналоговых извещателей, а также выходных реле приемно-контрольных приборов.

- *Охранные*: любые пассивные и активные извещатели типа сухой контакт.
- *Тревожная кнопка*: проводная кнопка тревожной сигнализации.
- Пожарные: поддерживаются только пожарные извещатели типа сухой контакт.
- Технологические, Датчик затопления, Датчик утечки газа: любые пассивные и активные извещатели типа сухой контакт соответствующего назначения, а также выходные реле приемно-контрольных приборов.

Если ШС не используется, к его клеммам необходимо подключить резистор 5,6 кОм.

При подключении ШС с нормально **разомкнутыми** извещателями необходимо включить резистор 5,6 кОм в цепь **параллельно**.

При подключении ШС с нормально **замкнутыми** извещателями необходимо включить резистор 5,6 кОм в цепь **последовательно**.

Для **цифровых ШС** (ШС с назначенным типом Технологический) подключение резистора не требуется. Они контролируются по состоянию замкнут / разомкнут. Нормальное состояние и состояние сработки можно быть выбрано с помощью функции *Инверсия*. Без инверсии: норма — замкнут, с инверсией: норма разомкнут.

Дополнительные сведения о типах ШС и принципах их контроля см. в приложениях [2](#page-83-0) и [3.](#page-85-0)

В условиях повышенных помех ШС рекомендуется монтировать экранированным проводом, при этом экран подключается к винту заземления внешнего источника питания.

Контроллер осуществляет постоянный контроль сопротивления шлейфов сигнализации (ШС). Номинальное сопротивление охранного ШС в состоянии Норма составляет 5,6 кОм. Любое изменение величины сопротивления, вызванное срабатыванием извещателей или механическим повреждением ШС, превышающее заданные пределы (см. [Таблица](#page-73-0) 7), приводит к формированию извещения.

При срабатывании охранного шлейфа без атрибута Круглосуточный формируется тревожное событие Тревога, если раздел находится в режиме На охране. Если срабатывание шлейфа произошло, когда раздел находится в режиме Снят с охраны, то шлейф считается находящимся в состоянии Неисправность.

Если охранному шлейфу назначен атрибут Круглосуточный, то событие Тревога формируется при его срабатывании всегда (независимо от режима охраны раздела).

ПРИМЕР. К контроллеру подключен шлейф сигнализации с нормально разомкнутыми охранными извещателями и включенным в цепь параллельно резистором 5,6 кОм. В нормальном состоянии сопротивление шлейфа равно 5,6 кОм. При срабатывании извещатель замыкается, и сопротивление шлейфа падает ниже 3,6 кОм (происходит короткое замыкание шлейфа). Раздел, в который входит шлейф, находится в режиме На охране. В результате контроллер формирует событие Тревога.

<span id="page-73-0"></span>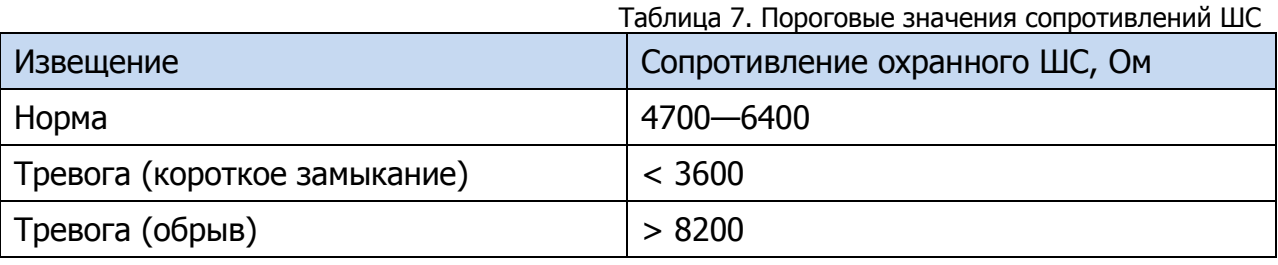

Контроллер фиксирует выход сопротивления шлейфов за пороговые значения длительностью более 300 мс и не фиксирует выход длительностью менее 250 мс. Охранные шлейфы с установленным атрибутом 65 мс (Быстрый шлейф) срабатывают при длительности изменения сопротивления более 70 мс и не срабатывают при длительности менее 50 мс.

При срабатывании шлейфа формируется извещение, которое передается на станцию мониторинга и сохраняется в запоминающем устройстве контроллера. При наличии соответствующего оборудования и настроек включается звуковой оповещатель (сирена) и начинает мигать световой оповещатель (лампа).

Если сопротивление ШС вышло за пределы состояния Норма по причине неисправности, когда контроллер снят с охраны, то при его постановке на охрану формируется событие Невзятие.

Шлейфы типа Технологический контролируются как цифровые (по состоянию замкнут / разомкнут, подключение резистора не требуется; дополнительные сведения см. в [Приложении](#page-83-0) 2). При срабатывании формируется событие Тревога технол. ШС.

Шлейфы типа Датчик затопления и Датчик утечки газа контролируются аналогично охранным. При срабатывании формируется событие Утечка воды или Утечка газа соответственно.

Пожарные шлейфы, подключаемые к контроллеру STEMAX SX810, имеют ограниченную функциональность (отсутствует возможность назначения атрибутов — специализированных тактик контроля; поддерживаются только извещатели типа сухой контакт). Контролируются аналогично охранным. При срабатывании формируется событие Пожар.

Контроль шлейфов типа Пожарный, Технологический, Утечка воды, Утечка газа осуществляется круглосуточно независимо от режима охраны контроллера.

#### 8.3 ПОДКЛЮЧЕНИЕ УСТРОЙСТВ УПРАВЛЕНИЯ РЕЖИМОМ ОХРАНЫ

Схемы подключения считывателя электронных ключей Touch Memory и скрытого выключателя представлены на иллюстрациях [\(Рис.](#page-74-0) 8.1 и [Рис.](#page-75-0) 8.2).

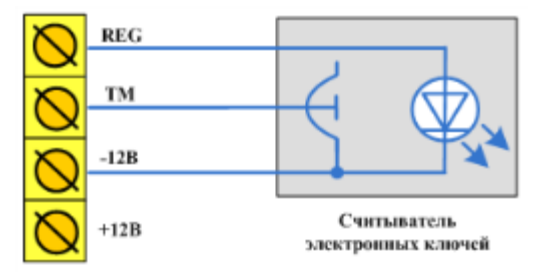

<span id="page-74-0"></span>Рис. 8.1. Схема подключения считывателя Touch Memory

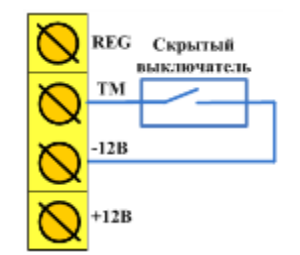

Рис. 8.2. Схема подключения скрытого выключателя

<span id="page-75-0"></span>При подключении кодовой панели Мираж-КД-03 необходимо соединить проводами клеммы REG,  $TM$ ,  $-12B$  (GND) и  $+12B$  панели с одноименными клеммами контроллера.

Проводной считыватель RFID-меток STEMAX RFID подключается аналогичным образом; схему маркировки его выходов см. на иллюстрации [\(Рис.](#page-75-1) 8.3).

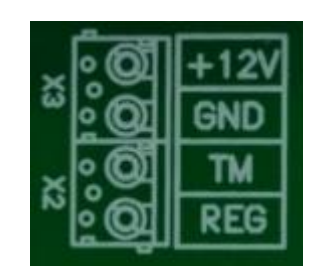

Рис. 8.3. Маркировка выходов и схема подключения считывателя STEMAX RFID

<span id="page-75-1"></span>При подключении считывателя **STEMAX TM** необходимо соединить проводами клеммы  $-12 B$  (GND), ТМ,  $-12 B$  (GND) и  $+12 B$  считывателя с одноименными клеммами контроллера.

### 9 ЭКСПЛУАТАЦИЯ КОНТРОЛЛЕРА 9.1 ИНИЦИАЛИЗАЦИЯ КОНТРОЛЛЕРА

При включении питания или после рестарта контроллер переходит в режим функционального контроля: выполняется проверка основных функциональных блоков и сетей сотовой связи, автоматическая корректировка алгоритма оповещения в зависимости от доступности каналов связи. По завершении функционального контроля контроллер переходит в основной рабочий режим в том состоянии (на охране или снят с охраны), в котором он находился в момент отключения питания или рестарта.

### <span id="page-76-0"></span>9.2 ПОСТАНОВКА КОНТРОЛЛЕРА НА ОХРАНУ 9.2.1 СТАНДАРТНАЯ ПОСТАНОВКА НА ОХРАНУ

Постановка контроллера на охрану может выполняться с помощью:

- кодовой панели (Мираж-КД);
- считывателя электронных ключей Touch Memory;
- считывателя электронных ключей Touch Memory с индикацией состояния шлейфов сигнализации (STEMAX TM);
- проводного бесконтактного считывателя RFID-меток (STEMAX RFID);
- беспроводных бесконтактных считывателей RFID-меток (Livi RFID);
- беспроводных брелоков управления (Livi Key Fob);
- считывателя Proximity-карт (Matrix II, Matrix IV);
- биометрического считывателя;
- скрытого выключателя;
- кнопки.

Устройства, передающие сигнал по интерфейсу Wiegand 26, подключаются с помощью преобразователя *STEMAX WTM010*, приобретаемого отдельно.

Для постановки контроллера на охрану с помощью кодовой панели Мираж-КД необходимо набрать на панели код (не более 12 символов) и нажать кнопку **\***.

При постановке контроллера на охрану с помощью цифрового кода или электронных ключей Touch Memory индикатор Режим мигает зеленым 5 раз (считывание ключа или кода) в течение 0,5 секунды. Звуковой оповещатель (сирена) издает один короткий сигнал (если в настройках контроллера включена функция Звуковое оповещение при постановке/снятии). При использовании алгоритма задержки на постановку индикатор Режим будет мигать один раз в секунду в течение времени задержки. Затем индикатор Режим горит красным постоянно, что является подтверждением корректной постановки на охрану.

ПРИМЕЧАНИЕ. В качестве индикатора Режим выступает светодиодный индикатор MODE на плате контроллера и/или устройство, подключенное к выходу типа открытый коллектор с назначенной тактикой Лампа «Режим».

#### 9.2.2 ПОСТАНОВКА НА ОХРАНУ С КВИТИРОВАНИЕМ НА ЛАМПУ *РЕЖИМ*

При постановке контроллера на охрану с использованием функции Квитирование на лампу Режим индикатор Режим быстро мигает до получения квитанции от сервера станции мониторинга об успешной доставке соответствующего извещения. После получения квитанции индикатор горит непрерывно.

Сведения о включении функции *Квитирование на лампу «Режим»* см. в разделе [5.3.1.](#page-45-0)

#### 9.2.3 ПОСТАНОВКА НА ОХРАНУ ПРИ НЕИСПРАВНОМ ШЛЕЙФЕ СИГНАЛИЗАЦИИ

При неисправности одного или нескольких шлейфов сигнализации контроллер на охрану не ставится, индикатор Режим мигает зеленым.

Необходимо определить и устранить причину неисправности и затем повторить процедуру постановки на охрану. Если оперативно устранить повреждение шлейфа не удается, можно выполнить постановку контроллера на охрану в аварийном режиме после нескольких попыток (по умолчанию 3 попытки, сведения об изменении этого параметра см. в раздел [5.3.1\)](#page-45-0).

После выполнения аварийной постановки индикатор Режим включается, но дважды мигает красным в течение одной секунды с интервалом 3 секунды. При этом выполняется тревожное оповещение о неисправности ШС в соответствии с установленным алгоритмом, а исправные шлейфы продолжают контролироваться.

#### 9.3 РАБОТА КОНТРОЛЛЕРА В РЕЖИМЕ НА ОХРАНЕ

В режиме На охране осуществляется непрерывный контроль состояния проводных шлейфов сигнализации и радиоизвещателей. Тревожные события отображаются красным миганием индикатора Режим. Сброс тревожного состояния контроллера выполняется при снятии его с охраны или при получении команды Перевзять с сервера станции мониторинга.

Шлейфы с атрибутом Автовзятие автоматически возвращаются в состояние Норма при фиксации на них нормального сопротивления в течение указанного времени (по умолчанию 4 минуты). Сведения о настройке времени автовзятия см. в разделе [5.3.1.](#page-45-0)

### 9.4 СНЯТИЕ КОНТРОЛЛЕРА С ОХРАНЫ 9.4.1 СТАНДАРТНОЕ СНЯТИЕ С ОХРАНЫ

Снятие контроллера с охраны выполняется с помощью тех же устройств, с помощью которых была выполнена постановка на охрану (см. раздел [9.2.1\)](#page-76-0).

При снятии контроллера с охраны зарегистрированным электронным ключом индикатор Режим начинает постоянно гореть зеленым, а на сервер STEMAX доставляется извещение Режим: снят с охраны.

При попытке снятия с охраны незарегистрированным электронным ключом контроллер с охраны не снимается, а на сервер STEMAX доставляется соответствующее извещение, например: Запрещенный электронный ключ, номер: FB00000F47713401.

Для снятия контроллера с охраны с помощью кодовой панели Мираж-КД необходимо набрать на панели код и нажать кнопку **\***. При вводе незарегистрированного кода контроллер с охраны не снимается, а на сервер STEMAX доставляется соответствующее извещение, например: Запрещенный код: 1234.

ПРИМЕЧАНИЕ. Если в настройках разделов контроллера для параметра Способ управления постановкой выбрано значение Электронный ключ, то цифровые коды преобразуются в контроллере в коды в формате электронных ключей.

#### 9.4.2 СНЯТИЕ С ОХРАНЫ ПОД ПРИНУЖДЕНИЕМ

Функция снятия с охраны под принуждением позволяет снять контроллер с охраны в штатном режиме и в то же время отправить на сервер STEMAX тревожное событие Cнятие с охраны под принуждением. Диспетчер среагирует на тревожное событие и отправит группу быстрого реагирования на объект.

Функцию снятия с охраны под принуждением поддерживают следующие устройства:

- кодовые панели (Мираж-КД);
- считыватели электронных ключей Touch Memory;
- считыватели электронных ключей Touch Memory с индикацией состояния шлейфов сигнализации (STEMAX TM);
- бесконтактные считыватели RFID-меток (STEMAX RFID и Livi RFID);
- радиоканальные брелоки управления (Livi Key Fob).

При использовании считывателей электронных ключей или RFID-меток каждому собственнику или сотруднику объекта выдается два электронных ключа основной и тревожный. Для тревожного ключа администратор ПО STEMAX должен установить флажок **Формировать событие «Снятие под принуждением»** в карточке объекта на вкладке Персонал. Подробнее см. в Руководстве администратора ПО STEMAX, которое доступно для скачивания [на официальном](http://nppstels.ru/products/stantsiya-monitoringa-stemax/po-stemax/)  веб-[сайте НПП «Стелс»](http://nppstels.ru/products/stantsiya-monitoringa-stemax/po-stemax/).

Если для снятия с охраны используется кодовая панель, то тревожными являются коды, отличающиеся от обычного кода на единицу (например: если код постановки/снятия — 7777, то тревожные коды — 7776 и 7778). В случае если последняя цифра 9, например 6739, то код под принуждением будет только 6738. В случае если последняя цифра 0, например 5870, то код под принуждением будет 5871.

Если для снятия с охраны используются радиоустройства Livi (Livi RFID или Livi Key Fob), то активировать функцию снятия с охраны под принуждением можно с помощью длительного нажатия кнопки выключения охраны раздела.

### 9.5 РАБОТА КОНТРОЛЛЕРА В РЕЖИМЕ СНЯТ С ОХРАНЫ

В режиме *Снят с охраны* осуществляется контроль состояния шлейфов типа Пожарный, Тревожная кнопка, Технологический, Датчик затопления, Датчик утечки газа, а также шлейфов типа Охранный с атрибутом Круглосуточный. При их срабатывании выполняется локальное оповещение (с помощью световых и звуковых оповещателей) и дистанционное оповещение (передача сообщения на сервер станции мониторинга), аналогичные оповещению в режиме На охране.

## 10 ПЕРИОДИЧЕСКИЙ ОСМОТР И ТЕХНИЧЕСКОЕ ОБСЛУЖИВАНИЕ КОНТРОЛЛЕРА

При эксплуатации контроллера необходимо выполнять его периодический осмотр и техническое обслуживание.

Периодичность осмотра зависит от условий эксплуатации, но не должна быть реже одного раза в год. **Периодический осмотр** контроллера проводится со следующими целями:

- проверка условий эксплуатации;
- проверка на отсутствие внешних повреждений контроллера;
- проверка на отсутствие обрывов или повреждения изоляции соединительных кабелей;
- проверка надежности заземляющих соединений.

**Техническое обслуживание** необходимо выполнять при появлении ложных срабатываний, плохом качестве сигнала, длительной доставке извещений и т. д.

**Осторожно!** Техническое обслуживание разрешается выполнять только после полного обесточивания контроллера.

Техническое обслуживание включает следующие операции:

- проверка клемм, разъемов, проводных соединений на предмет окисления контактов;
- удаление пыли с поверхности платы контроллера и блока питания;
- чистка контактов SIM-карт спиртовым составом;
- проверка на отсутствие обрывов или повреждения изоляции соединительных проводов;
- проверка извещателей для исключения ложных срабатываний;
- проверка звукового и светового оповещения при нарушении шлейфов сигнализации;
- проверка срабатывания ШС на уровне ПКП;
- проверка доставки извещений по различным сетям и каналам.

### <span id="page-81-0"></span>ПРИЛОЖЕНИЕ 1. ВИД КОНТРОЛЛЕРА СО СНЯТОЙ КРЫШКОЙ И СХЕМА ВНЕШНИХ ПОДКЛЮЧЕНИЙ

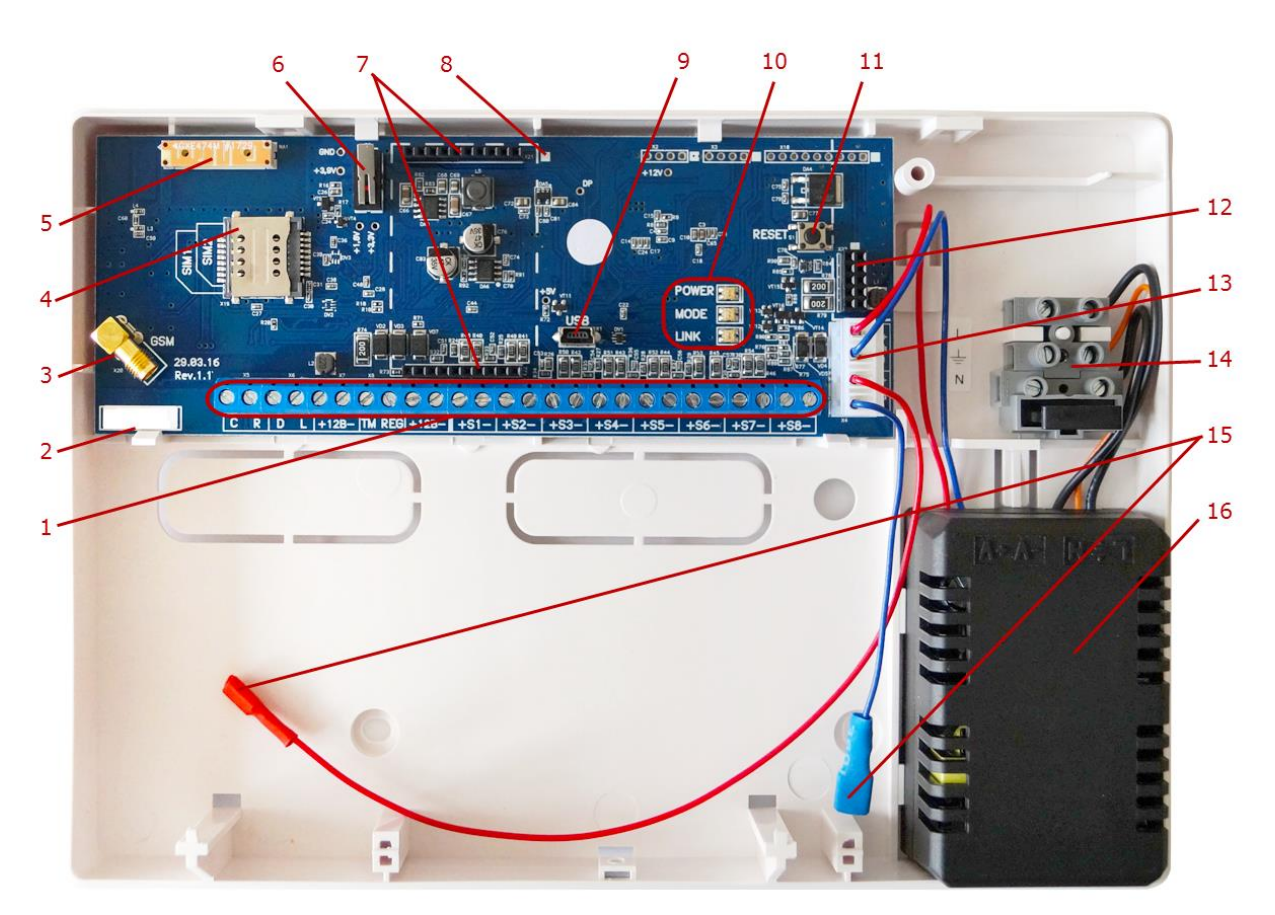

Рис. 11.1. Вид контроллера со снятой крышкой

- 1. Клеммная колодка.
- 2. Маркировка (тип контроллера, ревизия платы, дата производства, серийный номер).
- 3. Разъем SMA для подключения внешней GSM-антенны.
- 4. Держатели SIM-карт (SIM1 снизу, SIM2 сверху).
- 5. Встроенная планарная антенна.
- 6. Датчик вскрытия корпуса (тампер).
- 7. Слот для установки модуля STEMAX UN Ethernet или STEMAX UN Wi-Fi (модули приобретаются отдельно).
- 8. Метка для правильной установки модуля STEMAX UN Ethernet или STEMAX UN Wi-Fi (метку следует совместить с аналогичной меткой на плате модуля).
- 9. Разъем mini-USB.
- 10.Индикаторы POWER, MODE, LINK.
- 11.Кнопка рестарта Reset.
- 12.Слот для установки модуля STEMAX UN Livi или STEMAX UN Ladoga (модули приобретаются отдельно).
- 13.Разъем для подключения блока питания и АКБ.
- 14.Клеммы для подключения кабеля питания от сети 220 В, предохранитель.
- 15.Клеммы для подключения АКБ.
- 16.Импульсный блок питания PM2014.

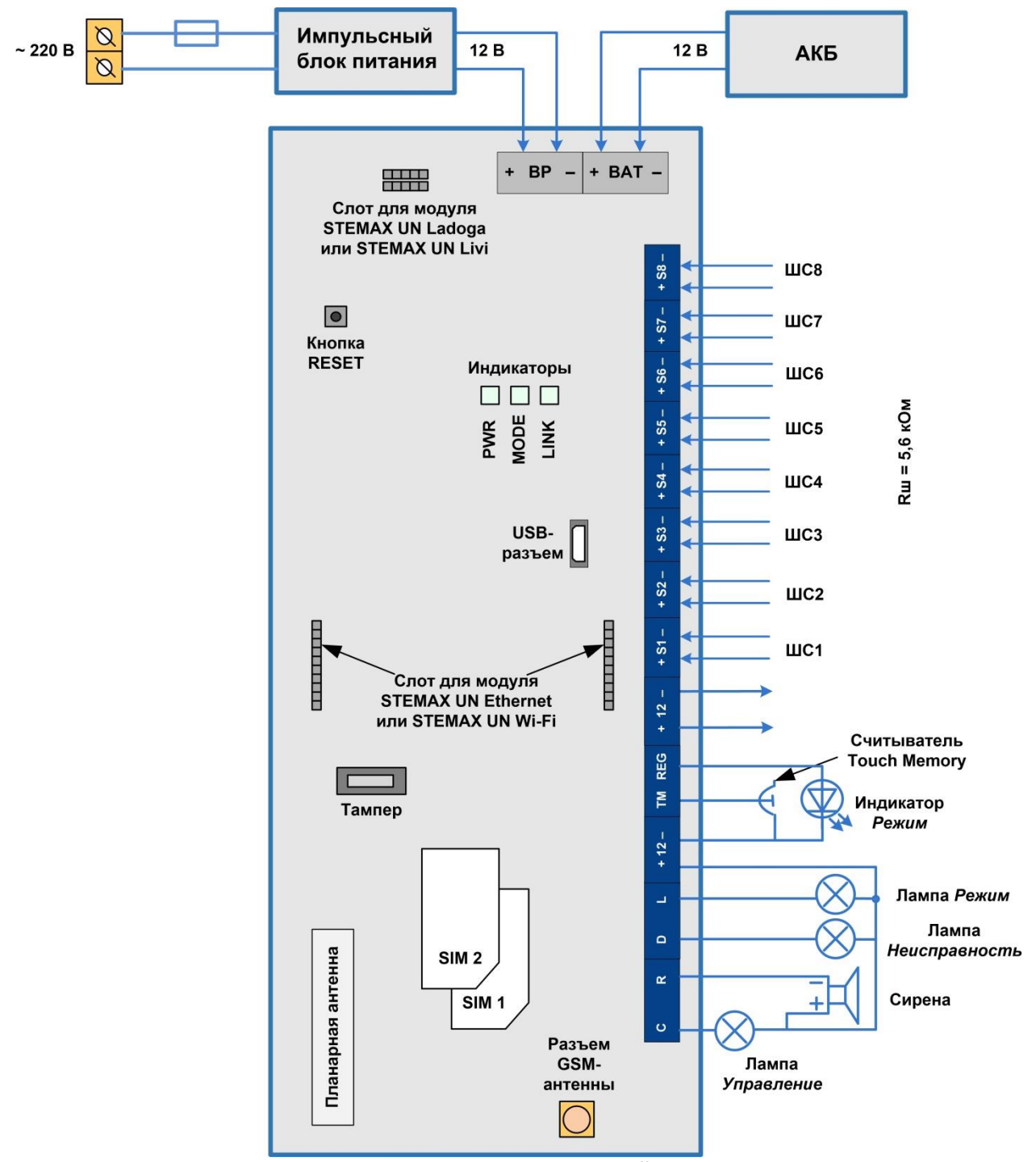

Рис. 11.2. Схема внешних подключений контроллера

# <span id="page-83-0"></span>ПРИЛОЖЕНИЕ 2. ТИПЫ ШЛЕЙФОВ СИГНАЛИЗАЦИИ

Таблица 8. Типы шлейфов сигнализации

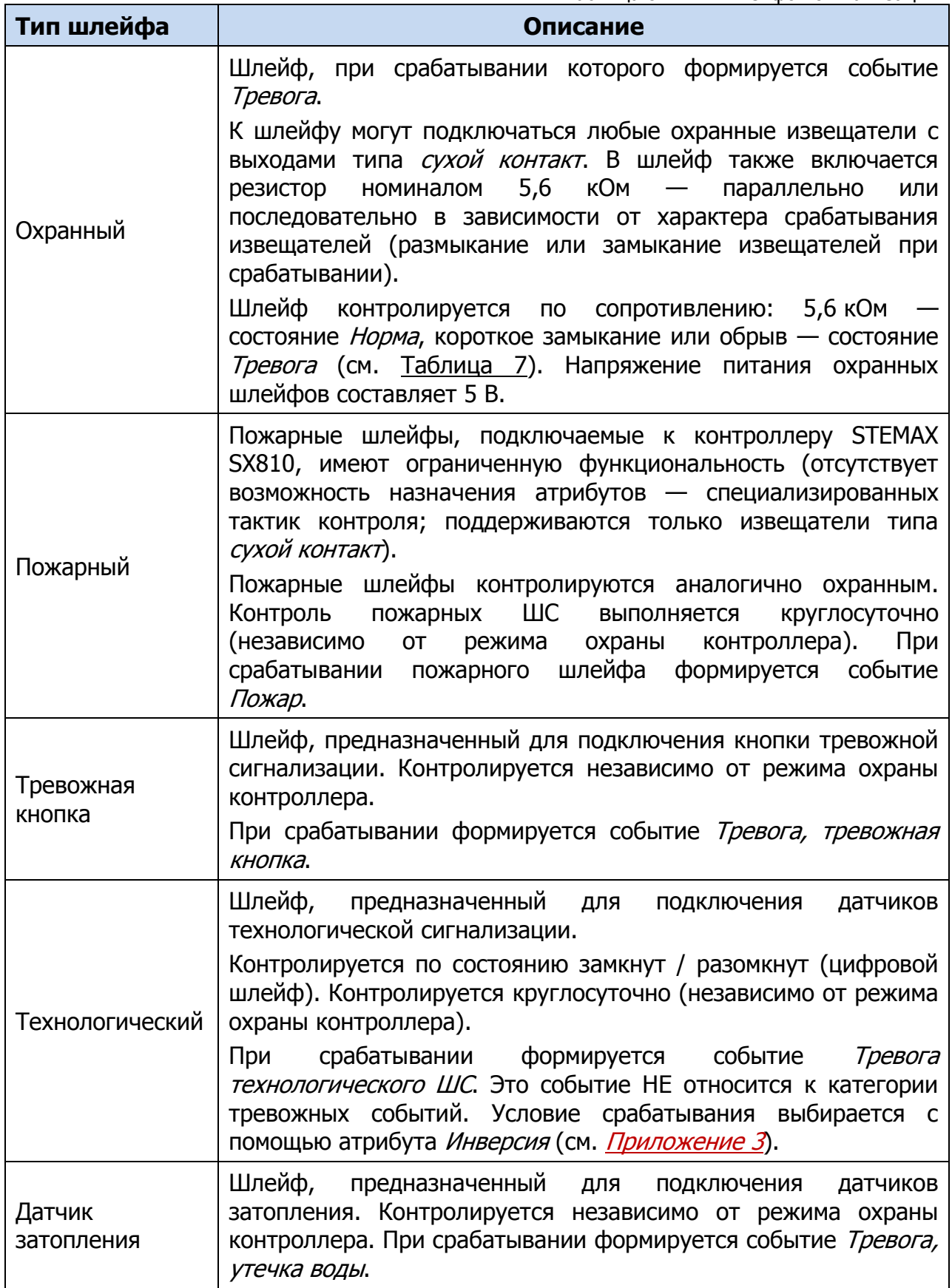

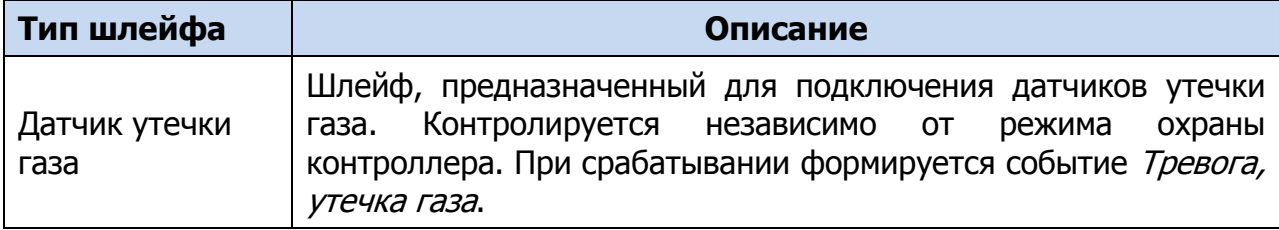

## <span id="page-85-0"></span>ПРИЛОЖЕНИЕ 3. АТРИБУТЫ ШЛЕЙФОВ СИГНАЛИЗАЦИИ И РАДИОУСТРОЙСТВ LIVI

Таблица 9. Атрибуты шлейфов сигнализации и радиоустройств Livi

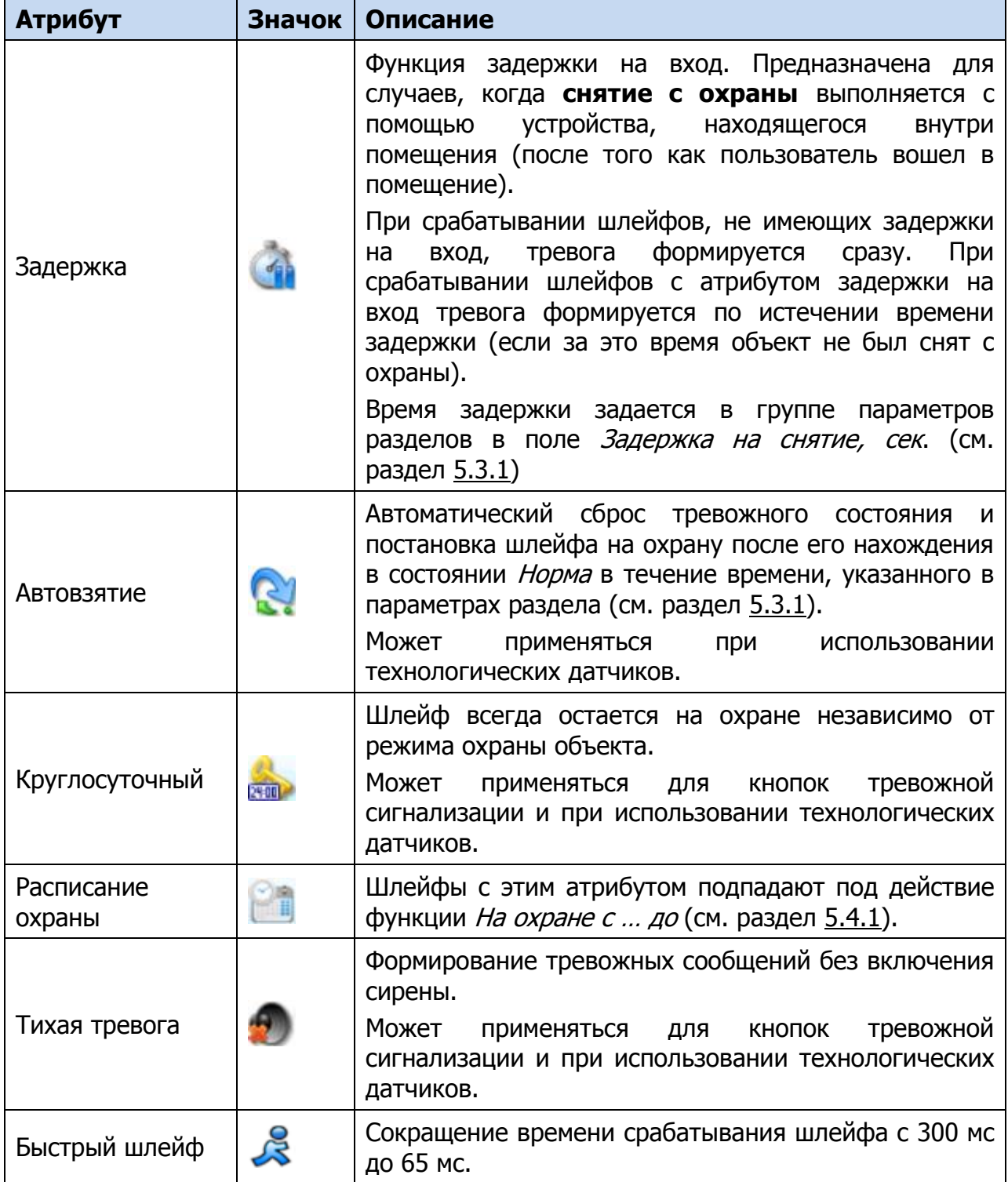

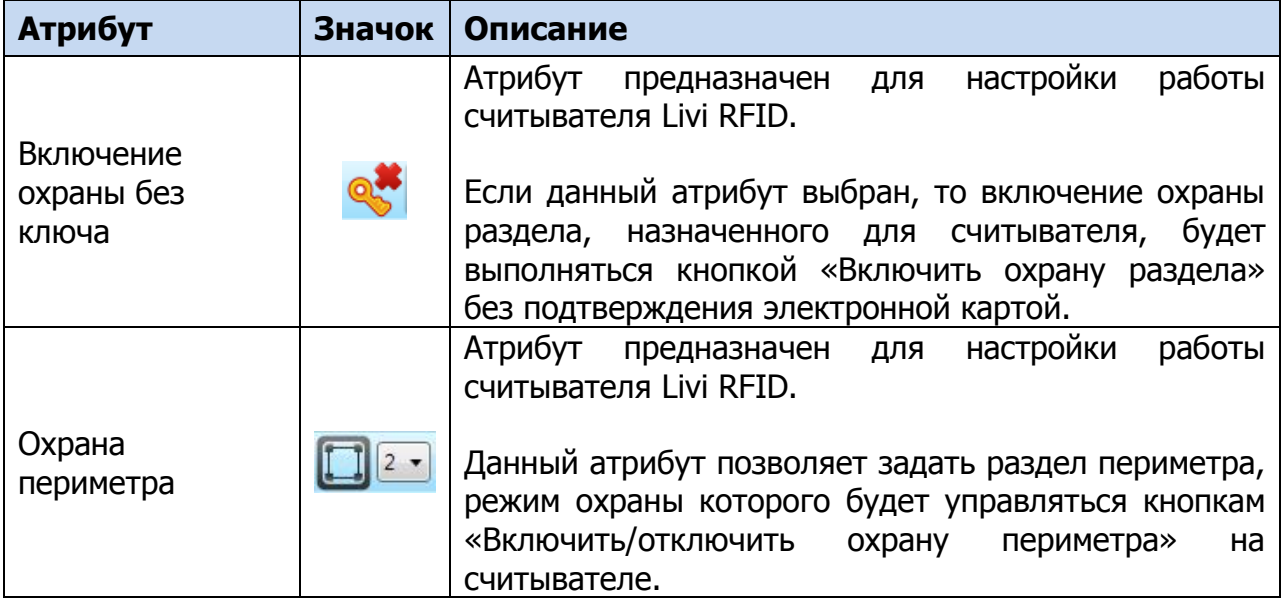

ПРИМЕЧАНИЕ. Невозможно одновременно назначить шлейфу атрибуты *Расписание* охраны и Автовзятие или Круглосуточный.

### <span id="page-87-0"></span>ПРИЛОЖЕНИЕ 4. ТАКТИКИ И АТРИБУТЫ ИСПОЛЬЗОВАНИЯ ВЫХОДОВ УПРАВЛЕНИЯ ТИПА ОТКРЫТЫЙ КОЛЛЕКТОР

Таблица 10. Тактики использования выходов типа открытый коллектор

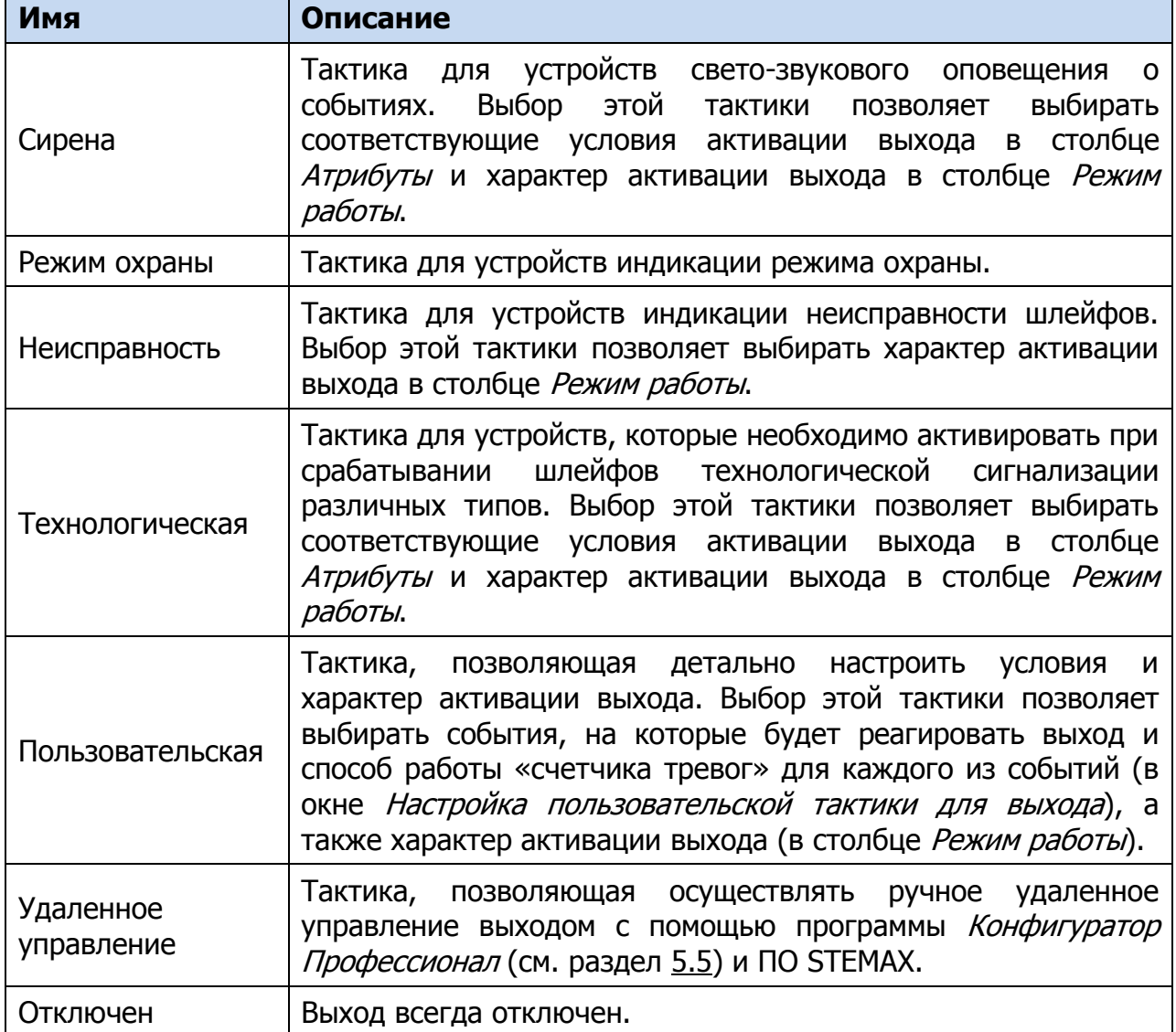

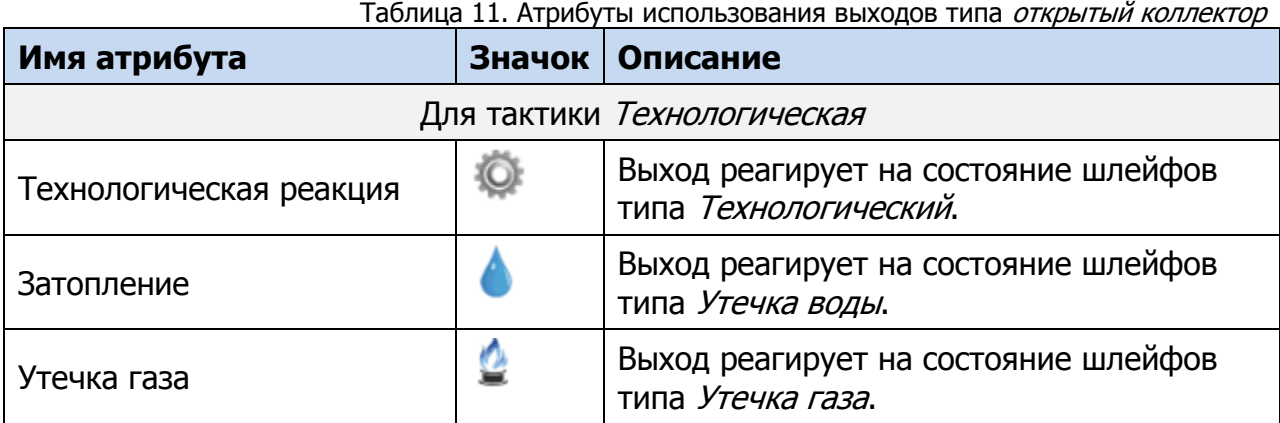

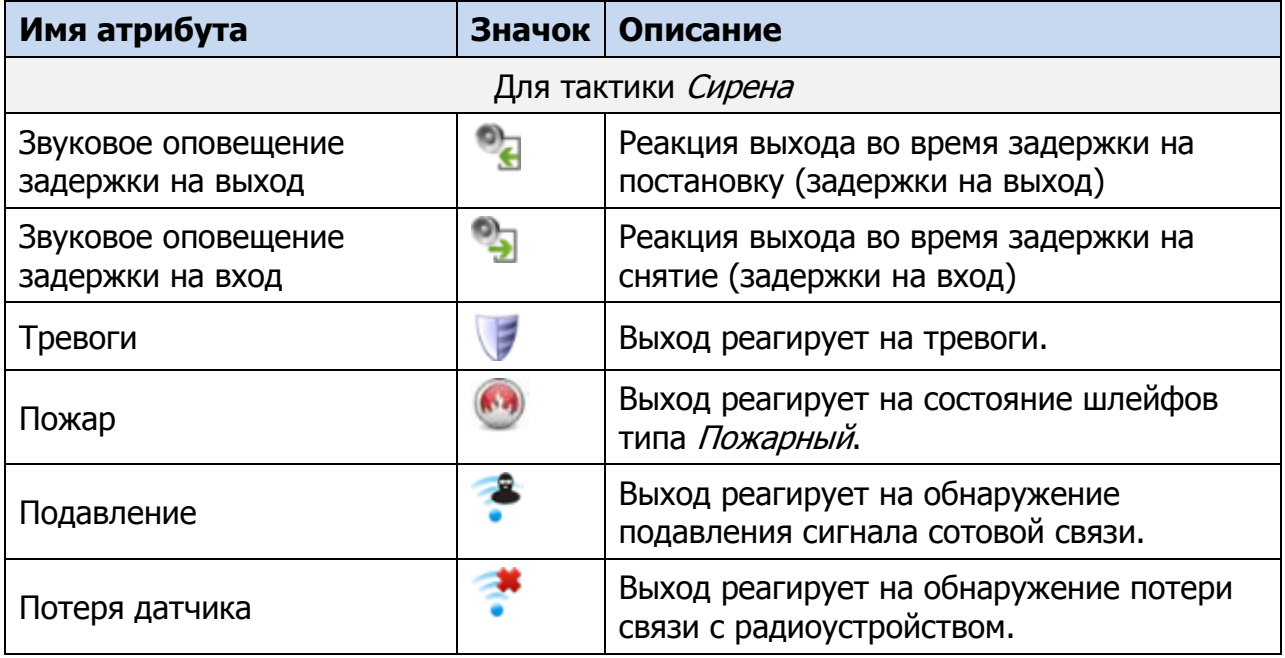

# ПРИЛОЖЕНИЕ 5. СХЕМА ИНДИКАЦИИ

В таблице ([Таблица](#page-89-0) 12) представлены подробные сведения о схеме индикации, осуществляемой с помощью индикаторов, расположенных на плате контроллера.

<span id="page-89-0"></span>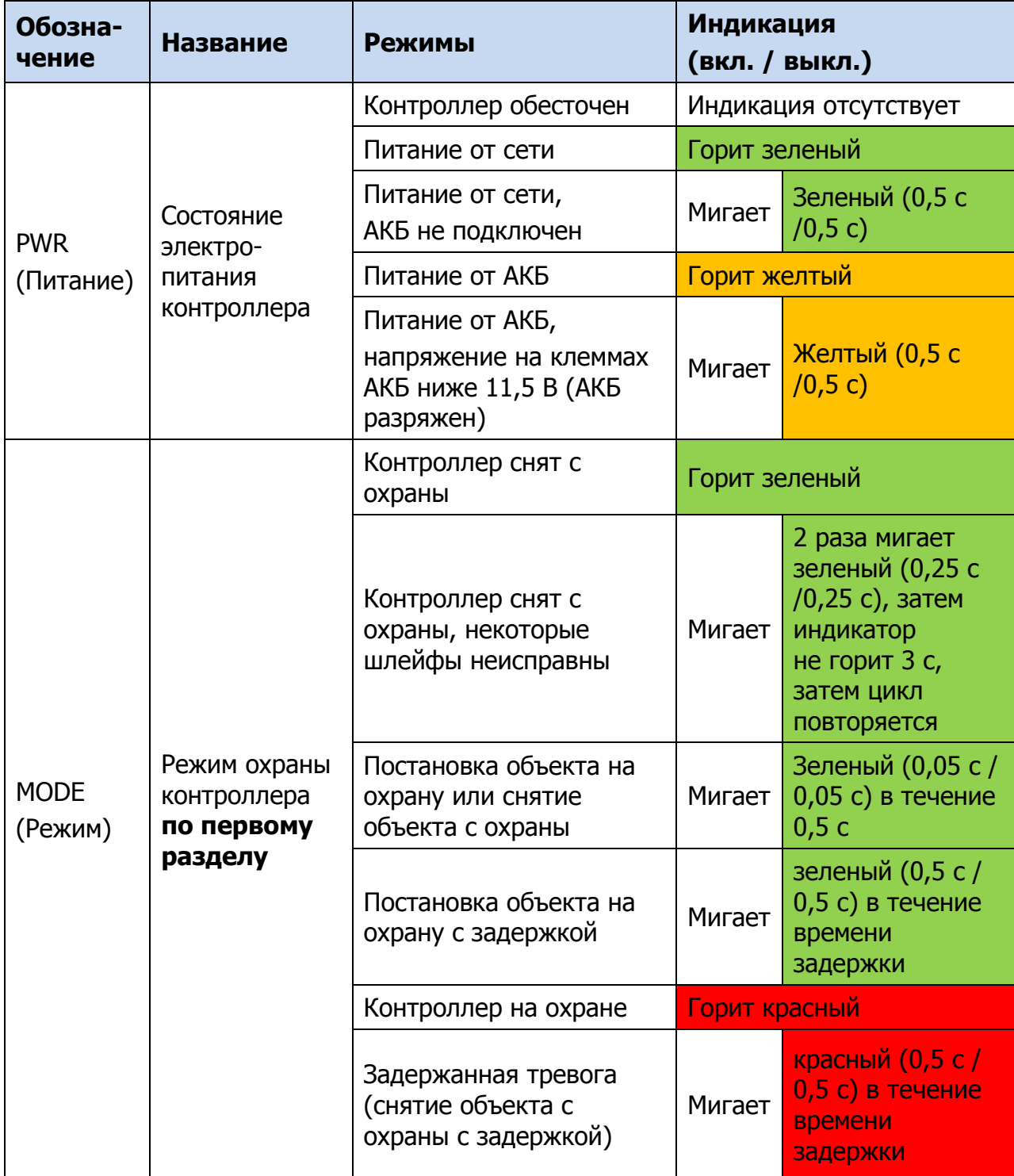

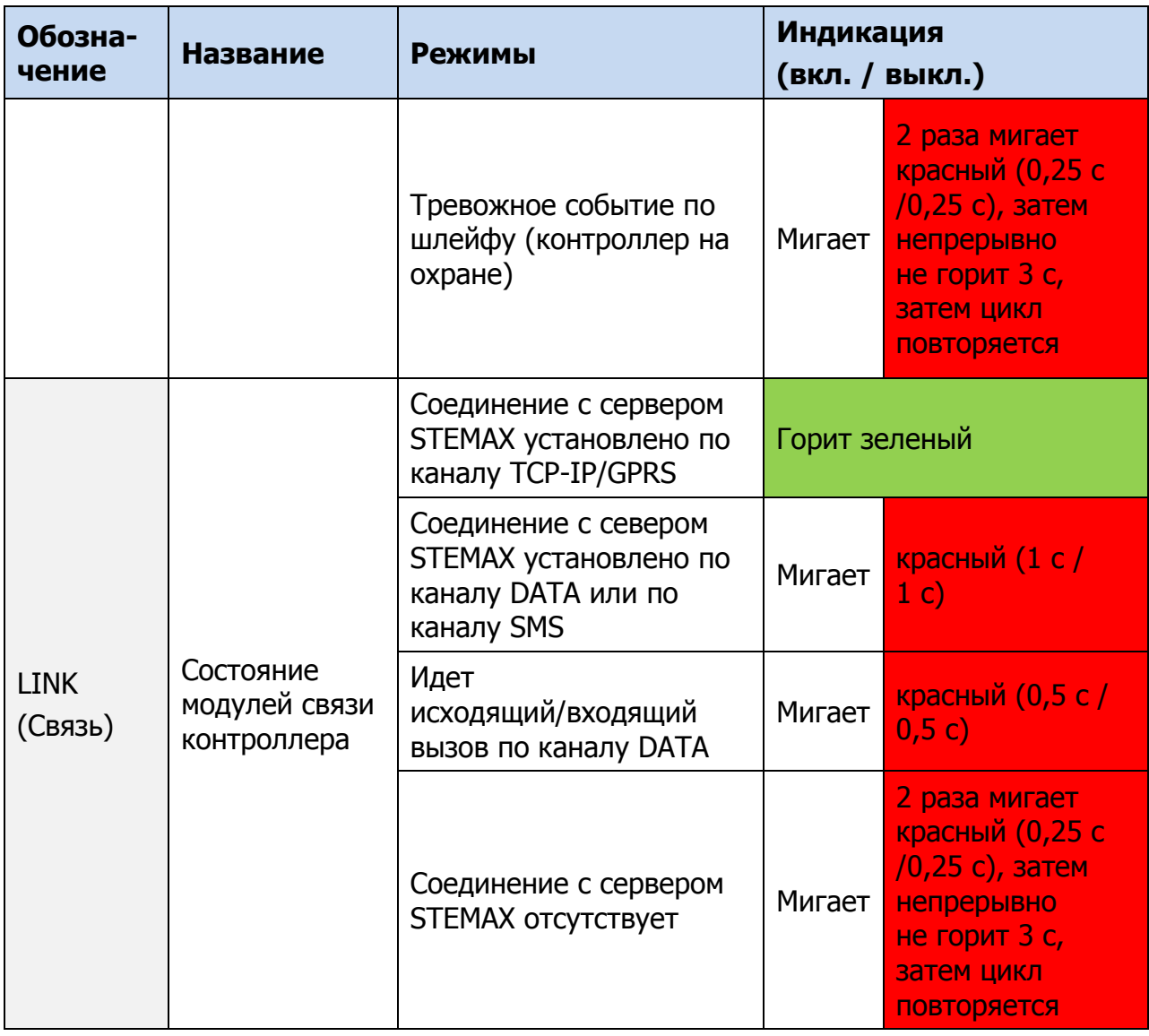

Индикаторы на плате контроллера используются также для отображения уровня сигнала GSM-сетей контроллера (см. [Таблица](#page-90-0) 13). Отображение осуществляется:

- в течение 1,5 секунд для каждой GSM-сети после инициализации контроллера («бегущего огня» на индикаторах);
- при двойном нажатии кнопки тампера (отображается для GSM-сети, активной в текущий момент).

<span id="page-90-0"></span>

| GSM-<br>сеть     | Плохой                                    |                        | Средний                                 |                       | Хороший                                   |                            |
|------------------|-------------------------------------------|------------------------|-----------------------------------------|-----------------------|-------------------------------------------|----------------------------|
| GSM <sub>1</sub> | Мигает<br>0,25 c / 0,25 c<br>$2 \Gamma$ ц | <b>LINK</b><br>зеленый | Мигает<br>0,25c/<br>0,25c<br>$2 \Gamma$ | LINK, MODE<br>зеленый | Мигает<br>0,25c/<br>0,25c<br>$2 \Gamma$ ц | LINK, MODE,<br>PWR зеленый |

Таблица 13. Схема отображения уровня GSM-сигнала

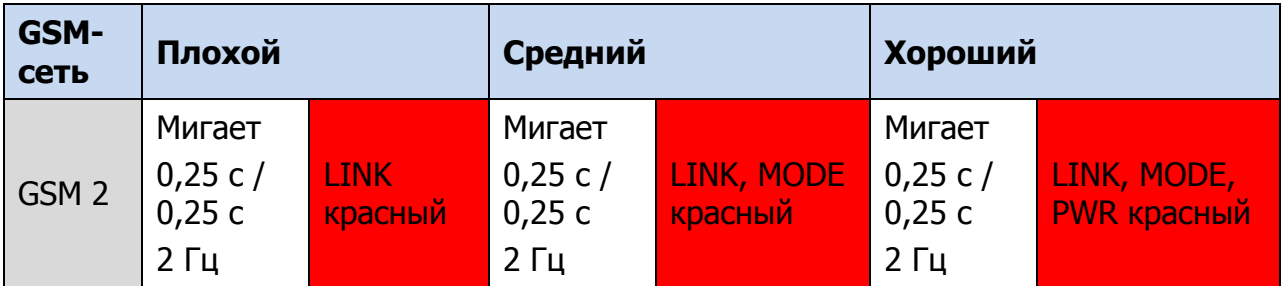

Состояние индикатора Режим панели индикации дублируется на выходе REG и на выходе L (лампа Режим). Световое и звуковое оповещения осуществляется с помощью устройств, подключаемых к выходам типа *открытый коллектор*: выход L  $(Lamp)$  — лампа Режим, выход D (Defect) — лампа Неисправность, выход R (Ring) – сирена.

ПРИМЕЧАНИЕ. Вышеуказанное соотношение выходов с устройствами является настройкой по умолчанию. Пользователь может назначить любому из выходов различные тактики работы (см. раздел [5.4.6](#page-60-0) и [Приложение](#page-87-0) 4).

Типовой режим работы выходов типа открытый коллектор представлен в таблице ниже.

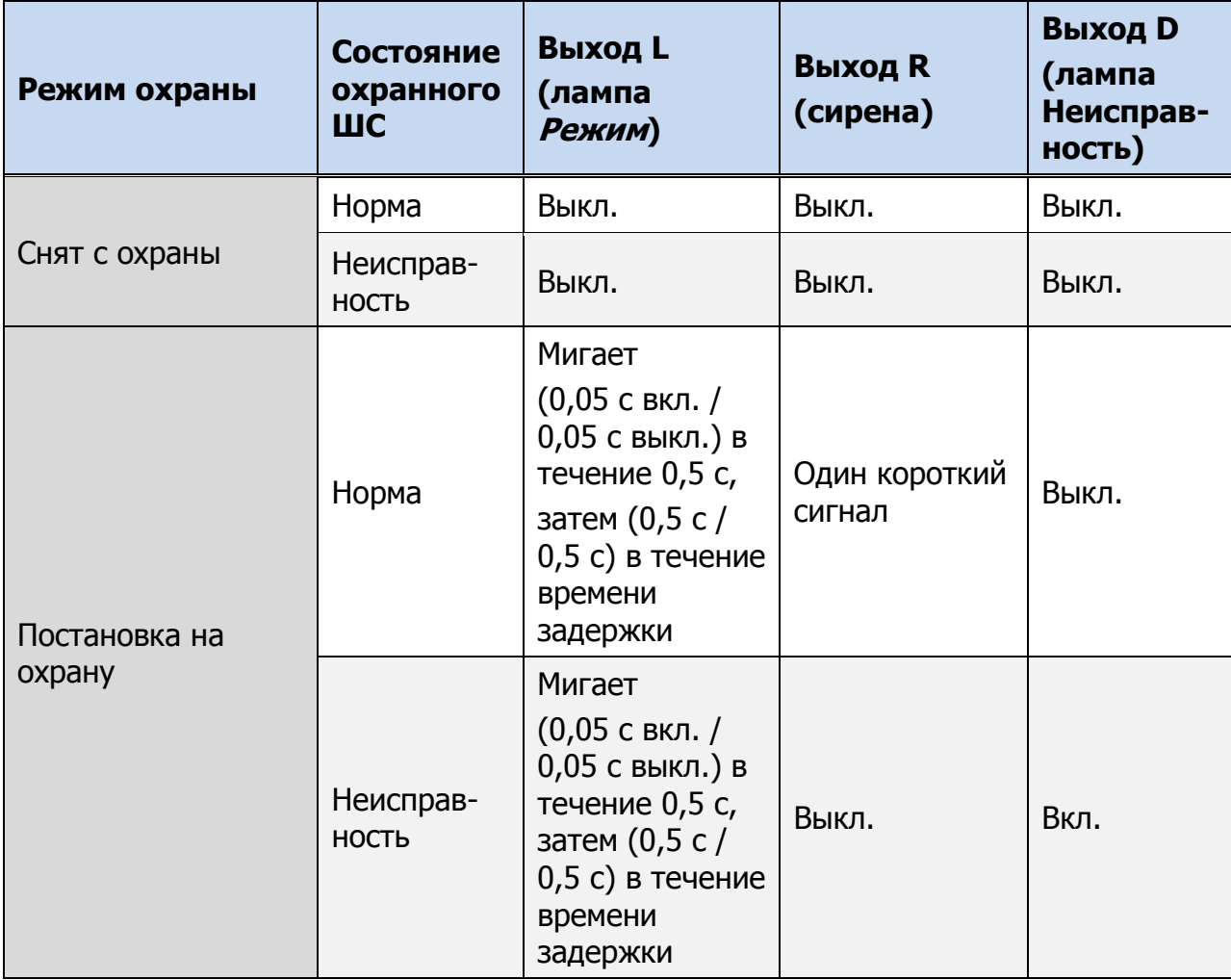

Таблица 14. Типовой режим работы выходов типа *открытый коллектор* 

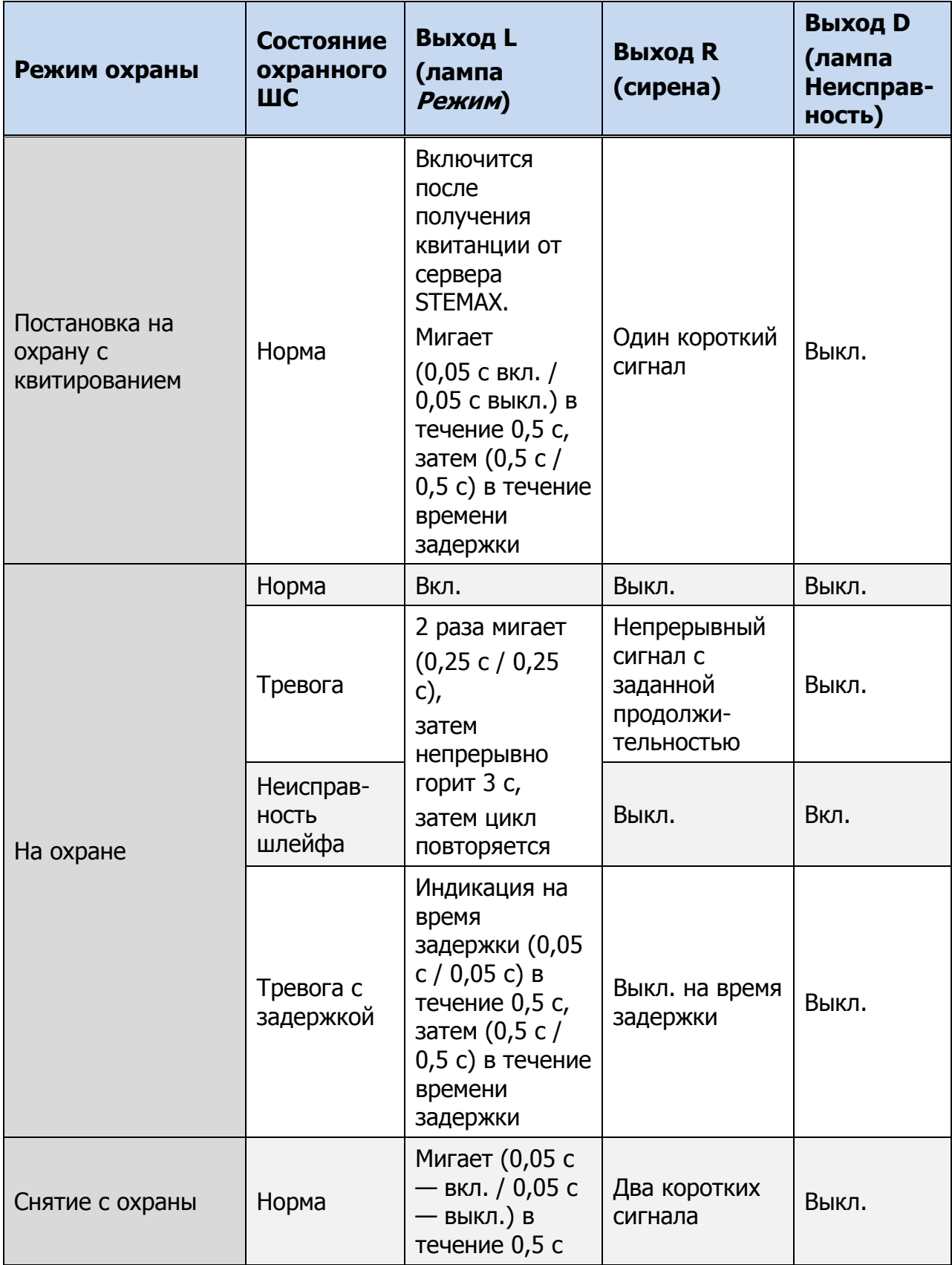

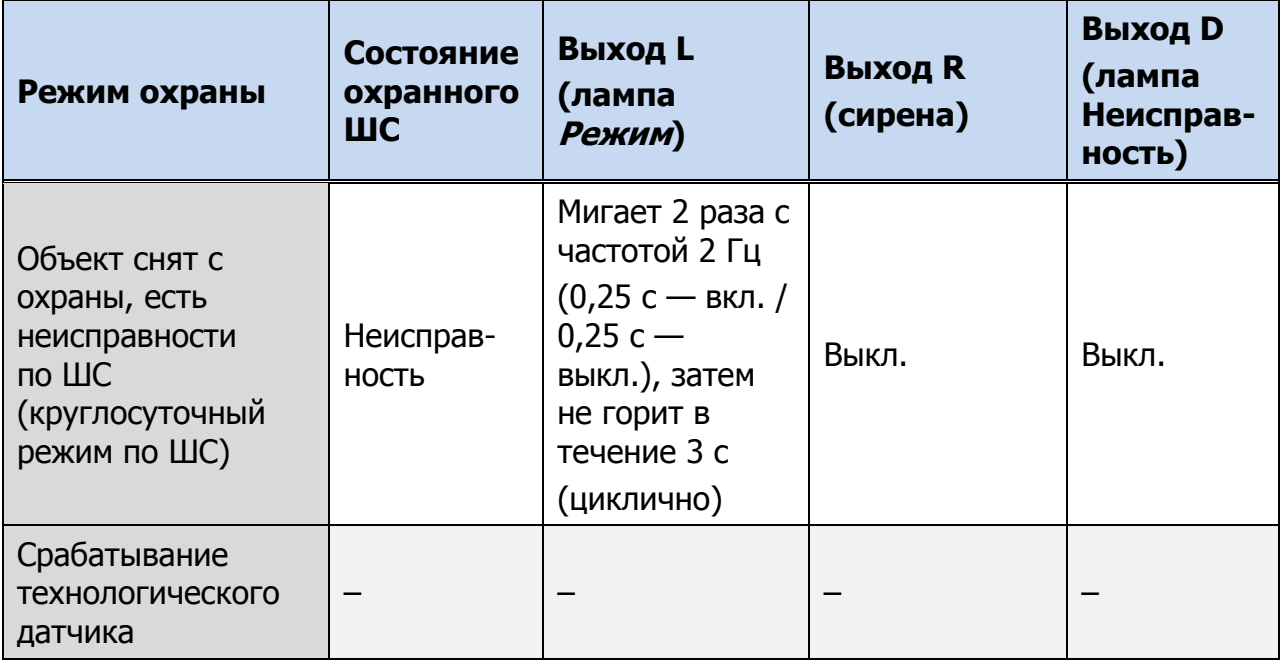

Графическое представление индикации выхода L для охранных шлейфов приведено на рисунках 14.1—14.3.

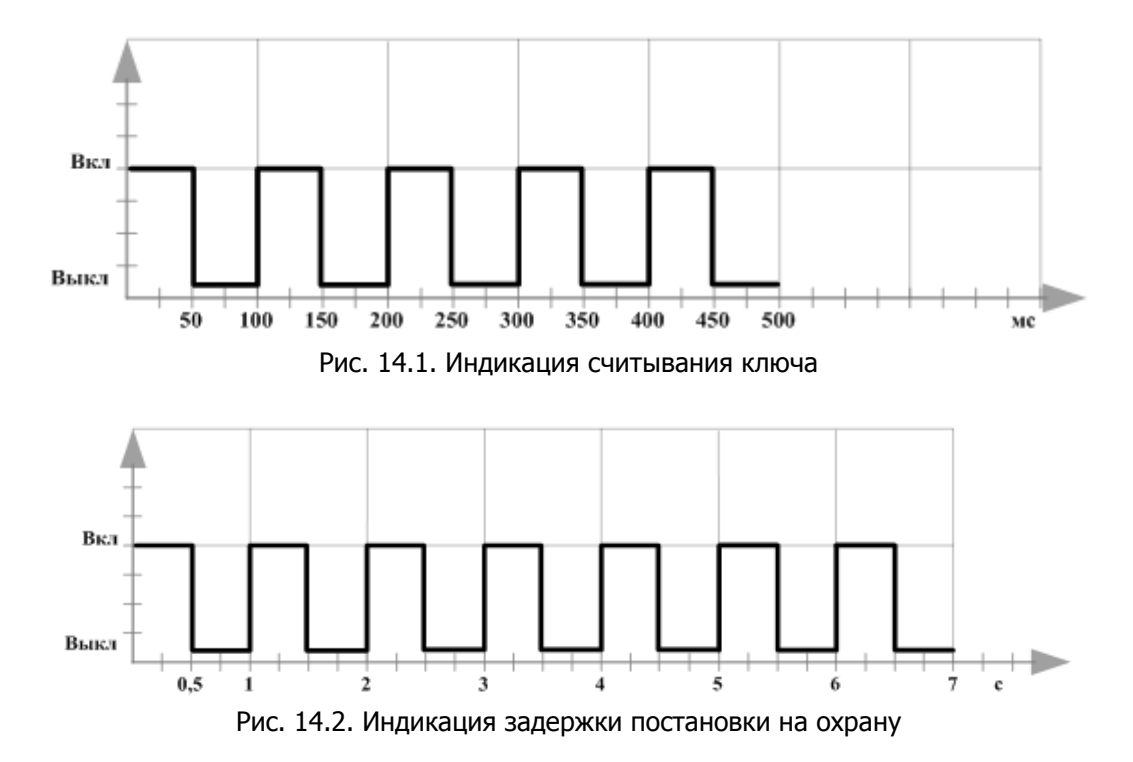

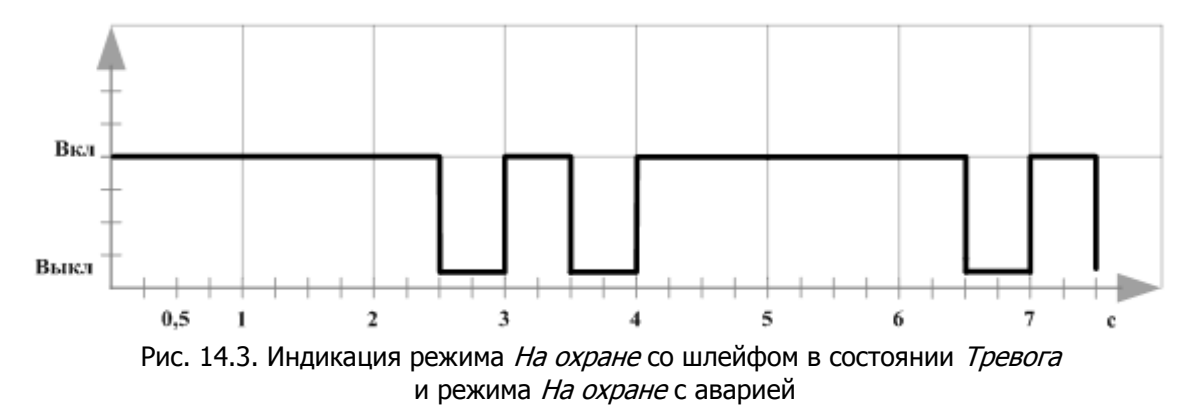

При использовании каких-либо средств авторизации (прикосновение электронным ключом, ввод кода и т. д.) индикатор Режим панели индикации 5 раз мигает в течение полусекунды (рис. 14.2). Эта индикация означает, что контроллер отреагировал на использование средства (при этом в случае использования зарегистрированного средства выполняется управление режимом охраны, в случае использования незарегистрированного средства запрос отклоняется).

Мигание индикатора Режим панели индикации дублируется на выходе L и на выходе REG (светодиод считывателя или индикатор Режим кодовой панели).

# ПРИЛОЖЕНИЕ 6. «ГОРЯЧИЕ» КЛАВИШИ И СОЧЕТАНИЯ КЛАВИШ В ПРОГРАММЕ КОНФИГУРАТОР ПРОФЕССИОНАЛ

ř.

Таблица 15. «Горячие» клавиши и сочетания клавиш в программе Конфигуратор Профессионал

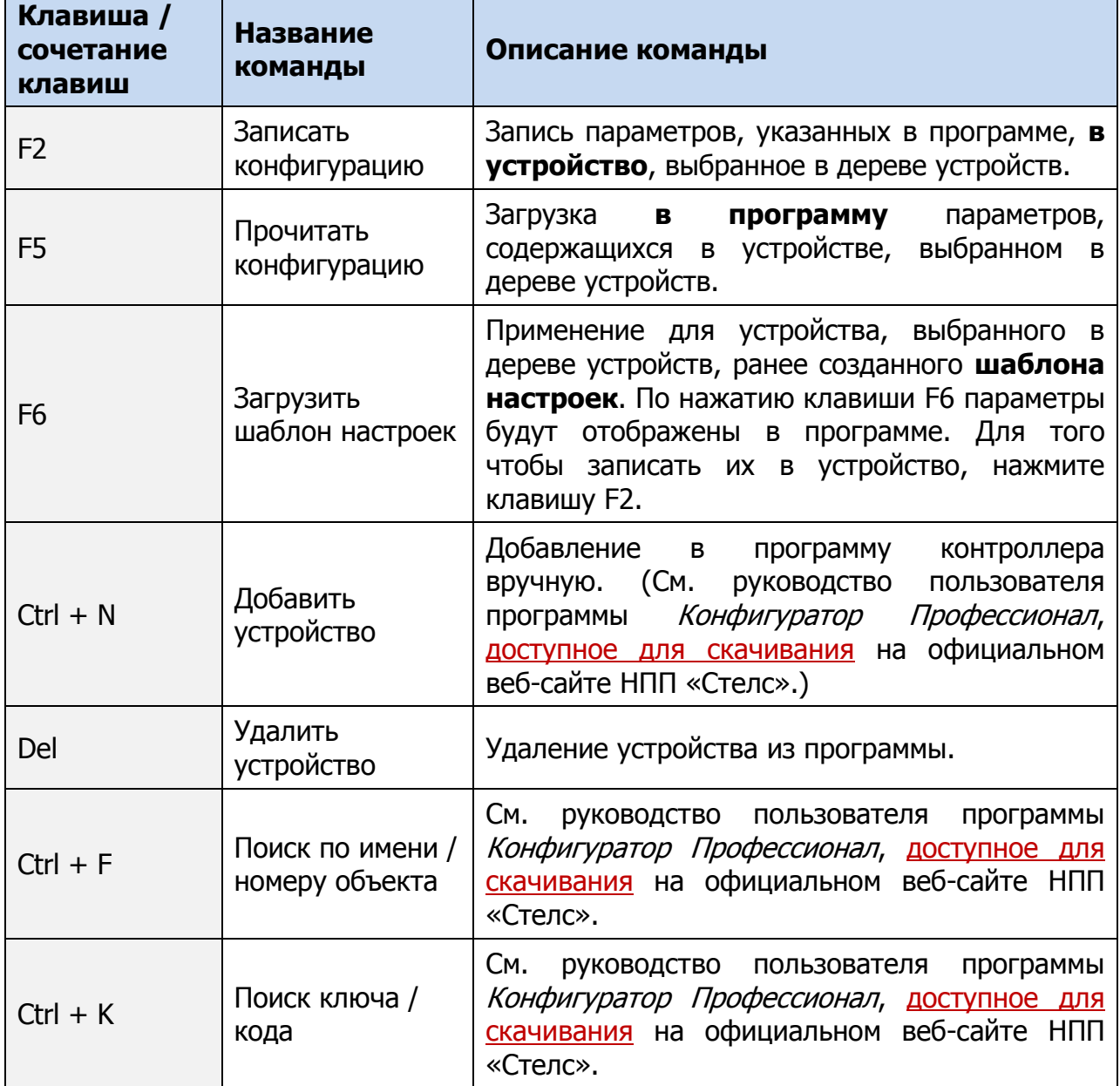

# ПРИЛОЖЕНИЕ 7. ВОЗМОЖНЫЕ НЕИСПРАВНОСТИ И СПОСОБЫ ИХ УСТРАНЕНИЯ

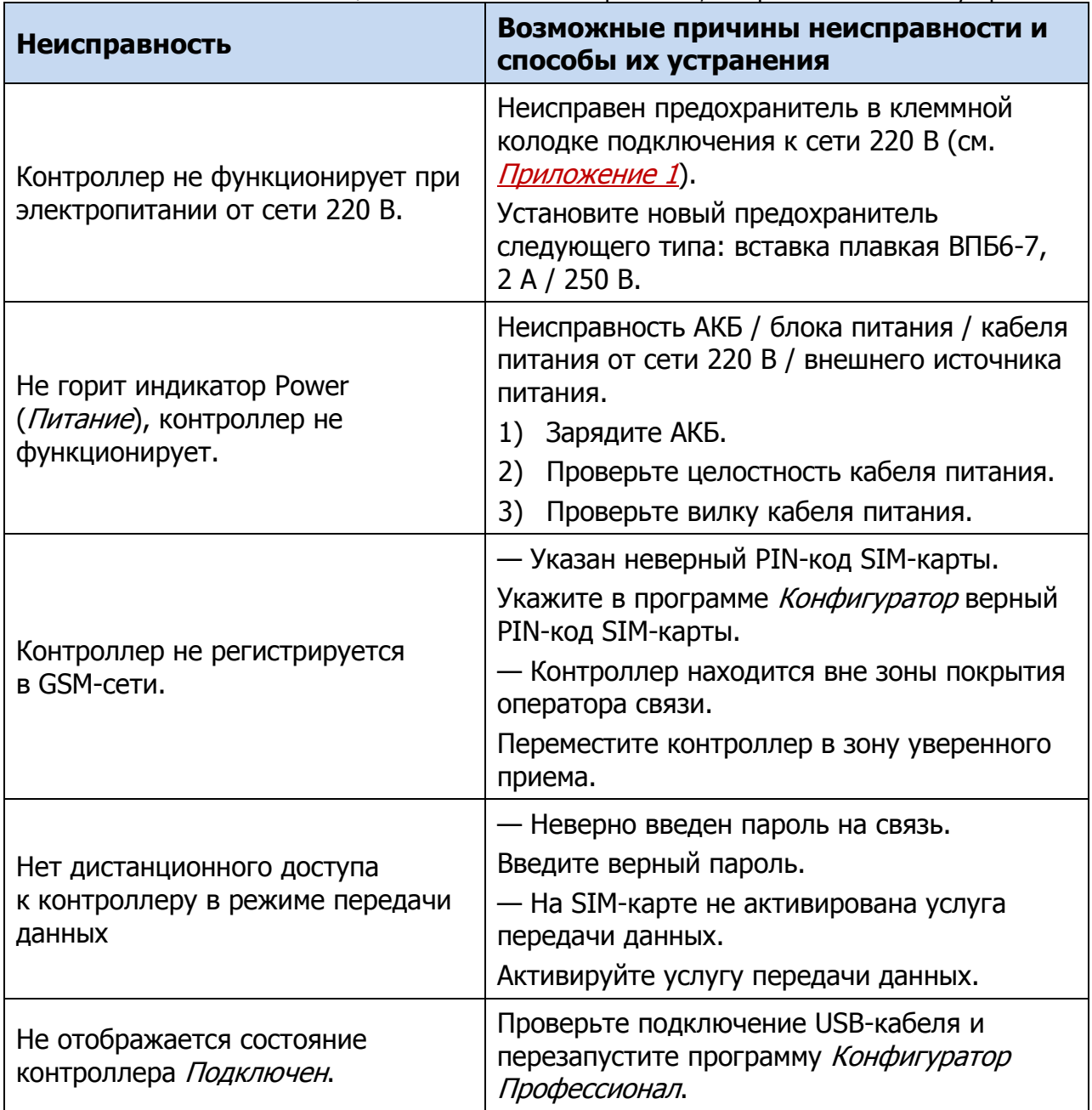

Таблица 16. Возможные неисправности, их причины и способы устранения

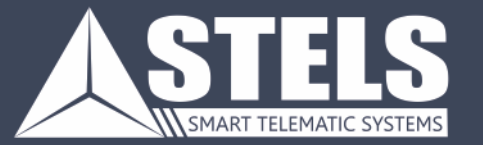

000 «Научно-производственное предприятие «Стелс» 634055, г. Томск, ул. Созидания, 1 тел.: (3822) 488-505, 488-506 e-mail: tomsk@nppstels.ru

Служба технической поддержки тел.: (3822) 488-507, 488-508 e-mail: support@nppstels.ru

www.nppstels.ru